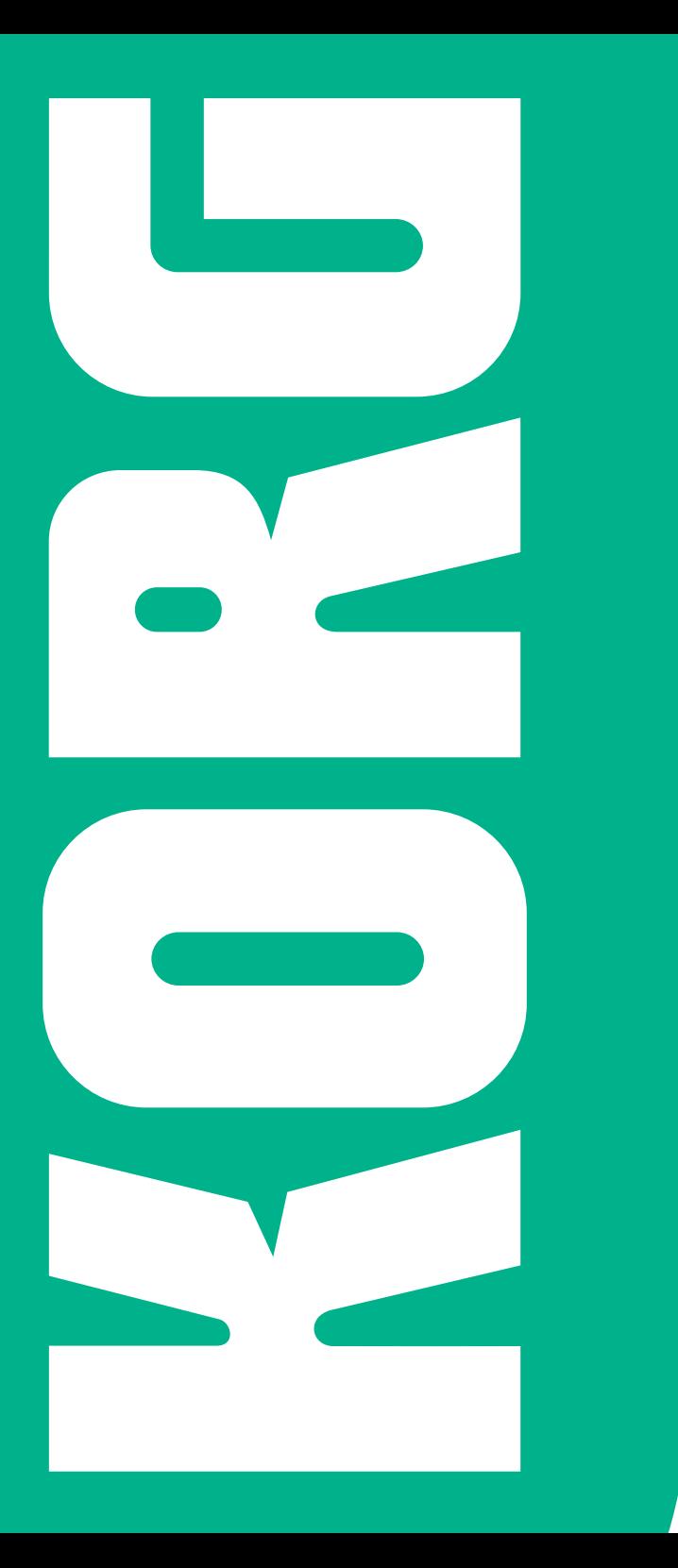

 $\bullet$ **Descu** Rapida **Pa4X** | Guida Rapida ITALIANO | MANOODOODO 8 TALIANO | MANOO10098 Guida **XFPe** 

# **Note importanti sulla sicurezza**

- Leggete le istruzioni e rispettate le avvertenze fornite.
- Conservate le istruzioni in un luogo sicuro.
- Rispettate tutti gli avvertimenti.
- Seguite scrupolosamente le istruzioni.
- Non utilizzate il prodotto in prossimità dell'acqua.
- Per la pulizia, usate solo un panno asciutto.
- Evitate di ostruire le prese di aerazione, e installate il dispositivo secondo le direttive fornite dal produttore.
- Non collocate il prodotto in prossimità di fonti di calore, come per esempio radiatori, termoconvettori, stufe e qualsiasi altro apparato (come per esempio amplificatori) in grado di generare calore.
- Non tentate di modificare una spina polarizzata o con polo di messa a terra. Una spina polarizzata ha una lama più larga dell'altra. Una spina con messa a terra ha due poli di conduzione e uno di messa a terra. La lama più larga e il terzo polo sono elementi di sicurezza. Nel caso in cui la spina fornita non sia adatta alla presa di corrente, contattare un elettricista qualificato per la sostituzione.
- Evitate di sottoporre a calpestio o piegare eccessivamente il cavo di alimentazione elettrico, specialmente in prossimità dello strumento o della presa di corrente.
- Utilizzate esclusivamente gli accessori e le opzioni consigliati dal produttore.
- **■** Utilizzate solo carrelli, stand, treppiedi e staffe consigliati dal produttore o venduti insieme al prodotto. Prestate particolare attenzione nell'uso dei carrelli, per evitare incidenti e danni fisici a cose e/o persone durante gli spostamenti.

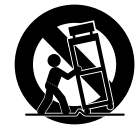

- Scollegate lo strumento dalla presa elettrica durante i temporali o qualora non ne prevediate l'utilizzo per un certo periodo di tempo.
- Affidate qualsiasi tipo di manutenzione al personale specializzato. Gli interventi di controllo dovrebbero essere richiesti nel caso in cui si accerti una qualsiasi anomalia dell'unità, dovuto per esempio al danneggiamento del cavo di alimentazione o della spina di corrente, a eventuali urti con altri oggetti, alla penetrazione di liquidi all'interno dell'unità, all'esposizione dello strumento alla pioggia o all'umidità e qualsiasi altra causa che ne impedisca il corretto funzionamento.
- ATTENZIONE Quest'apparato deve essere collegato a una presa di corrente dotata di messa a terra.
- Lo spegnimento dell'unità non ne determina un completo isolamento dalla rete elettrica, per cui è consigliabile estrarre la spina dalla presa di corrente prima della pulizia o qualora non si preveda l'uso dello strumento per un periodo di tempo prolungato. Custodite il cavo di alimentazione in un luogo sicuro.
- Impedite qualsiasi contatto tra gli apparati elettrici e l'acqua o altri tipi di liquido. Non collocate recipienti contenenti acqua sopra o nelle immediate vicinanze dell'apparato.
- Installate il prodotto vicino a una presa di corrente elettrica, e custodite il cavo di alimentazione in un luogo facilmente accessibile.
- Non installate il prodotto in uno spazio limitato, come ad esempio un contenitore per il trasporto o unità simili.
- Non collocate sul prodotto fiamme libere, ad esempio candele accese.

ATTENZIONE – Con Pa4X utilizzate solamente lo stand modello KORG ST-SV1-BK. Altri supporti/stand potrebbero risultare instabili e provocare danni alle persone.

ATTENTION – Le Pa4X est conçu pour être utilisé avec le support KORG ST-SV1-BK. L'utilisation avec d'autres supports peut causer une déstabilisation du Pa4X et provoquer des blessures.

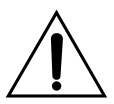

ATTENZIONE – Rischio di ustione chimica: non ingerite le batterie. Questo prodotto contiene una batteria a bottone.

L'ingerimento di tale tipo di batteria può causare gravissime ustioni interne in circa 2 ore, e provocare la morte.

Tenete le batterie nuove e usate lontano dalla portata dei bambini. Se il comparto batterie non dovesse chiudersi in sicurezza, interrompete l'uso del prodotto e tenetelo lontano dalla portata dei bambini.

Se pensate che la batteria possa essere stata ingerita o collocata in una qualsiasi parte del corpo, contattate immediatamente un medico.

- ATTENZIONE All'interno del prodotto è presente una batteria al litio per ora/calendario. La batteria può esplodere se sostituita in modo non corretto. Sostituite la batteria solo con un'altra batteria equivalente. La batteria al litio interna del calendario può essere sostituita dall'utente.
- Non esponete le batterie al calore eccessivo, come luce solare diretta, fiamma libera e fonti di calore simili.
- Smaltite le batterie usate secondo le disposizioni del produttore.

#### **WARNING:**

TO REDUCE THE RISK OF FIRE OR ELECTRIC SHOCK DO NOT<br>EXPOSE THIS PRODUCT TO BAIN OR MOISTURE

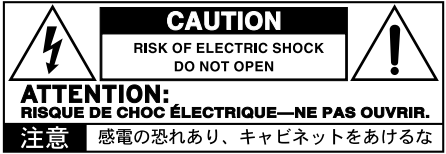

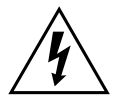

La freccia all'interno di un triangolo equilatero avverte l'utente che all'interno del prodotto sono presenti elementi "con tensione elettrica pericolosa", dall'intensità sufficiente a indurre uno shock elettrico alle persone.

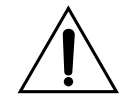

Il punto esclamativo all'interno di un triangolo equilatero avverte l'utente della presenza di importanti istruzioni relative al funzionamento e alla manutenzione nella documentazione che accompagna il prodotto.

# **Altre avvertenze**

#### Spegnimento automatico

Per risparmiare corrente, il Pa4X entra automaticamente in modo standby due ore dopo aver effettuato l'ultima operazione (riproduzione di suoni, utilizzo di tasti o del display touch). Salvate i vostri dati (Keyboard Set, Style, Song etc.) prima di prendere una lunga pausa.

#### Gestione dei dati

Operazioni errate da parte dell'utente potrebbero causare la perdita di dati. Assicuratevi di salvare i dati importanti sulla memoria interna o su un dispositivo USB esterno. Korg non potrà essere ritenuta responsabile di eventuali danni causati da tali circostanze.

#### Gestione del display

Non forzate il display mentre ne regolate l'inclinazione. Abbassate completamente il display prima di trasportare lo strumento. Inoltre, prestate attenzione a non applicare eccessiva forza sul display mentre trasportate lo strumento, o potreste danneggiarlo.

#### Pulizia

Pulite la parte esterna dello strumento utilizzando un panno asciutto e morbido. Non utilizzate in alcun caso prodotti come benzene o solventi, né prodotti specifici per la pulizia o infiammabili.

Usate un panno morbido di cotone per pulire il display. Altri materiali, per esempio salviette di carta, possono graffiarlo e danneggiarlo. È possibile adoperare prodotti per la pulizia dei computer, purché siano concepiti appositamente per l'uso su schermi LCD.

Non spruzzate nessun liquido direttamente sullo schermo LCD. Inumidite invece con la soluzione detergente il panno con cui pulirete lo schermo.

#### Schermate esplicative

In alcune pagine del manuale sono illustrate schermate del display, insieme alle spiegazioni relative a operazioni e procedure. Tutti i nomi dei suoni, degli style e delle song, i parametri e i valori mostrati sono solo degli esempi e potrebbero non corrispondere a quanto realmente visualizzato dal display dello strumento.

#### Marchi registrati

Acrobat e PDF sono marchi registrati di Adobe Systems Incorporated. Mac e iOS sono marchi registrati della Apple, Inc. Android è un marchio di Google Inc. MS-DOS e Windows sono marchi registrati della Microsoft Corporation. TC-Helicon è un marchio di TC-Helicon Vocal Technologies Ltd. MaxxAudio, MaxxEQ, MaxxBass, MaxxTreble, MaxxStereo, MaxxVolume sono marchi registrati di Waves Audio Ltd. Tutti gli altri marchi registrati appartengono ai rispettivi proprietari.

#### Avvertenza sull'open source

Alcune parti del software di questo prodotto sono copyright ©2007 "The FreeType Project" [\(www.freetype.org\)](http://www.freetype.org). Tutti i diritti riservati.

#### Esclusione di responsabilità

Le informazioni contenute in questo manuale sono state attentamente riviste e controllate. A causa del costante impegno a migliorare i nostri prodotti, le specifiche potrebbero differire da quanto descritto nel manuale. KORG non è responsabile per eventuali differenze tra le specifiche e la descrizione contenuta nel manuale d'istruzioni. Specifiche soggette a cambiamenti senza preavviso.

#### Garanzia

I prodotti Korg sono costruiti in accordo con le più rigorose normative elettriche e meccaniche in vigore in vari paesi del mondo. Questi prodotti sono garantiti in ogni paese esclusivamente dal distributore Korg. I prodotti Korg venduti senza l'apposita garanzia del costruttore o del distributore, o privi di numero di serie, non possono usufruire di assistenza sotto garanzia. Questa norma è ad esclusiva tutela del consumatore.

#### Servizio e assistenza al musicista

Per riparazioni, rivolgetevi al più vicino Centro di Assistenza Autorizzato Korg. Per maggiori informazioni sui prodotti Korg, e per conoscere la reperibilità di software e accessori per la vostra tastiera, contattate il distributore Korg locale. Per gli aggiornamenti, visitate il nostro [sito](http://www.korg.com) internet.

#### Mantenete aggiornato lo strumento

Potete aggiornare il vostro strumento man mano che KORG rilascia nuove versioni del sistema operativo, scaricabili dal nostro [sito internet](http://www.korg.com). Leggete sempre le istruzioni fornite insieme al sistema operativo.

## **Sommario**

#### **Parte I** 3 [PER INIZIARE](#page-6-0)

- [Introduzione](#page-7-0)
- [Impostazione dei pedali e collegamenti audio](#page-20-0)
- [Accensione](#page-23-0)
- [L'interfaccia in breve](#page-27-0)

#### **Parte II** 35 [SUONARE E CANTARE](#page-38-0)

- [Riproduzione dei Sound](#page-39-0)
- [Personalizzazione dei Sound set](#page-48-0)
- [Tempo e Metronomo](#page-58-0)
- [Riproduzione degli Style](#page-62-0)
- [Personalizzazione degli Style](#page-75-0)
- [Chord Sequencer](#page-79-0)
- [Riproduzione dei Pad](#page-81-0)
- [Riproduzione delle Song](#page-83-0)
- [Testi, accordi, marker e partiture](#page-96-0)
- [Utilizzo degli effetti KAOSS](#page-104-0)
- [Ricerca di file e altre risorse](#page-111-0)
- **Parte III** 113 [IL SONGBOOK](#page-116-0)
	- [Utilizzo del SongBook](#page-117-0)

#### **Parte IV** 125 [REGISTRARE LE SONG, CREARE GLI STYLE](#page-128-0)

- [Registrazione di una Song MIDI](#page-129-0)
- [Registrazione di Song MP3](#page-136-0)
- [Conversione di una Song MIDI in uno Style](#page-140-0)

#### **Parte V** 139 [VIDEO, AUDIO E VOICE PROCESSOR](#page-142-0)

- [Collegamento di un monitor](#page-143-0)
- [Collegamento di dispositivi agli ingressi audio](#page-145-0)
- [Utilizzo degli effetti per voce e armonizzazione](#page-150-0)
- [Interazione con il pubblico](#page-155-0)

#### **Parte VI** 153 [APPENDICE](#page-156-0)

- [Installazione degli accessori opzionali](#page-157-0)
- [Specifiche tecniche](#page-166-0)

# <span id="page-6-0"></span>**Parte I: PER INIZIARE**

# <span id="page-7-0"></span>**01 Introduzione**

# **Benvenuti nel mondo di Pa4X!**

Grazie e congratulazioni per aver scelto il nuovo KORG Pa4X Professional Arranger! Siamo certi che lo strumento vi garantirà anni di eccellenti suoni e timbri strumentali in grado di stupirvi per il loro straordinario realismo.

#### Sottile, potente e facile da usare

Con un elegante cabinet in alluminio, Pa4X si distingue per un aspetto elegante e professionale, ideale quindi sia per l'uso in casa che sul palco. Il pannello di controllo, disposto in modo logico, permette un facile accesso a cursori, tasti, manopole e controlli.

Grazie al touchscreen e a un'interfaccia moderna e facilmente comprensibile, basata su icone che richiamano oggetti reali, è davvero facile utilizzare Pa4X. Il display è inoltre regolabile per consentire sempre il miglior angolo visivo, in qualsiasi condizione di luce.

#### Per il musicista solista o per chi ama l'ensemble

Pa4X è stato progettato per assicurarvi il massimo delle prestazioni sia durante le esibizioni dal vivo sia durante il processo compositivo. I suoni, estremamente naturali, e gli accurati Style sono stati creati dai più rinomati musicisti dell'industria musicale. Vi sentirete come parte di un'orchestra, a prescindere dai vostri gusti musicali.

La tastiera semi-pesata a 76 o 61 note, dalla risposta naturale, è stata realizzata per i musicisti di qualsiasi livello, dal principiante ai pianisti più esigenti, e garantisce le stesse sensazioni espressive e di controllo ottenibili su un vero pianoforte.

#### Più che semplici suoni registrati

La vasta e altamente realistica collezione di suoni di tastiera classici e contemporanei, come pure orchestrali e di band, include due nuovi timbri stereo di pianoforte multi-layer (con risonanza delle corde e della tavola armonica); e poi nuovi pianoforti elettrici, un nuovo organo a canne , fisarmonica, bandoneon, nuovi strumenti a fiato, bassi, straordinari suoni di chitarra acustica/elettrica e impostazioni digitali di drawbar organistici con parametri di leakage e key on/off.

I suoni sono tutti stati registrati facendo ricorso alla più avanzata tecnologia, e grazie al motore proprietario di KORG EDS-X (Enhanced Definition SynthesiseXpanded) lo strumento li riproduce con la massima fedeltà. Inoltre, il campionatore e il sound editor vi permetteranno di riempire la vasta memoria a disposizione con i suoni che man mano creerete o importerete.

Tutti i suoni impiegano la tecnologia DNC (Defined Nuance Control) di Korg, un sistema che permette all'esecutore di introdurre accuratamente e in modo espressivo le più piccole sfumature e articolazioni timbriche. Ad esempio, con il joystick, il ribbon e gli switch assegnabili è possibile ricreare la grinta del sassofono, o gli elementi tipici del soffio propri di strumenti come tromba, clarinetto e armonica; oppure aggiungere un pizzico di realismo in più all'esecuzione in pizzicato degli strumenti a corda. Sarà anche possibile avvertire la chiusura e l'apertura dei tasti del sassofono!

#### L'ascolto naturale

Ogni suono del Pa4X passa attraverso la propria sezione di EQ ed effetti di elevata qualità, grazie ai quali viene ulteriormente rifinito prima di essere inviato alle uscite audio stereo. Lo strumento include sia effetti standard come riverberi e delay, sia algoritmi più peculiari (es.: Vocoder), oltre a simulatori di amp ed effetti vintage dalla fedeltà assoluta.

Gli effetti finali sono il risultato della sinergia di lunga data di KORG con Waves Audio®, l'azienda di riferimento per gli effetti master da studio. La suite di effetti inclusa, Waves MAXX AUDIO, è in grado di produrre un suono complessivo ancora più spinto, pulito, timbricamente soddisfacente e compatto.

Per la massima fedeltà di riproduzione, è possibile integrare il sistema di amplificazione opzionale PaAS, specificatamente progettato per essere collegato direttamente alla tastiera. Utile sia per l'uso casalingo che per il monitoraggio sul palco, il PaAS non richiede supporti speciali né cavi o alimentazione separata, ed è in grado di diffondere un suono cristallino e pulito anche a volumi molto bassi, per la gioia dei musicisti che amano esercitarsi di notte.

#### Ideale in tour e a casa

Pa4X è una workstation-arranger compatta e leggera che può essere facilmente portata in tour. E grazie al moderno ed elegante stand dedicato (opzionale) può trovar posto anche in un salotto casalingo, proprio come un qualsiasi altro elemento d'arredo.

Il metronomo interno, programmabile, può essere usato come guida durante lo studio o l'esercitazione; inviando inoltre il suono, tramite le uscite separate, ai monitor da palco o all'amplificatore delle cuffie, sarà possibile fornire una guida ritmica all'intera band.

#### Una band sempre al vostro fianco

I suoni e gli Style musicali iper-realistici del Pa4X sono sempre pronti ad accompagnarvi nei vostri percorsi musicali. Gli Style sono in grado di soddisfare qualsiasi genere, e possono essere ulteriormente ampliati. Potete anche creare i vostri Style, personalizzare quelli già inclusi o convertire facilmente brani MIDI.

Sono presenti otto parti di accompagnamento in grado di seguire gli accordi. Con la funzione Auto Fill, lo strumento selezionerà automaticamente un fill al posto vostro. Potete suonare in modo semplice o armonizzare con la competenza di un pianista jazz esperto: li abbiamo programmati appositamente per farli suonare nel modo più naturale possibile e per darvi l'impressione che al vostro fianco ci sia una vera band.

Con la funzione Chord Sequencer potrete registrare al volo la vostra progressione di accordi, in maniera da creare una base su cui improvvisare; ciò è molto utile non solo durante l'esercitazione, ma anche dal vivo per liberare una mano altrimenti impegnata nell'accompagnamento. La Chord Sequence può inoltre essere salvata negli Style e come entry del SongBook per il suo richiamo immediato.

#### Riproduzione e scrittura di Song

Pa4X permette di riprodurre brani musicali in formato MID ed MP3 utilizzando il doppio sequencer/player XDS Crossfade, brevettato da KORG. È possibile visualizzare i testi dei brani per il cantante e gli accordi per il musicista che vi accompagna, e questo sia con gli Style che per le Song. Tutte le tracce MIDI possono essere convertite in partiture musicali, e grazie ai Marker potete passare velocemente da un punto all'altro della canzone nel caso vogliate ripetere un passaggio più volte, ad esempio durante lo studio o le prove.

Pa4X dispone anche di un'uscita video, con la quale potrete visualizzare gli accordi o i testi delle canzoni su un monitor esterno, l'ideale per il karaoke o una band.

Potrete registrare i vostri pezzi sia creando una Song MIDI con il sequencer, sia usando gli Style per incidere ciò che state suonando dal vivo. Ancora meglio, potrete registrare ciò che state suonando e cantando (inclusi brani in MP3) su un nuovo file MP3, per poterli in seguito ascoltare, anche in macchina coi vostri amici!

#### Un libro di risorse musicali

Cosa sarebbe l'enorme collezione di Style e Song, senza un efficace organizzazione delle risorse? Pa4X dispone del sistema user-friendly più conosciuto dai musicisti: il SongBook, un database musicale che consente di rintracciare velocemente i brani in base a parametri come titolo, nome dell'artista, genere o tempo. Ogni entry del SongBook può richiamare lo Style o la Song associati.

Particolarmente utile dal vivo, il SongBook può assegnare brani musicali da qualsiasi lista personalizzata ai tasti sul pannello di controllo. L'intera vostra scaletta sarà letteralmente a portata di mano, dato che avrete accesso immediato a qualsiasi Style, Song e Sound.

Il SongBook può anche essere modificato su un personal computer mediante un editor gratuito, e sincronizzato alla maggior parte dei tablet in commercio, dispositivo che potrà essere quindi utilizzato come lettore esterno di partiture musicali (sarà necessario in questo caso scaricare un software di terze parti).

#### Un canto libero

Collegate un microfono a condensatore o dinamico, e lasciate che la funzione Adaptive Mic Setting regoli automaticamente parametri come Adaptive Gate, EQ, Compression e De-Esser per rendere il vostro timbro vocale curato e qualitativamente uguale a quello dei dischi.

Per anni, KORG ha collaborato con TC•Helicon®, l'azienda leader nell'armonizzazione vocale, per migliorare costantemente il Voice Processor integrato. Il Voice Processor di TC•Helicon vi permetterà di ottenere un timbro vocale della massima qualità, e aggiungere fino a quattro parti vocali di coro.

A vostra disposizione, sul pannello di controllo, anche 3 manopole e 3 tasti coi quali potrete gestire agevolmente le più importanti funzioni vocali.

#### Controllo creativo con gli effetti KAOSS

Grazie agli effetti KAOSS potrete controllare in modo creativo la vostra performance musicale. Morphing minimalista applicato a Variation e Drum Kit, mixaggio dei Sound di accompagnamento, rimodellamento delle parti ritmiche, stravolgimento delle note in puro stile DJ, effetti tape delay e arpeggi: tutto questo e altro ancora vi permetterà di introdurre una componente di mixing "liquido" a qualsiasi Style o Song MIDI con l'ausilio di funzioni computerizzate di facile comprensione. I limiti della musica preset sono ormai una cosa del passato!

#### Aperto al mondo, pronto per il futuro

La compatibilità con i più comuni formati di file, come ad esempio MID ed MP3 per i brani musicali, o WAV e AIFF per i campioni, rende Pa4X estremamente versatile nello scambio di dati. Grazie alle porte USB, Pa4X può essere collegato a qualsiasi dispositivo di memorizzazione esterno, personal computer, smartphone, tablet o controller esterno, senza dover usare un'interfaccia MIDI dedicata. È comunque possibile collegare Pa4X a qualsiasi strumento MIDI attraverso le più comuni (e programmabili) porte MIDI.

#### E non è finita!

C'è ovviamente ancora molto da scoprire del vostro nuovo strumento. Pa4X è, in sintesi, il più potente, evocativo, completo e facile da usare arranger di sempre. Buon viaggio musicale con il vostro Pa4X!

# **Prima di iniziare…**

### Contenuto della confezione

Innanzitutto, controllate che nella scatola del vostro Pa4X siano presenti tutti i seguenti elementi. Nel caso manchi qualcosa, contattate immediatamente il vostro rivenditore Korg.

- $\blacksquare$  Pa4X
- Leggio
- Cavo di alimentazione CA
- Guida rapida

### Download di software e manuali

Dal nostro sito web [\(www.korg.com](http://www.korg.com)) potete prelevare manuali video, un driver MIDI per il computer, software e manuali sempre aggiornati.

### Accessori opzionali

Pa4X può essere completato con i seguenti accessori opzionali:

■ L'elegante stand per tastiere KORG ST-SV1-BK, raccomandato per un uso in sicurezza e confortevole dello strumento, e dalla forma complementare ideale.

**Attenzione:** Pa4X deve essere usato esclusivamente con il supporto dedicato KORG ST-SV1-BK. L'uso con un supporto diverso può rendere lo strumento instabile e causare danni a cose e persone.

- **EXECTE Il sistema di amplificazione PaAS, che permette di aggiungere un sistema di** amplificazione a tre vie, una coppia di altoparlanti integrati e una bass-reflex box.
- Uno o più pedali/interruttori a pedale dal catalogo KORG.
- Per il solo Pa4X-61: il kit HDIK-3, per il montaggio di un hard disk (opzionale).

### Contatti

Il vostro rivenditore Korg di fiducia non vi ha solo permesso di mettere le mani su un gioiello di strumento, ma è anche in grado di fornirvi un'ampia gamma di accessori hardware e software, e informazioni su come utilizzare al meglio i prodotti. Non esitate a contattarlo per qualsiasi vostra esigenza.

Il sito internet internazionale si trova all'indirizzo [www.korg.com.](http://www.korg.com) L'elenco di tutti i distributori Korg può essere consultato sul nostro sito internet [\(www.](http://www.korg.com/it/corporate/distributors/) [korg.com/it/corporate/distributors/\)](http://www.korg.com/it/corporate/distributors/).

# **Panoramica dello strumento**

Nelle prossime pagine vengono descritte le diverse sezioni dei pannelli frontale e posteriore dello strumento.

### Pannello frontale

Il pannello frontale accoglie i controlli dello strumento, gli altoparlanti (opzionali) e il leggio.

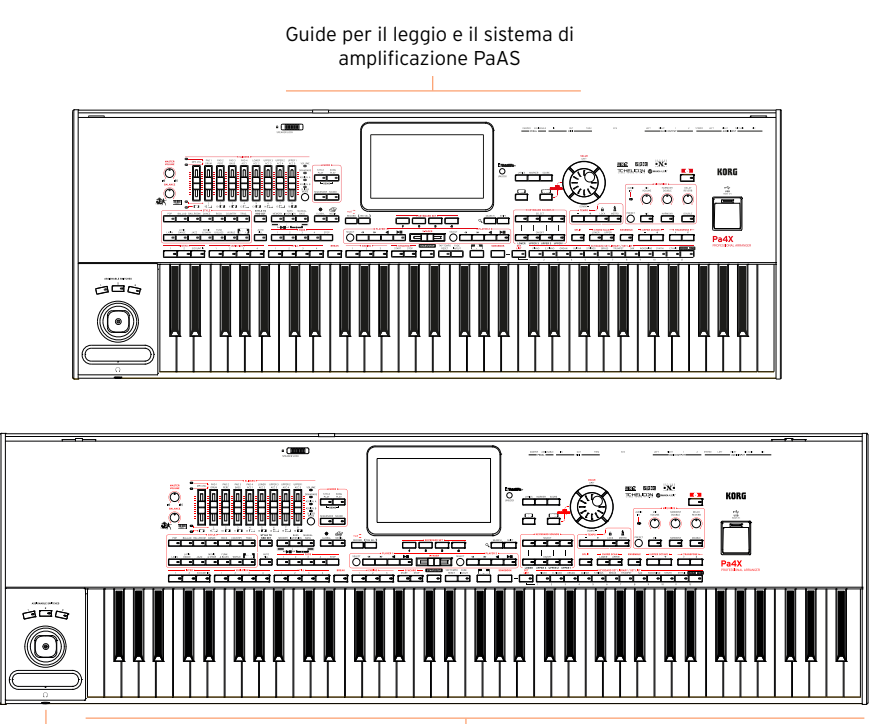

Cuffie Tastiera

Sistema di amplificazione PaAS

Potete installare il sistema di amplificazione (opzionale) PaAS, il cui volume può essere controllato mediante la manopola MASTER VOLUME.

Gli altoparlanti vengono automaticamente disattivati quando collegate le cuffie. Potete comunque disattivarli manualmente deselezionando la casella Speakers nella pagina Global > Audio & Video > MP3/Speakers.

#### Leggio

Pa4X include in dotazione un leggio.

#### Uscita cuffie

Collegate un paio di cuffie stereo a quest'uscita. Potete utilizzare cuffie con un'impedenza compresa tra 16 e 200 Ohm (50 Ohm suggerita).

#### Tastiera

Usatela per suonare note e accordi. A seconda dello stato dell'indicatore SPLIT, la tastiera potrebbe riprodurre suoni diversi in base all'altezza delle note.

### Pannello di controllo

Il pannello di controllo è la parte frontale che raccoglie tutti i controlli dello strumento.

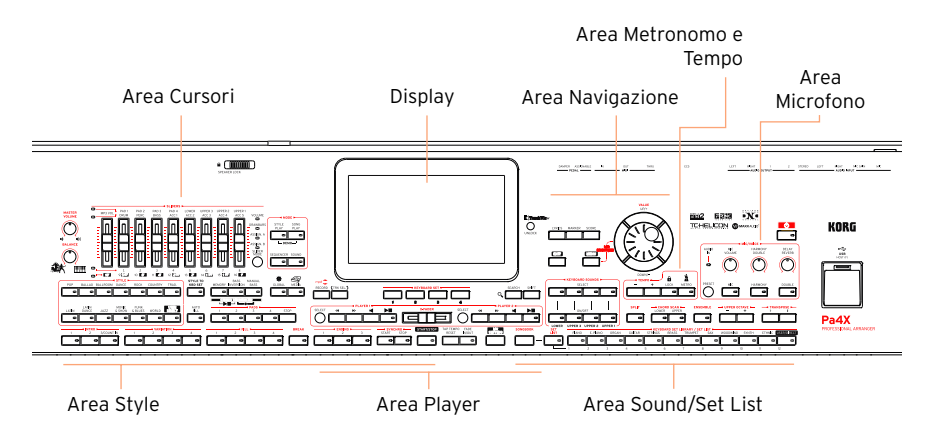

### Display

Utilizzate il display touch per interagire con lo strumento. Potete inclinare il display per migliorarne la leggibilità. Intorno allo schermo sono presenti dei controlli coi quali potete selezionare i vari elementi grafici.

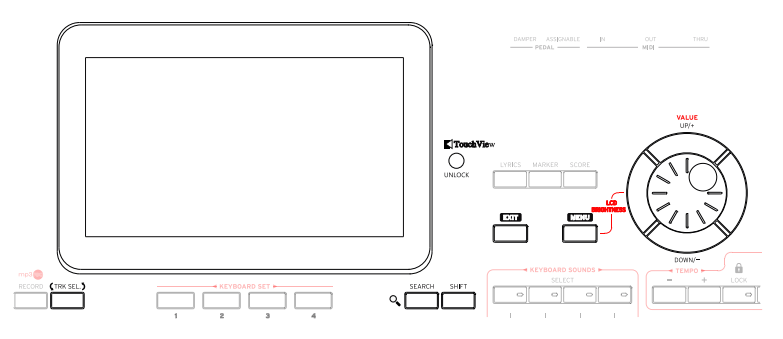

#### Area Navigazione

Utilizzate questi controlli per navigare tra i menu, le pagine e i parametri, e per la ricerca delle diverse risorse musicali.

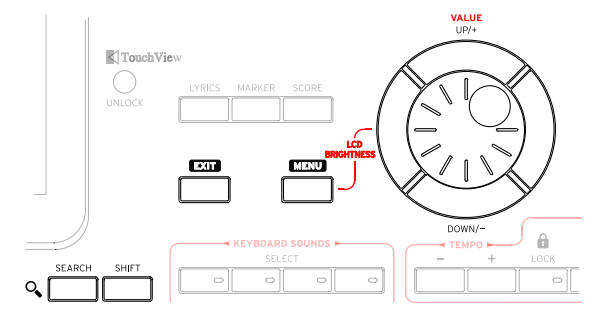

Area Sound (e Set List)

I Sound sono gli elementi primari dell'esecuzione sulla tastiera. In questa sezione potete scegliere i set di Sound salvati come Keyboard Set nella libreria dedicata, oppure scegliere una Set List dal SongBook, ossia una collezione di Sound set con associato uno Style o una Song.

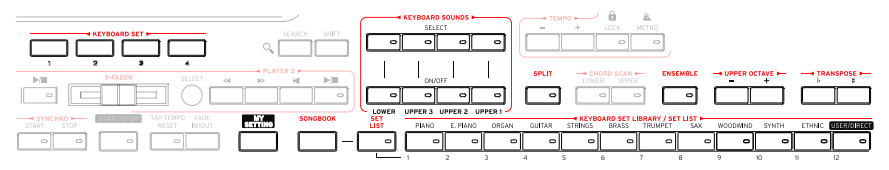

Area Style (e Pad)

Gli Style forniscono l'accompagnamento automatico di una band virtuale. Potete riprodurre i Sound (selezionabili tramite i Keyboard Set) e i Pad insieme all'accompagnamento automatico.

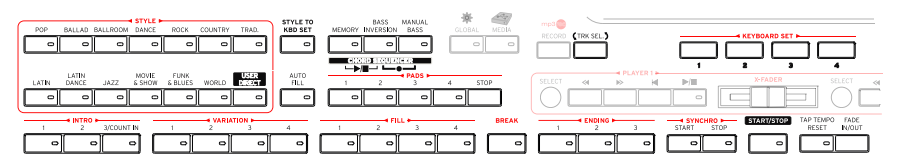

Area Player

Pa4X dispone di due Player utilizzabili per riprodurre le Song. Insieme a queste potete inoltre riprodurre i Sound (selezionabili tramite i Keyboard Set) e i Pad.

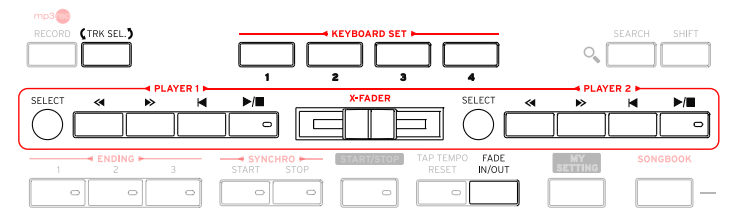

Area Metronomo e Tempo

Utilizzate questi controlli per esercitarvi insieme al metronomo e per regolare il tempo di Style e Song e del metronomo stesso.

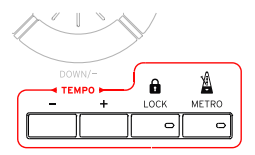

Controlli Microfono

In questa sezione potete controllare l'ingresso del microfono, gli effetti e l'armonizzazione per la voce.

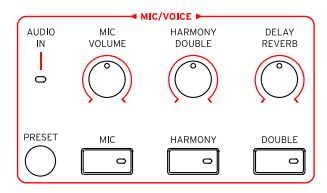

Connettore USB

Utilizzate questo connettore per collegare un dispositivo di memoria USB, come ad esempio una pendrive (HOST-F), oppure un altro strumento musicale. Potete anche collegare una piccola lampadina alimentata dal bus USB per illuminare il pannello di controllo o il leggio.

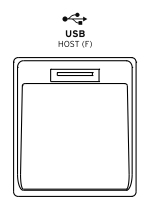

### Pannello posteriore

Il pannello posteriore accoglie i vari tipi di connettori.

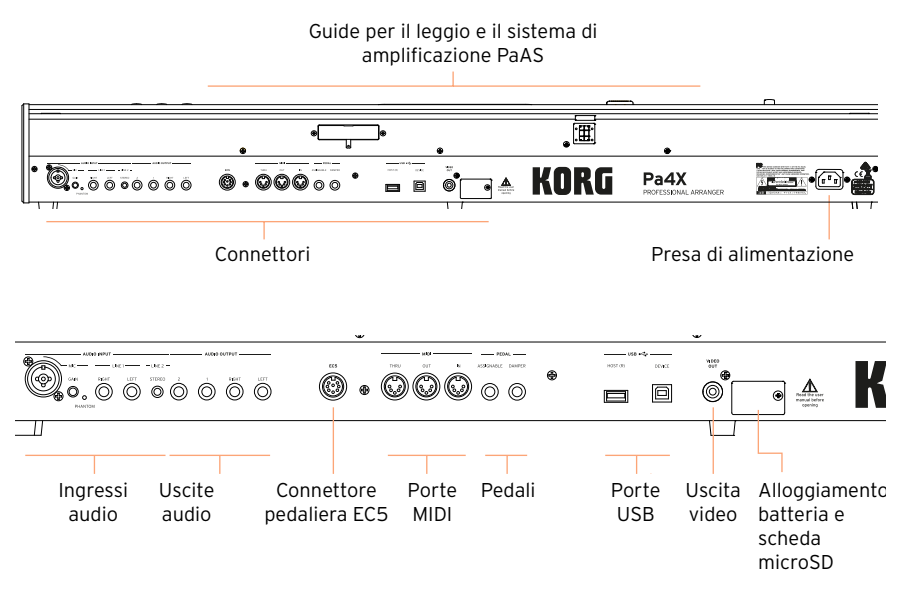

#### Ingressi audio

Utilizzate questi connettori per collegare un microfono o un altro strumento musicale. Il mini jack STEREO permette di collegare direttamente l'uscita audio di lettori musicali, smartphone e tablet.

#### Uscite audio

Utilizzate questi connettori per inviare il segnale audio (suono) dello strumento a un mixer, un sistema PA, una coppia di altoparlanti amplificati o al vostro impianto hi-fi.

#### Connettore pedaliera EC5

Qui potete collegare la pedaliera (opzionale) EC5 di Korg, che permette di controllare in tempo reale molte funzioni.

#### Porte MIDI

Utilizzate questi connettori per collegare Pa4X a controller esterni (tastiera master, chitarra MIDI, controller a fiato, fisarmonica MIDI…), a una serie di expander o a un computer con interfaccia MIDI.

#### **16**| Introduzione

#### Pedali

Utilizzate il connettore DAMPER per collegare un pedale damper, e il connettore ASSIGNABLE per collegare un pedale a funzionamento continuo o un interruttore a pedale.

#### Porte USB

Utilizzate questi connettori per collegare Pa4X a un personal computer (DEVICE), a un dispositivo di memoria USB come ad esempio una pendrive, oppure a un altro strumento musicale (HOST-R).

#### Uscita video

Permette di collegare Pa4X a una TV o a un monitor esterno per la visualizzazione dei testi e degli accordi su uno schermo più grande.

Alloggiamento batteria e scheda microSD

In questo alloggiamento sono ospitate la batteria e lo slot per la scheda microSD.

Presa di alimentazione

Utilizzate questa presa per collegare il cavo di alimentazione IEC in dotazione.

# <span id="page-20-0"></span>**02 Impostazione dei pedali e collegamenti audio**

# **Collegamento dei pedali**

### Collegamento del pedale damper

Utilizzate il connettore PEDAL > DAMPER per collegare il pedale damper, come ad esempio uno dei modelli KORG PS1, PS3 o DS1H (opzionali). Il pedale DS1H è compatibile con tutte le sfumature dinamiche tipiche del mezzo-pedale ottenibili su alcuni suoni di pianoforte acustici. Potete sperimentarne l'escursione dinamica premendolo e rilasciandolo gradualmente mentre avete selezionato il suono Concert Grand.

Per cambiare la polarità del pedale o per effettuarne la calibrazione, andate alla pagina Global > Controllers > Foot.

### Collegamento di un pedale o un interruttore a pedale

Utilizzate il connettore PEDAL > ASSIGNABLE per collegare un interruttore a pedale, come ad esempio uno tra i modelli KORG PS1, PS3 o DS1H (opzionali), oppure uno di tipo a funzionamento continuo come il pedale di volume KORG XVP-10 o VOX V860, o il pedale di espressione KORG EXP-2 (tutti opzionali).

Per impostazione predefinita, questo connettore opera come pedale di espressione. Se desiderate cambiarne la funzione, la polarità o effettuarne la calibrazione, andate alla pagina Global > Controllers > Foot.

### Se il pedale non funziona in modo corretto

Potreste aver bisogno di calibrare i pedali per utilizzarli al massimo dei valori, evitando i "punti morti". Con la calibrazione potete anche decidere la polarità del pedale.

1 Andate alla pagina Global > Controllers > Foot.

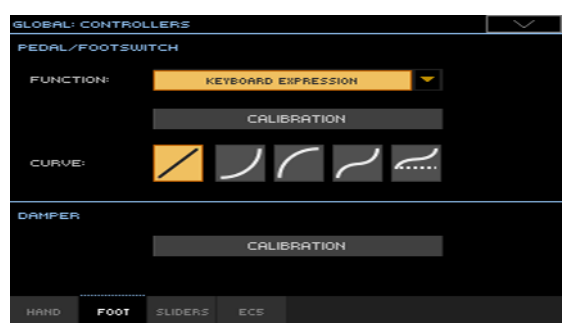

2 Toccate il pulsante Calibration per aprire la finestra di dialogo Damper & Pedal/Footswitch Calibration.

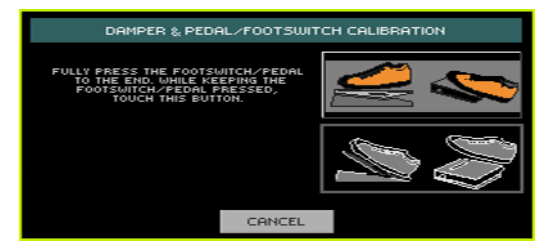

- 3 Spingete il pedale a fondo e, tenendolo premuto, toccate il pulsante Push per confermare il valore massimo di escursione.
- 4 Non appena sul display viene visualizzata questa finestra di dialogo, rilasciate il pedale.

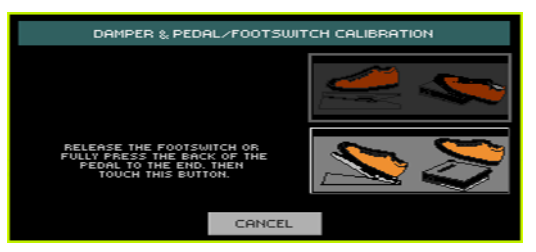

- 5 Toccate il pulsante Push nel display per confermare il valore di escursione minimo. Controllare che il pedale funzioni correttamente. In caso contrario, ripetete la procedura appena descritta.
- 6 Premete il tasto EXIT per tornare alla pagina precedente.

## **Collegamento della pedaliera EC5**

Utilizzate il connettore EC5 per collegare la pedaliera KORG EC5 (opzionale), un controller programmabile che consente di gestire numerose funzioni.

Per impostazione predefinita, il primo interruttore opera come comando Start/Stop dell'accompagnamento automatico, mentre ognuno dei restanti quattro interruttori seleziona una delle 4 Style Variation. Per modificare l'assegnazione delle funzioni, andate alla pagina Global > Controllers > EC5.

## **Collegamento delle cuffie**

Collegate un paio di cuffie stereo a quest'uscita. Potete utilizzare modelli con un'impedenza compresa tra 16 e 200 Ohm (50 Ohm suggerita). Il collegamento delle cuffie disattiva automaticamente gli altoparlanti del sistema di amplificazione PaAS.

Regolate il volume delle cuffie con il controllo MASTER VOLUME.

## **Collegamento delle uscite audio**

Utilizzate i connettori AUDIO OUTPUT per inviare l'uscita audio dello strumento a un mixer, una coppia di altoparlanti amplificati o a un sistema di amplificazione audio. Questi connettori sono del tipo TRS bilanciato/sbilanciato da 6,35 mm, o 1/4".

Se desiderate utilizzare un amplificatore hi-fi, collegate l'altro capo dei cavi agli ingressi CD, LINE IN o TAPE/AUX del vostro sistema audio. Non utilizzate in alcun caso l'ingresso PHONO dell'amplificatore!

- **E** Utilizzate i connettori LEFT e RIGHT come uscite principali. Collegate solo una delle due uscite se intendete effettuare un collegamento in mono. Regolate il livello di uscita con la manopola MASTER VOLUME.
- Potete utilizzare i connettori 1 e 2 come sub-out separati, ad esempio per inviare all'esterno un sub-mix oppure un singolo Sound da mixare, oppure da processare/amplificare esternamente. I Sound vengono inviati a queste uscite senza effetti. Regolate il rispettivo volume utilizzando i controlli di livello del mixer o degli altoparlanti amplificati.

# <span id="page-23-0"></span>**03 Accensione**

# **Accensione dello strumento**

### Collegamento dell'alimentatore

Inserite il cavo di alimentazione in dotazione nella presa POWER sul retro dello strumento, quindi collegate la spina del cavo a una presa di corrente.

All'inserimento del cavo, lo strumento entra in condizioni di standby.

**Attenzione:** in condizioni di standby, lo strumento rimane comunque sotto tensione elettrica, per cui l'accesso all'interno dello strumento può essere pericoloso. Per isolare completamente lo strumento dalla corrente, estraete la spina del cavo di alimentazione dalla presa di corrente elettrica.

### Accensione e spegnimento

Accensione

Premete il tasto POWER ( $\bullet$ ) per accendere lo strumento (per farlo cioè "uscire dalla condizione standby"). Dopo l'accensione, sul display appare la schermata di benvenuto, quindi lo strumento mostra la pagina principale del modo Style Play.

Spegnimento (standby)

**EXECTE:** Tenete premuto il tasto POWER ( $\bullet$ ) per circa un secondo, quindi rilasciatelo non appena la luminosità dello schermo inizia a diminuire. La procedura di spegnimento dura alcuni secondi. Evitate di staccare il cavo di alimentazione durante questo intervallo di tempo.

# **Calibrazione del display touch**

### Calibrazione dello schermo

In seguito ad alcune procedure (ad esempio il caricamento di un nuovo sistema operativo), può rendersi necessario ricalibrare la sensibilità del display Color TouchView™ per renderlo più preciso al tocco.

**Attenzione:** non utilizzate in alcun caso oggetti acuminati, o danneggerete lo schermo!

1 Tenete premuto il tasto GLOBAL fino a visualizzare la pagina Touch Panel Calibration.

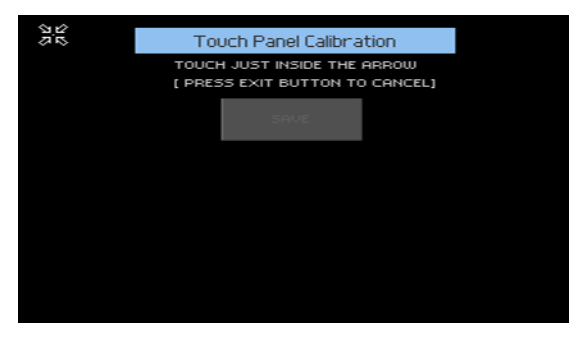

- 2 Toccate il punto dentro le quattro frecce nell'angolo superiore sinistro del display.
- 3 Le frecce si spostano in seguito negli altri angoli del display. Toccate il punto all'interno per ogni angolo.
- 4 Infine, toccate il pulsante Save per confermare la nuova calibrazione.
- Se desiderate annullare l'operazione di calibrazione, premete il tasto EXIT prima del completamento della procedura.

# **Regolazione della luminosità del display**

La luminosità del display può essere regolata per adattarla alla luce ambientale.

■ Tenete premuto il tasto MENU e utilizzate i controlli VALUE per regolare la luminosità del display.

# **Inclinazione del display**

Per garantire la migliore visibilità, anche da seduti, è possibile regolare l'inclinazione del display.

#### Apertura del display

- 1 Premete il tasto UNLOCK per sbloccare il display.
- 2 Tenendo premuto il tasto UNLOCK, regolate l'inclinazione del display.
- 3 Una volta trovata l'inclinazione desiderata, rilasciate il tasto UNLOCK per bloccare il display in posizione.

### Chiusura del display

- 1 Tenendo premuto il tasto UNLOCK, accompagnate il display verso il basso.
- 2 Rilasciate il tasto UNLOCK e premete delicatamente la parte centrale del bordo superiore per bloccarlo nella posizione iniziale.

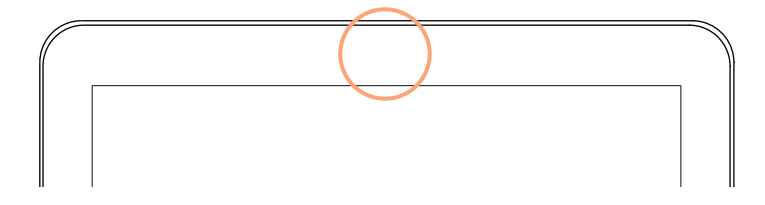

# **Ascolto delle Song Demo**

Accesso al modo Demo

▪ Premete simultaneamente entrambi i tasti DEMO.

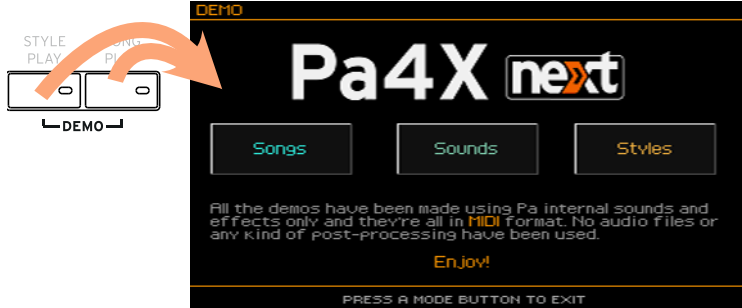

Ascolto di tutte le Song Demo

■ Dopo l'accesso al modo Demo, non premete alcun tasto. Tutte le Song Demo verranno riprodotte in sequenza.

Selezione di una singola Song Demo

■ Toccate una delle opzioni sul display (Songs, Sounds, Styles), quindi selezionate una delle Song Demo.

Uscita dal modo Demo

**•** Premete uno dei pulsanti MODE.

# <span id="page-27-0"></span>**04 L'interfaccia in breve**

# **Pagina principale**

All'accensione, lo strumento richiama la pagina principale del modo Style Play. Potete tornare a questa pagina premendo il tasto EXIT mentre vi trovate nel modo Style Play, oppure premendo il tasto STYLE PLAY da qualsiasi altro modo operativo.

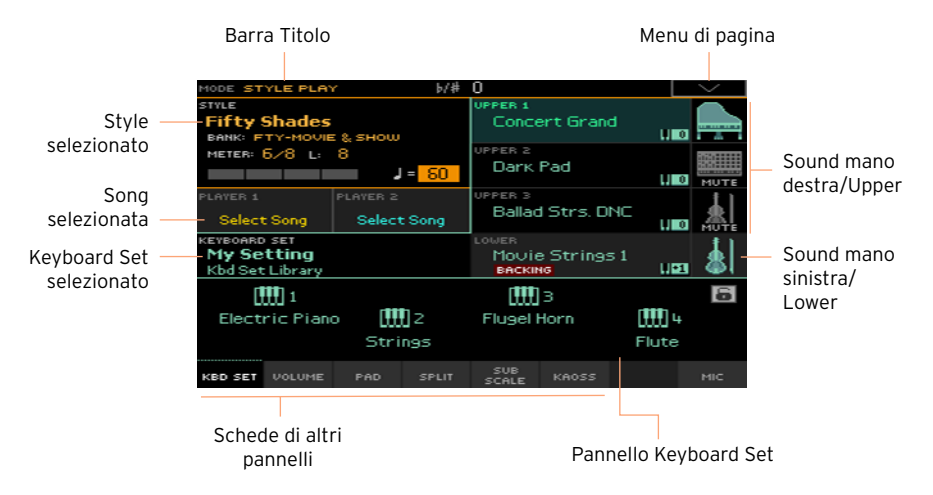

# **L'interfaccia utente in dettaglio**

### Il display e gli elementi dell'interfaccia grafica

#### Interfaccia utente grafica Color TouchView

Pa4X è stato dotato dell'esclusiva e facile da usare interfaccia utente TouchView™, basata su un pannello LCD touchscreen. Toccando gli elementi su questo display potete selezionare pagine, schede e parametri, e impostarne i valori mediante i menu e i pulsanti virtuali.

#### Modi operativi

Le pagine del Pa4X sono raggruppate in diversi modi operativi. Potete accedere a ciascun modo premendo il tasto corrispondente nella sezione MODE del pannello di controllo.

Ogni modo operativo si distingue per un colore diverso, il che permette di capire al volo l'ambiente in cui si sta lavorando.

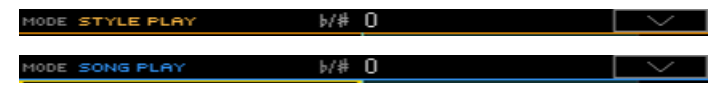

Ci sono due modi speciali (Global e Media) che si sovrappongono al modo operativo correntemente selezionato, che rimane comunque attivo sullo sfondo.

Dai modi Style Play, Sequencer e Sound potete accedere al modo Record, che permette di creare nuovi Styles, Pad, Song o Sample.

#### Menu di edit e sezioni

Le pagine sono raccolte in sezioni, che possono essere selezionate toccando i pulsanti corrispondenti nei menu di edit che si aprono con il tasto MENU.

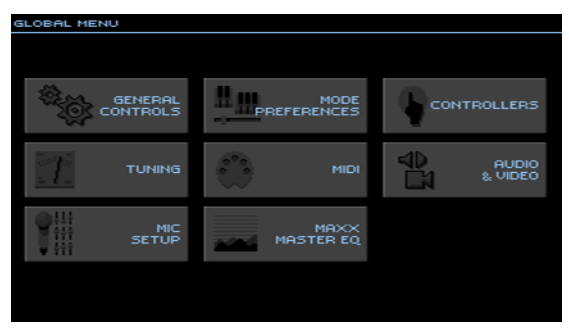

#### Pagine e schede

I parametri sono raggruppati in pagine separate, che possono essere selezionate toccando le schede corrispondenti nella parte inferiore del display.

MASTER TRANSP. SCALE

#### Finestre in sovrapposizione

Diverse finestre, come ad esempio Style Select o Sound Select, Global, Media o Lyrics, si sovrappongono alla schermata aperta sul display. Dopo aver selezionato un elemento nella finestra, o dopo aver premuto il tasto EXIT, la finestra si chiude per mostrare nuovamente la schermata rimasta sullo sfondo. (L'esempio in basso mostra la finestra Keyboard Set Select).

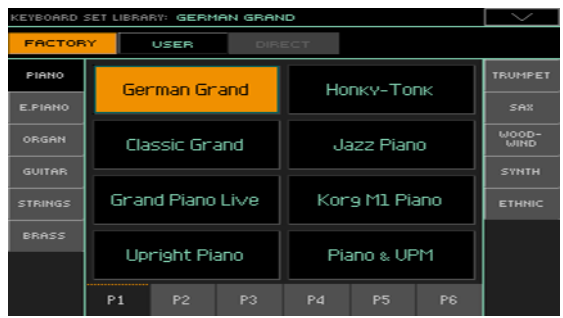

#### Finestre di dialogo

Analogamente alle finestre di selezione, le finestre di dialogo si sovrappongono alla schermata aperta sul display. Toccate uno dei pulsanti mostrati per rispondere a una richiesta del Pa4X e per chiudere la finestra.

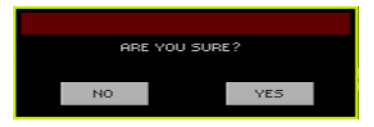

#### Menu di pagina

Toccando la freccia orientata verso il basso nell'angolo superiore destro di ciascuna pagina, potete aprire un menu contenente una serie di comandi per la pagina corrente.

Toccate uno dei comandi disponibili per selezionarlo. In alternativa, se non desiderate selezionare alcun comando, toccate un'area qualsiasi sullo schermo per chiudere il menu.

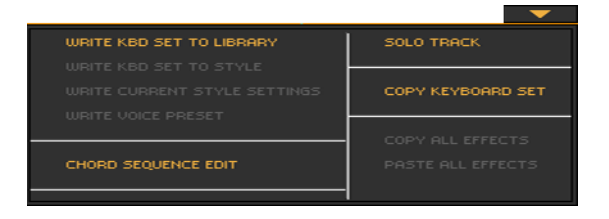

#### Menu a comparsa

La presenza di un pulsante a freccia orientata verso il basso accanto al nome di un parametro indica la possibilità di aprire un menu a comparsa per la scelta di un'opzione; potete anche utilizzare i controlli VALUE per scorrere la lista di opzioni.

Per chiudere il menu senza effettuare alcuna scelta, toccate un'area qualsiasi sul display.

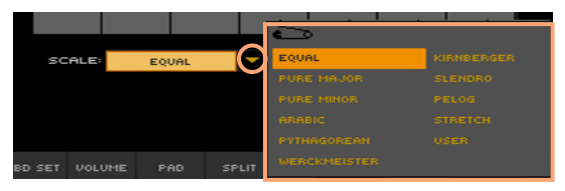

#### Liste e barre di scorrimento

I file presenti sui dispositivi di memoria, così come altri tipi di dati, vengono mostrati in liste. Utilizzate la barra di scorrimento per scorrerne il contenuto, oppure i controlli VALUE.

Selezionate l'etichetta Name nella barra di intestazione della lista, tenete premuto il tasto SHIFT e toccate una delle frecce della barra di scorrimento per passare alla sezione alfabetica precedente o successiva.

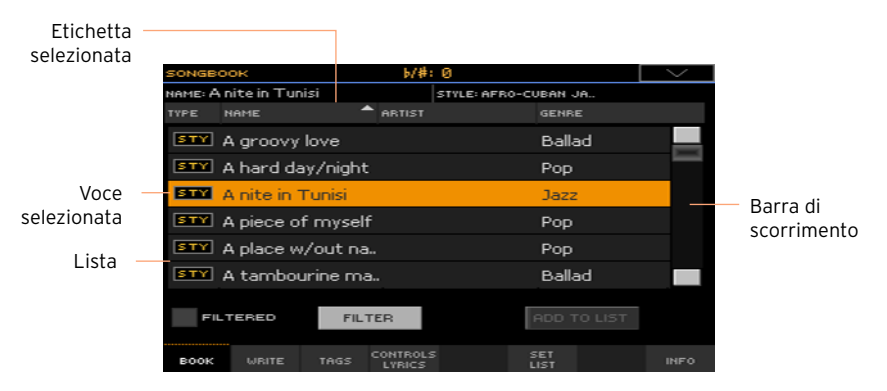

### Parametri

#### Caselle di selezione

Questo tipo di parametro è un interruttore di attivazione/disattivazione. Toccatelo per cambiarne lo stato.

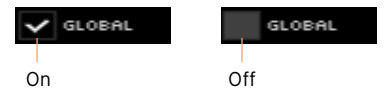

#### Nomi modificabili

Toccando il pulsante Text Edit ( $\boxed{\mathbf{T}}$ ) accanto a una stringa di testo potete aprire la finestra Text Edit, che permette di modificare il nome.

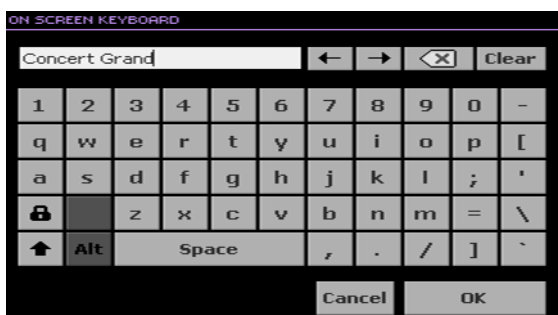

La tastiera virtuale funziona esattamente come quella di un computer. Alcuni dei simboli sono relativi al contesto, per cui potrebbero essere mostrati solo se effettivamente utilizzabili.

#### Campi numerici

Quando un valore numerico può essere modificato, toccatelo una seconda volta per aprire il tastierino numerico.

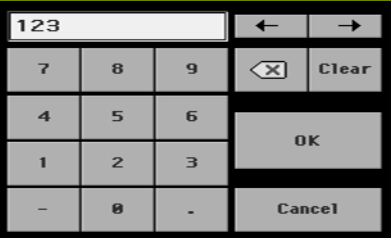

Il tastierino numerico funziona esattamente come quello della tastiera di un computer.

In alternativa, toccate e tenete premuto il campo numerico sul display, quindi trascinate il dito verso l'alto (o destra) o il basso (o sinistra) per incrementare o decrementare il valore espresso dal campo.

Questa procedura è valida anche per i campi relativi al Tempo nelle diverse pagine.

#### Icone

Le diverse icone vi aiutano a identificare il tipo di file, cartella o Song. Ad esempio:

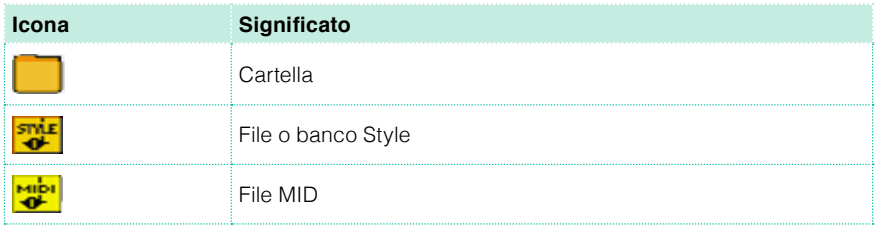

#### Voci selezionate, evidenziate

Qualsiasi operazione su parametri, dati o entry di liste viene effettuata sulla voce evidenziata. Toccate innanzitutto il parametro o la voce per selezionarla, quindi eseguite l'operazione. La maggior parte dei parametri può essere modificata con i controlli VALUE.

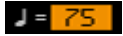

#### Parametri non disponibili, inattivi

Quando un parametro o un comando non è correntemente disponibile, viene mostrato in dissolvenza (inattivo). Ciò significa che non può essere selezionato, ma potrebbe riattivarsi scegliendo un'opzione o una pagina differente.

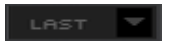

### Controller virtuali

#### Cursori virtuali

Per modificare la posizione di un cursore, tenetelo premuto sul display e trascinatelo verso l'alto o il basso. In alternativa, toccatelo e utilizzate i controlli VALUE per cambiargli posizione.

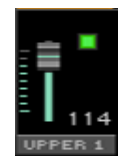

A seconda dello stato dell'indicatore SLIDER MODE, la posizione dei cursori virtuali potrebbe coincidere con quella di SLIDERS.

#### Manopole virtuali

Per modificare la posizione di una manopola virtuale, tenetela premuta e fate scorrere il dito verso l'alto (o destra) per ruotarla in senso orario, oppure verso il basso (o sinistra) per ruotarla in senso antiorario. In alternativa, toccatela e utilizzate i controlli VALUE per cambiare la sua posizione.

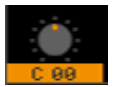

#### Drawbar virtuali

Per modificare la posizione di un drawbar virtuale, tenetelo premuto e fate scorrere il dito verso l'alto o il basso. In alternativa toccatelo e poi utilizzate i controlli VALUE per cambiargli posizione.

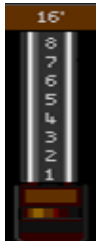

## **Navigazione tra le pagine**

#### Accesso a una pagina

In questo manuale, la descrizione per l'accesso alle diverse pagine è come di seguito descritta:

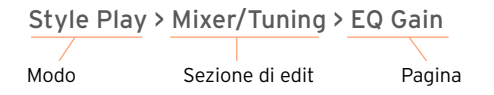

Ed ecco in pratica come funziona:

1 Premete il tasto STYLE PLAY per accedere al modo Style Play. Questo è il modo che lo strumento seleziona all'accensione (con la pagina principale del modo Style Play).

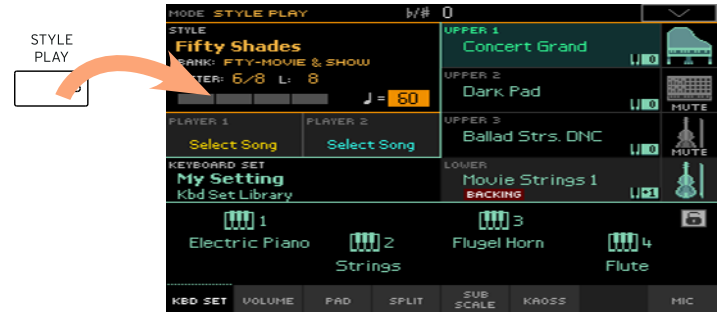

2 Premete il tasto MENU sul pannello di controllo per aprire il menu di edit del modo Style Play.

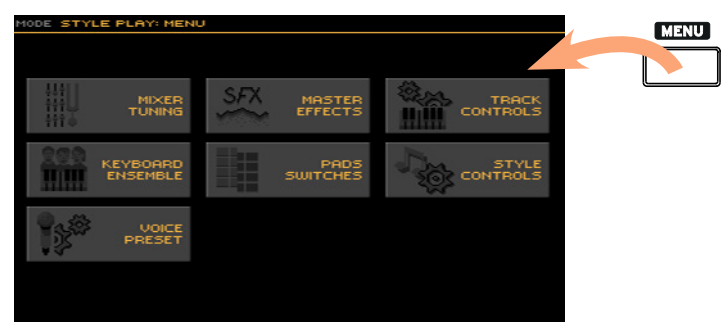

3 Toccate il pulsante Mixer/Tuning nel menu di edit per scegliere la sezione Mixer/Tuning.

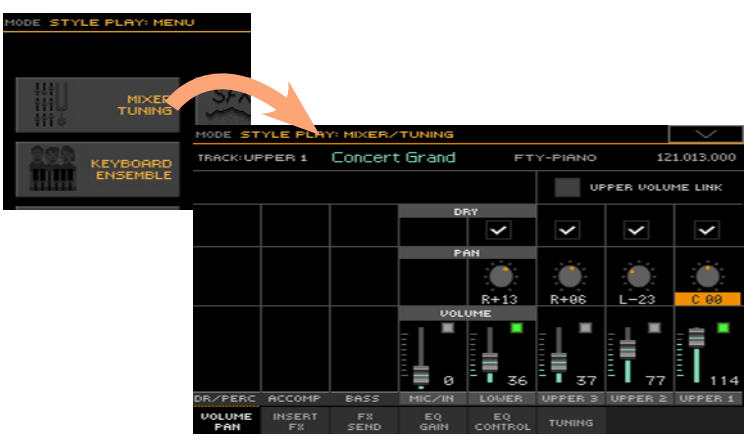

La sezione di edit scelta è sempre mostrata nella barra del titolo:

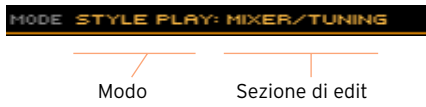

4 Se la pagina non viene mostrata sul display, toccate la scheda EQ Gain per scegliere la pagina EQ Gain.

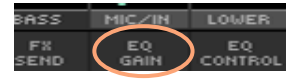

5 Modificate l'impostazione dei parametri.

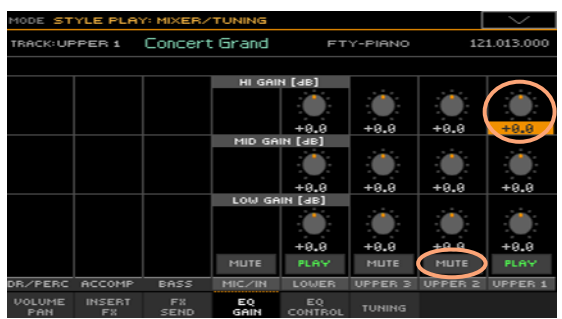
6 Provate a selezionare una pagina diversa nella stessa sezione di edit. Toccate la scheda Volume/Pan per aprire la pagina Volume/Pan, e modificate i valori dei parametri.

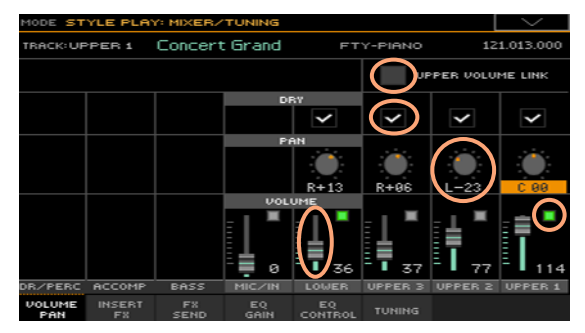

7 Premete il tasto EXIT per tornare alla pagina principale del modo Style Play.

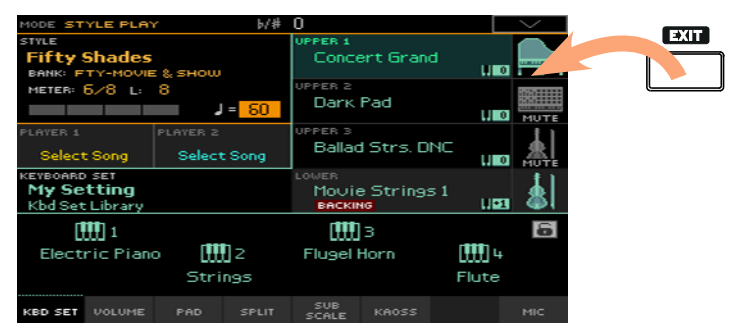

Analogamente, se in precedenza avete selezionato il modo Song Play, premendo il tasto EXIT potrete tornare alla pagina principale del modo Song Play.

## **Selezionare le risorse musicali**

#### Aprire una finestra di selezione

Quando si preme uno dei pulsanti STYLE, SOUND SELECT, o KEYBOARD SET LIBRARY, appare la corrisponde finestra di selezione. Per esempio, ecco la finestra di selezione dei Sound:

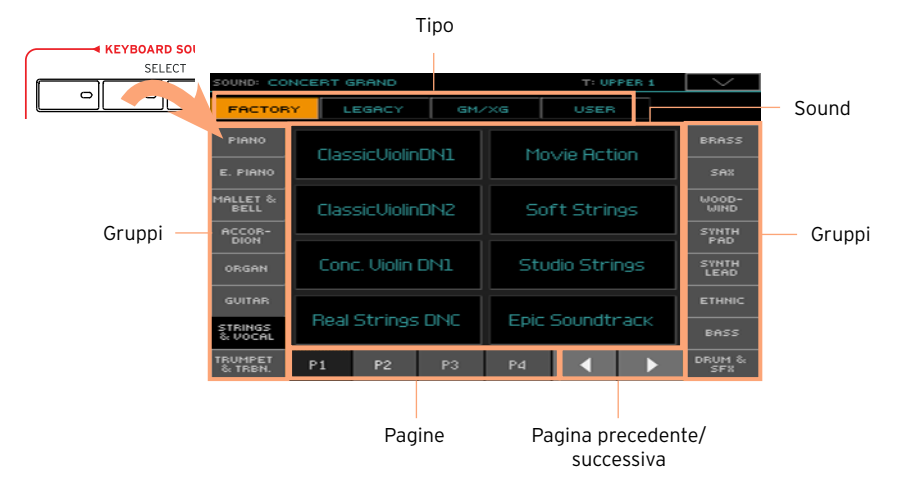

Potete uscire da questa finestra in qualsiasi momento premendo il pulsante EXIT.

In Pa4X, le finestre di selezione rimangono aperte finché non si preme il pulsante EXIT. Se preferite che si chiudano automaticamente dopo alcuni secondi, o dopo aver selezionato qualcosa, disattivate il parametro Display Hold (vedi [Display Hold](#page-45-0) a pagina 42).

**Parte II: SUONARE E CANTARE**

# **05 Riproduzione dei Sound**

#### Sound e Keyboard Set

I Sound rappresentano gli elementi alla base della struttura di Pa4X. L'arranger contiene Sound per tutte le famiglie di strumenti principali (pianoforte, archi, sintetizzatori, etc.). Una serie di Sound, suonati in contemporanea su Pa4X può essere salvato in memoria come Keyboard Set.

Per richiamare automaticamente Sound e impostazioni, in genere è preferibile selezionare un Keyboard Set, ossia una locazione di memoria sulla quale sono state salvate impostazioni relative a suoni di tastiera, valori di trasposizione, effetti, etc.

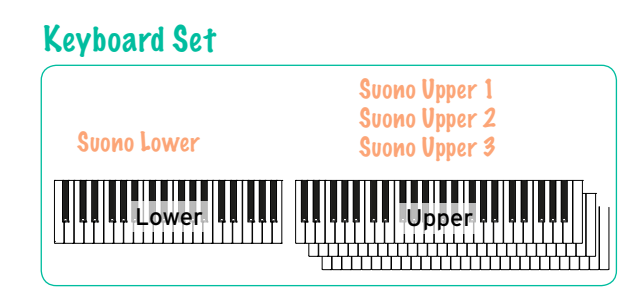

I singoli Keyboard Set sono contenuti all'interno della libreria Keyboard Set (tasti KEYBOARD SET LIBRARY). Sono inoltre associati a uno Style o alle entry del SongBook; un gruppo di quattro Keyboard Set viene richiamato ogni volta che si seleziona uno Style o una entry del SongBook (tasti KEYBOARD SET sotto il display).

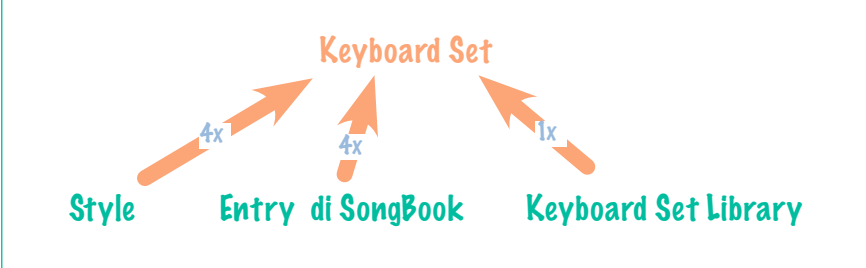

## **Scelta dei Sound preferiti**

#### Impostazione di tastiera "My Setting"

▪ Premete il tasto MY SETTING per scegliere i Sound e le impostazioni preferite.

Questa è la locazione di memoria che viene richiamata ogni volta all'accensione dell'arranger.

#### Keyboard Set "My Setting"

My Setting è un Keyboard Set particolare sul quale potete salvare le vostre impostazioni preferite, come ad esempio Sound di tastiera, effetti, valori di trasposizione, impostazione degli Assignable Switch o lo Style di vostra scelta. Questo Keyboard Set viene automaticamente richiamato all'accensione della tastiera, in modo da rendere l'arranger pronto all'uso in pochi secondi.

#### Salvataggio delle impostazioni sul Keyboard Set "My Setting"

Tenete premuto il tasto MY SETTING per circa un secondo fino a visualizzare la finestra di dialogo Write, quindi toccate il pulsante OK per confermare la scrittura dei parametri in memoria.

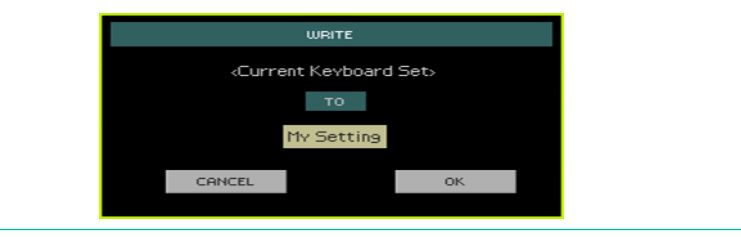

## **Scelta del set di Sound**

#### Selezione di un Keyboard Set dalla libreria

I Keyboard Set sono confinati in una libreria dedicata, accessibile dal pannello di controllo o dal display.

Apertura della finestra Keyboard Set Select dal pannello di controllo

- 1 Assicuratevi che l'indicatore SET LIST sia spento.
- 2 Premete uno dei tasti della sezione KEYBOARD SET LIBRARY. Notate come ognuno di questi sia etichettato con il nome di una famiglia di strumenti.

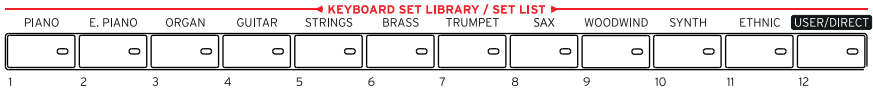

- Apertura della finestra Keyboard Set Select dal display
- Dalla pagina principale, toccate il nome del Keyboard Set selezionato.

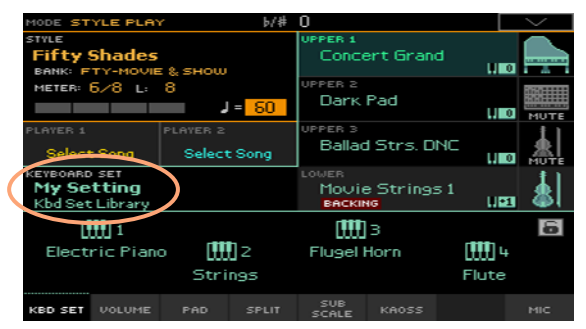

Non appena premuto il tasto o toccato il pulsante, sul display appare la finestra Keyboard Set Select.

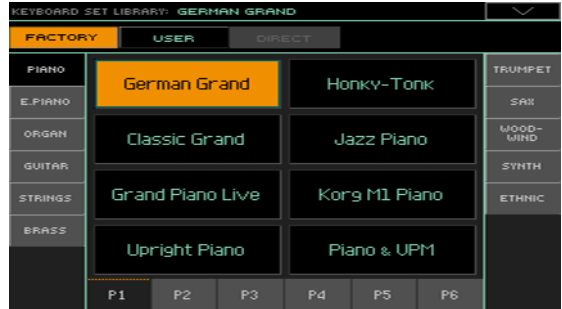

Selezione di un Keyboard Set

1 Per scegliere uno dei Keyboard Set disponibili, toccate uno dei pulsanti nella parte superiore della finestra.

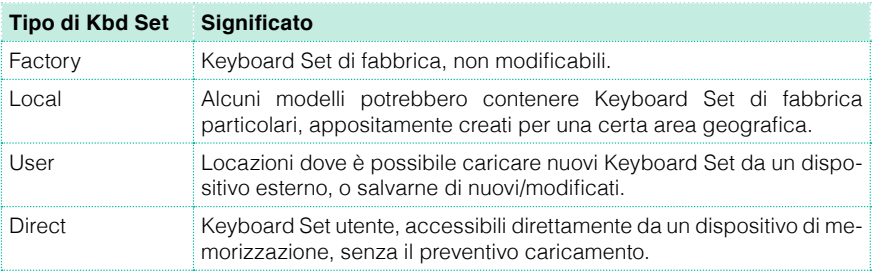

2 Per scegliere un gruppo differente di Keyboard Set, premete un tasto diverso nella sezione KEYBOARD SET LIBRARY, oppure toccate una delle schede laterali nella finestra Keyboard Set Library Select.

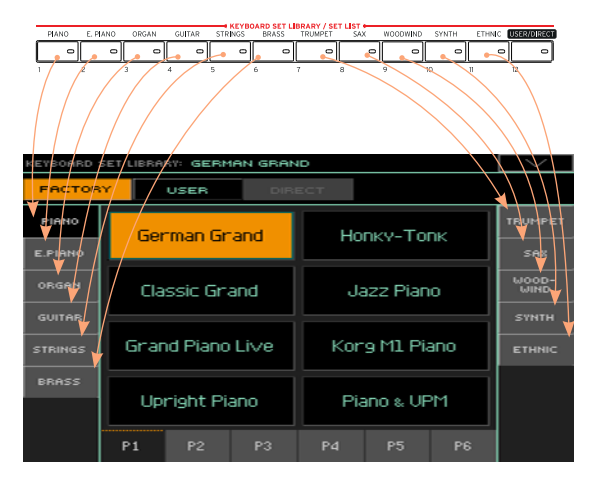

3 Per scegliere una delle pagine disponibili per il gruppo di Keyboard Set selezionato, toccate una delle schede P1…P6 nella parte inferiore della finestra, oppure premete ripetutamente il tasto del gruppo di Keyboard Set selezionato nella sezione KEYBOARD SET LIBRARY del pannello di controllo.

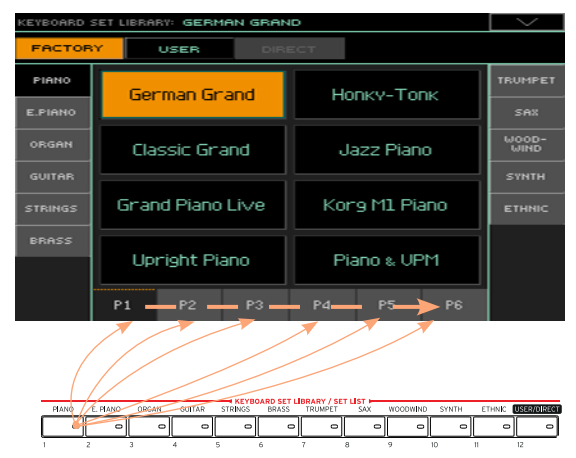

4 Toccate il nome del Keyboard Set che desiderate scegliere.

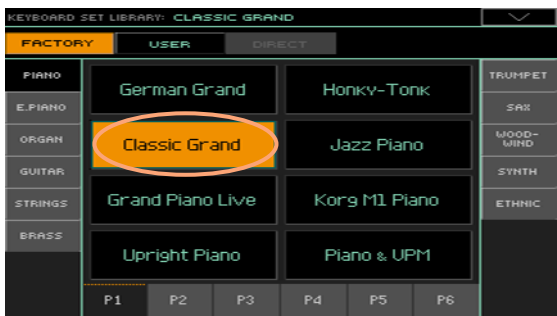

5 Per chiudere la finestra Keyboard Set Library Select (che non si chiude da sola), premete il tasto EXIT.

Al termine della procedura, vedrete il nome del Keyboard Set selezionato nell'area dedicata della pagina principale. I Sound assegnati alla tastiera (mostrati nella parte destra del display) cambieranno di conseguenza.

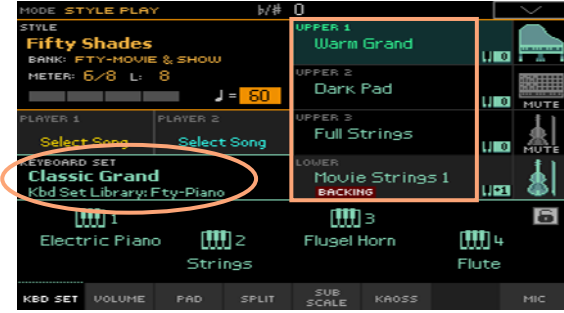

#### Scelta del Keyboard Set da uno Style o entry del SongBook

Per ogni Style o entry del SongBook ci sono quattro Keyboard Set corrispondenti, con impostazioni ideali appositamente create. Potete sceglierli dal pannello di controllo o dal display.

Scelta del Keyboard Set dal pannello di controllo

Premete uno dei tasti della sezione KEYBOARD SET sotto il display.

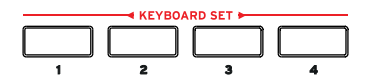

Selezione di un Keyboard Set dal display

1 Dalla pagina principale, assicuratevi che il pannello Kbd Set sia selezionato. Nel caso non lo fosse, toccate la scheda Kbd Set per selezionarlo.

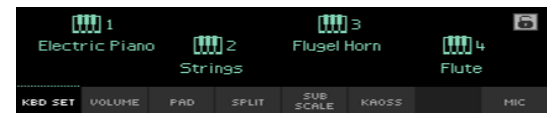

2 Toccate uno dei nomi di Keyboard Set sul display per selezionarlo.

Il nome del Keyboard Set selezionato viene evidenziato nell'area dedicata della pagina principale. I Sound assegnati alla tastiera (mostrati nella parte destra del display) cambiano di conseguenza.

#### Digital Drawbar

Alcuni Keyboard Set nel gruppo Organ della libreria contengono l'abbreviazione 'DWB' nel nome. Questi Keyboard Set contengono Sound Digital Drawbar, ovvero simulazioni degli organi elettro-meccanici del passato.

Quando scegliete uno di questi suoni, l'indicatore SLIDER MODE passa a DRAWBARS. Utilizzate i cursori per controllare i drawbar e le corrispondenti impostazioni di footage per i suoni di organo.

#### <span id="page-45-0"></span>Display Hold

In alcuni casi, potreste voler lasciare aperta la finestra Select anche dopo aver selezionato un Sound, un Keyboard Set o uno Style, per continuare a provare altri elementi presenti in quella finestra. Oppure, viceversa, potreste voler far chiudere la finestra automaticamente dopo aver effettuato una scelta. Questo tipo di comportamento può essere specificato con il parametro Display Hold.

Attivazione/disattivazione del parametro Display Hold

- 1 Andate alla pagina Global > General Controls > Interface.
- 2 Attivate o disattivate il parametro Display Hold:
- Selezionate la casella Display Hold On per attivare il parametro. Le finestre Select per Sound, Keyboard Set, Style, Pad o Voice Preset Select rimarranno aperte sul display fino a quando non premerete il tasto EXIT.
- Deselezionate la casella Display Hold On per disattivare il parametro. Le finestre Select per Sound, Keyboard Set, Style, Pad o Voice Preset si chiuderanno non appena avrete effettuato una selezione.
- 3 Premete il tasto EXIT per tornare alla pagina precedente.

#### Factory, User, Favorite, Direct

Nelle diverse pagine, potreste imbattervi in termini come Factory, User, Favorite, Direct. Questi si riferiscono al tipo di protezione dalla scrittura, e al tipo di personalizzazione che consentono.

- **EXECT** Factory (e Local) (Keyboard Set, Sound, Style, Pad, Voice Preset): sono elementi che in genere non è possibile modificare o sovrascrivere. Servono a garantire sempre una corrispondenza tra alcune risorse musicali (entry del SongBook) e altri tipi di risorse (come ad esempio gli Style).
- **■** User (Keyboard Set, Sound, Style, Pad, Voice Preset): sono elementi che possono essere sovrascritti o modificati. I banchi di Keyboard Set e i Pad User (le schede laterali) possono essere rinominati per la creazione di categorie personalizzate.
- Favorite (Style): sono elementi User a cui è possibile assegnare le voci preferite, e i cui banchi (le schede laterali) possono essere liberamente rinominati per creare categorie personalizzate.
- Direct (Keyboard Set, Style, entry del SongBook, Voice Preset): sono elementi User/Favorite accessibili direttamente su un dispositivo di memorizzazione.

## **Riproduzione e controllo dei Sound**

#### Riproduzione dei suoni con la tastiera

La tastiera di un arranger è proprio come quella di un pianoforte: suonatela!

Per alcuni Sound, variando il grado di pressione sui tasti già premuti è possibile ottenere alcuni tipi di effetto (ad esempio il vibrato).

#### Utilizzo dei pedali

In base alla loro programmazione, con i pedali è possibile ottenere diversi effetti. Il pedale Damper, ad esempio, permette di sostenere le note fin tanto che non lo si rilascia. Il pedale (o l'interruttore) Assignable può controllare diverse funzioni a seconda dell'impostazione specificata nella pagina Global > Controllers > Foot.

#### Utilizzo degli assignable slider

In base al tipo di Keyboard Set selezionato, i cursori possono controllare diversi elementi, come i livelli di volume dei diversi Sound, i drawbar dell'organo o alcune funzioni assegnabili. La loro modalità di utilizzo è mostrata dall'indicatore SLIDER MODE.

#### Utilizzo degli assignable switch

In base al tipo di Keyboard Set selezionato e alle funzioni DNC assegnate, questi controller possono svolgere diversi compiti. Gli switch possono ad esempio "prenotare" una funzione, che verrà quindi attivata mediante l'esecuzione strumentale, o abilitarla/disabilitarla utilizzando il tasto come se fosse un interruttore.

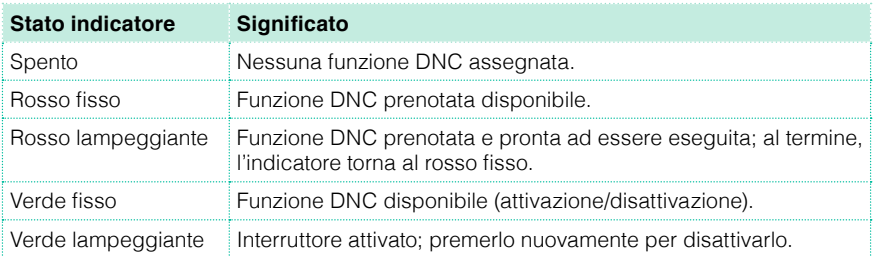

#### Utilizzo del joystick

Muovendo il joystick verso sinistra o destra, in genere si ottengono effetti di modifica dell'intonazione del Sound. Muovendolo in avanti è possibile ottenere effetti di modulazione, ma può anche dipendere dal tipo di Sound selezionato. Negli organi elettro-meccanici, spingendo il joystick in avanti è possibile modificare la velocità del rotary speaker. Portando il joystick indietro è possibile determinare diversi effetti, e ciò in base al tipo di Sound selezionato. Il nostro consiglio è... sperimentate!

#### Utilizzo del controller ribbon

Facendo scorrere il dito verso sinistra o destra sul ribbon in genere è possibile modificare la brillantezza del suono e/o l'intonazione, ma anche in questo caso dipende dalla natura del Sound selezionato.

## **06 Personalizzazione dei Sound set**

## **Riproduzione di Sound diversi con le due mani**

#### Split della tastiera

Split della tastiera e divisione della tastiera nella parti Lower (mano sinistra) e Upper (mano destra)

▪ Premete il tasto SPLIT sul pannello di controllo per accendere il corrispondente indicatore. La tastiera viene così divisa in due parti, Lower (mano sinistra) e Upper (mano destra).

**OWAR** 

Annullamento dello split e assegnazione dei Sound Upper all'intera tastiera

**EXECUTE:** Premete nuovamente il tasto SPLIT per spegnere il corrispondente indicatore. I Sound Upper ora possono essere riprodotti sull'intera estensione della tastiera, come avverrebbe con un pianoforte acustico.

Upper Upper

#### Split, modi Keyboard, Sound

Alla modifica dello stato del tasto SPLIT, potrebbe cambiare il numero di Sound riprodotti dalla tastiera.

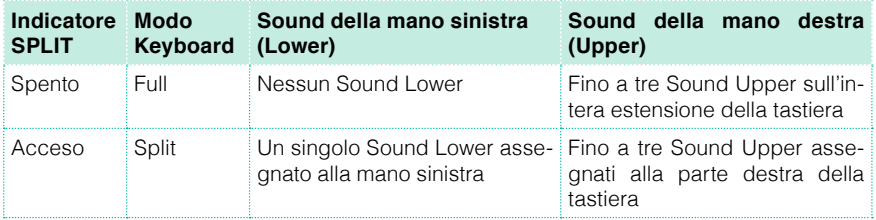

#### Modifica del punto di split

Potete scegliere il punto (la nota della tastiera) che separa i Sound Upper dal Sound Lower. Questo punto è chiamato punto di split.

Modifica del punto di split dal pannello di controllo

1 Tenete premuto il tasto SPLIT per aprire la finestra di dialogo Split Point.

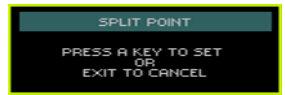

2 Suonate la nota più bassa che desiderate assegnare all'intervallo Upper (mano destra) sulla tastiera.

Modifica del punto di split dal display

1 Dalla pagina principale, toccate la scheda Split per aprire il pannello Split.

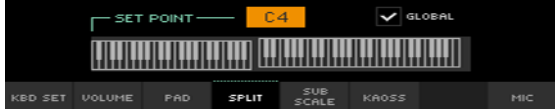

2 Toccate l'icona tastiera sul display, quindi suonate la nota più bassa della parte Upper (mano destra) sulla tastiera.

In alternativa, toccate il parametro Split Point per selezionarlo, e utilizzate i controlli VALUE per selezionare un nuovo punto di split.

#### Parti, tracce, canali

Sulla tastiera, i Sound sono assegnati a una delle due parti (Upper o Lower). Negli Style e nelle Song MIDI, i Sound sono assegnati direttamente alle tracce dell'Arranger o del Sequencer, dove i pattern che si ripetono o le sequenze registrate li suonano. Queste tracce sono l'equivalente di quelle di un registratore, con i rispettivi canali di ritorno nel mixer. E, in effetti, Pa4X incorpora sia un registratore che un mixer digitale!

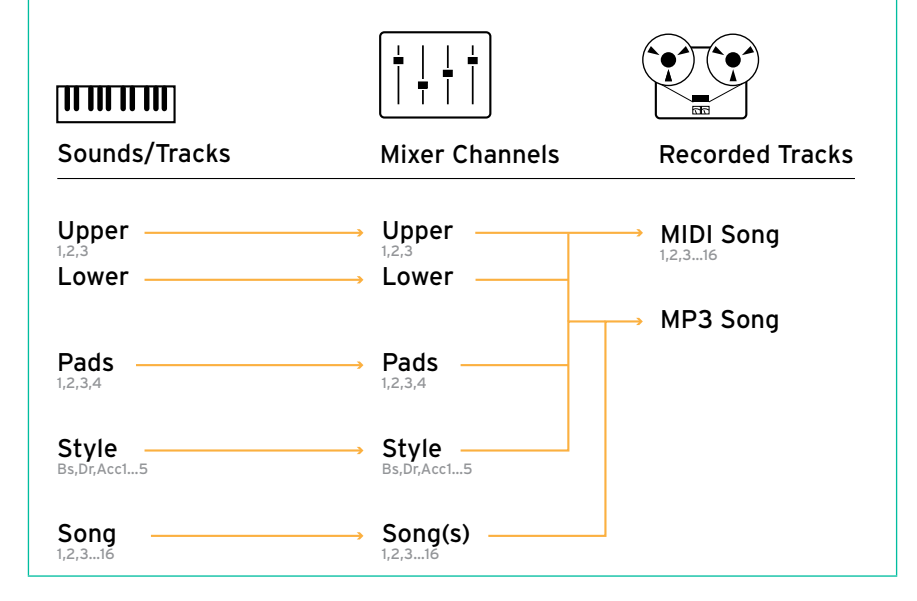

## **Riproduzione simultanea di due o tre Sound**

#### Attivazione e disattivazione dei Sound

Potete sovrapporre fino a tre Sound sulla tastiera. Questo vi permette di aggiungere, al già maestoso suono di pianoforte da concerto, anche un sottofondo di archi o di synth pad. I Sound selezionati vengono assegnati alla sola parte Upper della tastiera.

Quando l'indicatore del tasto SPLIT è spento (modo Full Keyboard), le parti Upper sono riprodotte sull'intera estensione della tastiera, così come avverrebbe per un pianoforte acustico. In caso contrario (modo Split Keyboard), i Sound Upper saranno riprodotti solo con la mano destra.

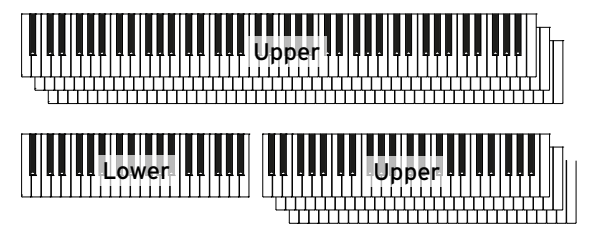

Attivazione/disattivazione di un Sound dal pannello di controllo

■ Utilizzate i tasti ON/OFF nella sezione KEYBOARD SOUNDS per attivare o disattivare il Sound corrispondente.

Attivazione/disattivazione di un Sound dal display

Se il Sound che desiderate escludere è in riproduzione, toccate l'icona Play/ Mute per impostarne lo stato di Mute.

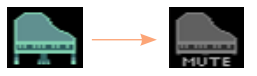

▪ Se il Sound che desiderate ascoltare è correntemente escluso, toccate l'icona Play/Mute per impostarne lo stato di Play.

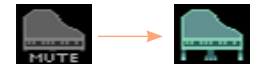

## **Scelta di Sound differenti**

#### Scelta dei Sound

Potete assegnare Sound differenti alla tastiera, e salvare la nuova combinazione di timbri in un Keyboard Set.

Apertura della finestra Sound Select dal pannello di controllo

**EXECT:** Premete il tasto KEYBOARD SOUNDS > SELECT corrispondente al Sound che desiderate cambiare.

Apertura della finestra Sound Select dal display

- 1 Assicuratevi di essere nella pagina principale del modo Style Play o Song Play. In caso non lo siate, premete il tasto STYLE PLAY o SONG PLAY sul pannello di controllo.
- 2 Toccate il nome del Sound che desiderate cambiare per selezionarlo.
- 3 Toccate una seconda volta il nome del Sound che desiderate cambiare.

#### Scelta del Sound

1 Navigate tra i Sound disponibili nella finestra Sound Select.

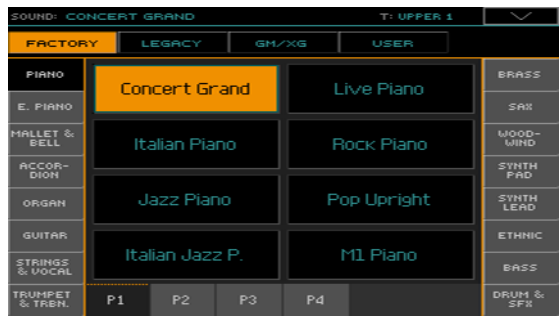

■ Per scegliere uno dei tipi di Sound disponibili, toccate i pulsanti nella parte superiore della finestra.

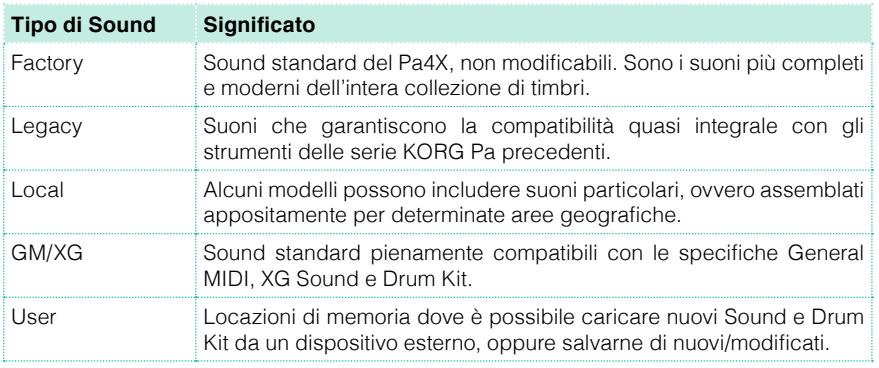

- Per scegliere un diverso gruppo di Sound, toccate una delle schede sui lati della finestra.
- Per scegliere una delle pagine disponibili nel gruppo di Sound selezionato, toccate una delle schede P1…Px nella parte inferiore della finestra.
- 2 Toccate il nome del Sound che desiderate scegliere.
- 3 Se desiderate chiudere la finestra Sound Select (che non si chiude da sola), premete il tasto EXIT.

## **Mix dei suoni di tastiera**

#### Regolazione del volume di un Sound

Il cuore del Pa4X è un mixer. E come in ogni mixer, potete regolare il volume di ciascun Sound in maniera da ottenere il perfetto bilanciamento tra i suoni di tastiera.

Regolazione del volume dei Sound dal pannello di controllo

- 1 Da qualsiasi pagina, assicuratevi che l'indicatore SLIDER MODE sia acceso su VOLUME.
- 2 Accertatevi che l'indicatore superiore SLIDER (PAD1 … UPPER 1) sia acceso. In caso contrario, premete il tasto TRACK SELECT per accenderlo.

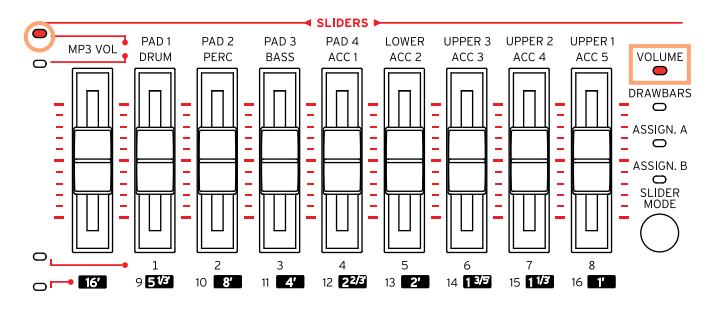

- 3 Utilizzate i cursori per regolare a piacere il volume dei Sound corrispondenti.
- 4 Tenete premuto il tasto SHIFT e muovete i cursori per modificare proporzionalmente il volume di tutti i Sound simili.

Ad esempio, muovendo uno qualsiasi dei cursori UPPER è possibile modificare proporzionalmente il volume di tutti i suoni Upper; muovendo uno dei cursori corrispondenti ai suoni di accompagnamento cambierà il volume di quel gruppo di strumenti di accompagnamento.

Regolazione del volume di un Sound dal display

1 Dalla pagina principale, toccate la scheda Volume per selezionare il pannello Volume.

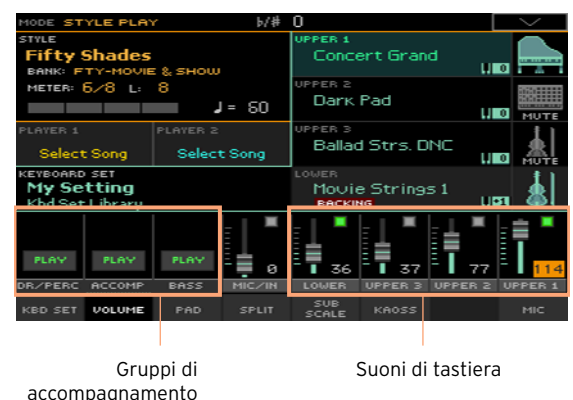

- 2 Toccate il canale del mixer del quale desiderate cambiare il livello di volume.
- 3 Tenete premuto sul display il cursore di volume virtuale e trascinatelo fino ad ottenere il livello desiderato.

In alternativa, utilizzate i controlli VALUE per modificare il livello di volume del canale selezionato.

#### Attivazione/disattivazione dei Sound dal pannello Volume

Potete porre in mute i Sound, nel caso in cui ci sia bisogno di escluderli dal mix.

Selezione del canale del mixer

Selezionate il canale del mixer da attivare o disattivare.

Disattivazione di un canale (Mute)

Toccate l'icona Play ( $\Box$ ) per il canale del mixer (Sound) che desiderate porre in mute  $(\Box)$ .

Attivazione di un canale (Play)

**•** Toccate l'icona Mute ( $\Box$ ) per il canale del mixer (Sound) che desiderate includere nel mix  $(\Box)$ .

## **Trasposizione**

#### Trasposizione dei suoni Upper su un'ottava differente

Potete trasporre tutti i suoni Upper all'ottava inferiore o superiore con la semplice pressione di un tasto.

Trasposizione dei suoni Upper all'ottava superiore

Premete il tasto UPPER OCTAVE + sul pannello di controllo.

Trasposizione dei suoni Upper all'ottava inferiore

Premete il tasto UPPER OCTAVE - sul pannello di controllo.

Reset della trasposizione di ottava

Premete contemporaneamente i tasti UPPER OCTAVE.

#### Trasposizione dell'intero strumento

La tonalità dell'intero arranger può essere trasposta per adattarla meglio al registro di un cantante o di un altro strumento.

Il valore di trasposizione è generalmente mostrato nell'intestazione di pagina.

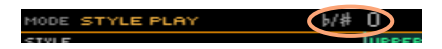

Trasposizione verso il registro grave dal pannello di controllo

**Utilizzate il tasto TRANSPOSE** > FLAT ( $\mathbf{b}$ ) per abbassare il valore di Master Transpose in step di un semitono alla volta.

Trasposizione verso il registro acuto dal pannello di controllo

■ Utilizzate il tasto TRANSPOSE > SHARP (#) per alzare il valore di Master Transpose in step di un semitono alla volta.

Reset della trasposizione

▪ Premete contemporaneamente i tasti TRANSPOSE.

## **Utilizzo della funzione Ensemble per l'armonizzazione**

Avete a disposizione diversi tipi di Ensemble, e nella maggior parte dei casi quello che suonate con la mano destra viene armonizzato con gli accordi che prendete con la mano sinistra.

Attivazione della funzione Ensemble

- 1 Assicuratevi che l'indicatore SPLIT sia acceso.
- 2 Premete il tasto ENSEMBLE e verificate che l'indicatore si accenda.

Suonate accordi con la mano sinistra e la melodia con la mano destra. Ascoltate come l'arranger aggiunga delle note di accordi alla melodia.

Disattivazione della funzione Ensemble

▪ Premete nuovamente il tasto ENSEMBLE e verificate che l'indicatore si spenga.

# **07 Tempo e Metronomo**

### **Tempo**

#### Impostazione del valore di Tempo

Anche se il valore di Tempo ottimale è già impostato per ciascun Style o Song, siete liberi di modificarlo a vostro piacimento. Questo parametro è applicato anche al Metronomo.

Regolazione del valore di Tempo dal pannello di controllo

▪ Utilizzate i controlli TEMPO per regolare il valore di Tempo (o la velocità della Song in formato MP3).

In alternativa, per variazioni più grandi, tenete premuto il tasto SHIFT e utilizzate i controlli VALUE.

Regolazione del valore di Tempo dal display

1 Nel caso non sia evidenziato, toccate il valore Tempo sul display.

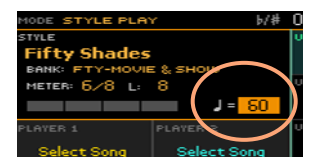

2 Utilizzate i controlli VALUE per regolare il valore Tempo.

In alternativa, toccate nuovamente il campo Tempo per aprire il tastierino numerico, e inserite il valore di Tempo come numero.

Reset del valore Tempo

▪ Premete simultaneamente i tasti TEMPO.

L'arranger richiamerà il valore di Tempo memorizzato con lo Style o il brano MIDI. Per i file in formato MP3, verrà ripristinata la velocità originale.

#### Conteggio visivo del Tempo con lo Style fermo

Con l'accompagnamento fermo, il Tempo corrente lampeggia nell'indicatore del tasto START/STOP.

#### Impostazione del valore di Tempo col "tap tempo"

Nel modo Style Play, potete "battere" il valore di Tempo.

Con l'accompagnamento fermo, battete il Tempo sul tasto TAP TEMPO. Battete il tasto in base al numeratore del Meter (ad esempio, tre volte per un tempo in 3/4).

Al termine della procedura, l'accompagnamento inizierà a suonare in base al Tempo "battuto".

#### Blocco del valore di Tempo

Potete impedire che il valore di Tempo cambi automaticamente quando selezionate uno Style o un brano MIDI differente. I file in formato MP3 non sono influenzati da questo "blocco", e suoneranno sempre in base al tempo originale.

Siete tuttavia liberi di continuare a modificare manualmente l'impostazione del valore di Tempo, incluso l'inserimento del valore per lo Style mediante la funzione Tap Tempo. Da notare che i modi Style Play e Song Play possono usare due valori di Tempo differenti.

Come prevenire il cambio del valore di Tempo

Premete il tasto TEMPO > LOCK ( $\bigoplus$ ) e verificate che il corrispondente indicatore si accenda. Il Tempo rimane così bloccato anche scegliendo uno Style o una Song differenti. Tuttavia, potete sempre modificarlo manualmente al volo (vedi sopra).

Come sbloccare il valore di Tempo per Style o Song

**•** Premete nuovamente il tasto TEMPO > LOCK ( $\mathbf{\Omega}$ ) e verificate che il corrispondente indicatore si spenga. Da questo momento in poi, la selezione di uno Style o una Song richiamerà il valore di Tempo con essi memorizzato.

Gli eventi di Tempo Change presenti nel pattern dello Style o nel brano MIDI saranno tenuti in considerazione per il valore di Tempo.

### **Metronomo**

#### Attivazione e disattivazione del metronomo

Attivazione del metronomo

**•** Premete il tasto METRO ( $\triangleq$ ) e verificate che il corrispondente indicatore si accenda. Sul display appare la finestra Metronome e il metronomo inizia la riproduzione in base al valore di Tempo correntemente impostato.

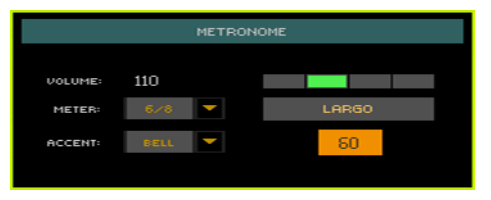

Disattivazione del metronomo

**•** Premete il tasto METRO ( $\triangleq$ ) e verificate che il corrispondente indicatore si spenga. Il metronomo si ferma.

#### Impostazione del parametro Meter (divisione ritmica), dell'accento e del volume

Impostando il Meter e l'accento potete specificare l'inizio della misura.

Apertura della finestra Metronome

**Premete il tasto METRO (** $\mathbb{A}$ **).** 

Impostazione del parametro Meter (divisione ritmica)

■ Scegliete il valore di Meter (divisione ritmica) utilizzando il parametro Meter.

Attivazione e disattivazione dell'accento

■ Scegliete l'accento utilizzando il parametro Accent.

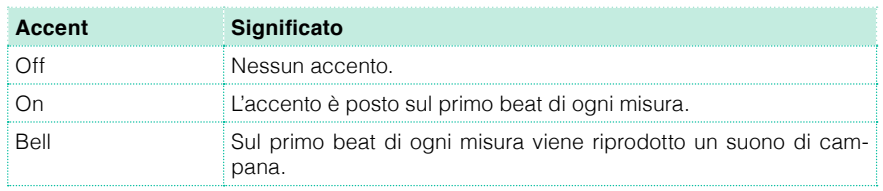

Impostazione del volume del metronomo

■ Regolate il volume del metronomo agendo sul parametro Volume.

Uscita dalla finestra Metronome

- **•** Premete il tasto METRO ( $\triangleq$ ) per chiudere la finestra e interrompere il metronomo.
- **EXICTS Premete il tasto EXIT per chiudere la finestra senza interrompere il metro**nomo. Quindi, premete il tasto METRO (  $\triangle$ ) per interrompere il metronomo.

# **08 Riproduzione degli Style**

## **Scelta degli Style**

#### Scelta di uno Style

Potete scegliere uno Style dal pannello di controllo o dal display.

Accesso al modo Style Play

- **EXEC** All'accensione, lo strumento è già nel modo Style Play. Nel caso non lo sia, premete il tasto STYLE PLAY sul pannello di controllo.
- Se non vi trovate nella pagina principale del modo Style Play, premete il tasto EXIT per richiamarla.

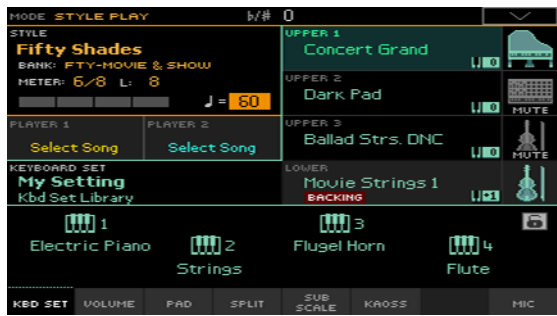

Apertura della finestra Style Select dal pannello di controllo

Premete uno dei tasti della sezione STYLE.

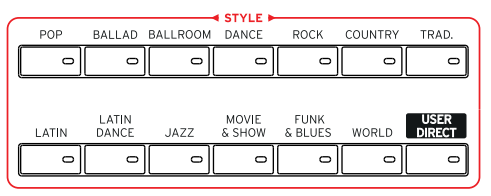

Apertura della finestra Style Select dal display

■ Toccate il nome dello Style nel display.

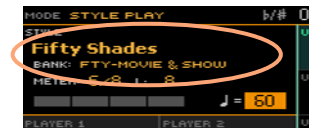

Scelta di uno Style

1 Navigate tra gli Style nella finestra Style Select.

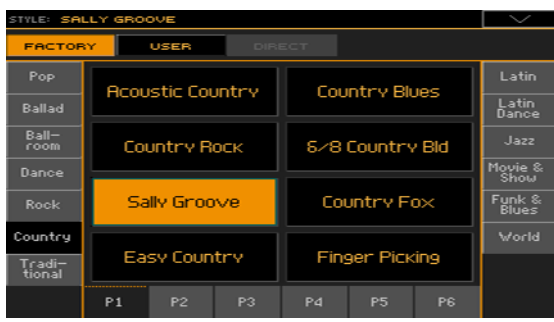

**EXECT** Per scegliere uno dei tipi di Style disponibili, toccate uno dei pulsanti nella parte superiore della finestra.

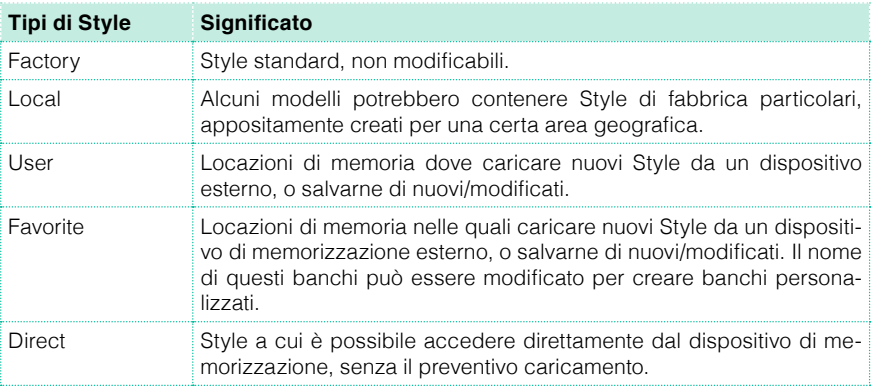

Per scegliere un diverso gruppo di Style, toccate una delle schede laterali.

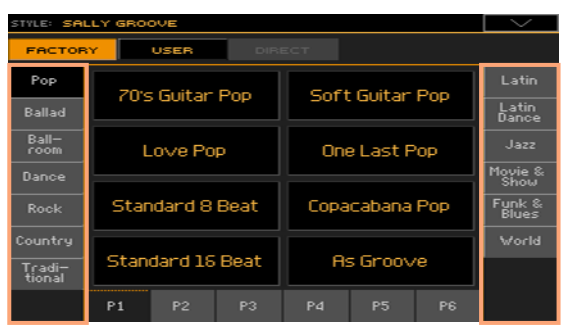

**• Per scegliere una delle pagine disponibili per ciascun gruppo di Style, tocca**te le schede P1…P6 nella parte inferiore della finestra.

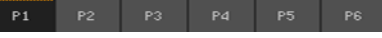

In alternativa, premete nuovamente il tasto STYLE.

- 2 Toccate il nome dello Style che desiderate scegliere.
- 3 Se desiderate chiudere la finestra Style Select (che non si chiude da sola), premete il tasto EXIT.

Al termine della procedura, il nome dello Style selezionato è mostrato nell'area dedicata della pagina principale.

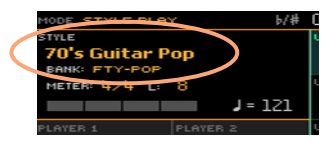

#### Come lasciare allo Style la scelta dei Sound di tastiera

La scelta di uno Style potrebbe richiamare automaticamente determinati Sound di tastiera. Questo dipende dallo stato dell'indicatore STYLE TO KBD SET (KBD SET = Keyboard Set).

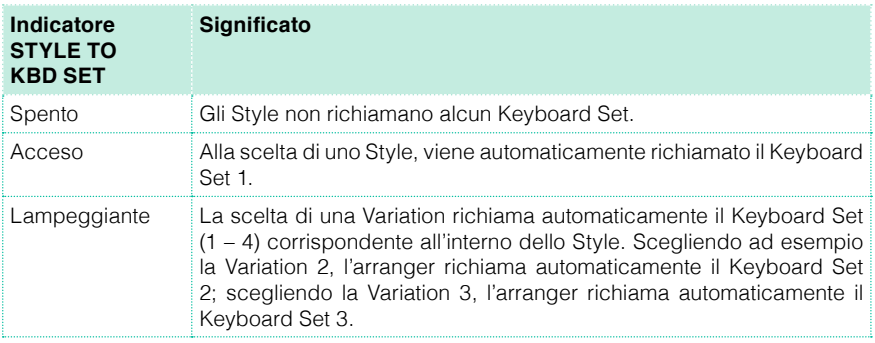

#### Cos'è uno Style?

Gli Style sono collezioni di pattern musicali in un determinato genere, o "stile", composti da otto parti di accompagnamento automatico; in altre parole, è come avere a disposizione una band di otto elementi. Gli accordi suonati sulla tastiera vengono riconosciuti dal pattern che adatta in base a ciò l'accompagnamento. Potete selezionare diverse sezioni dell'accompagnamento per creare in tempo reale un brano completo e dinamico.

#### Parti di accompagnamento

Le parti di accompagnamento sono come i membri di una band. Con Pa4X avete a disposizione cinque musicisti con strumenti tonali (es.: chitarra, pianoforte, archi, sintetizzatore), un bassista, un percussionista e un batterista.

#### Accordi e pattern

I pattern di accompagnamento sono sequenze musicali ripetute (come ad esempio una linea di basso, un riff di chitarra o una progressione di accordi pianistici) che vengono dinamicamente adattate in base all'accordo riconosciuto. Possono quindi variare in base alla natura dell'accordo (maggiore, minore, di settima etc.).

#### Sezioni

Le Song sono composte da più sezioni (Intro, Verso 1, Bridge, Chorus 1 e così via). Per ciascuna sezione ci sono diversi pattern, assegnati ai tasti degli Style Element (INTRO, VARIATION, FILL, BREAK, ENDING). Mentre i nomi Intro, Fill, Break ed Ending sono identici alle rispettive sezioni della Song, le Variation possono essere usate per le sezioni Verse, Bridge, Chorus o Special. A maggior numero di elementi corrisponderà quindi un arrangiamento più complesso.

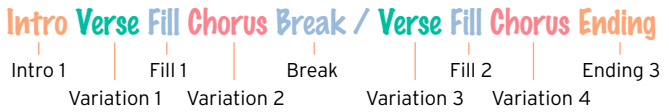

#### Auto Fill

Pa4X può accoppiare automaticamente ciascuna Variation a un Fill. Se l'indicatore AUTO FILL è acceso, quando si passa da una Variation all'altra lo strumento seleziona automaticamente un Fill, senza quindi il bisogno di premere uno dei tasti FILL.

## **Accompagnamento manuale (Bass & Lower Backing)**

Potete decidere di riprodurre un semplice accompagnamento manuale, dove gli accordi che suonate con la mano sinistra vengono divisi tra i Sound della parte Bass (tonica dell'accordo) e Lower (le rimanenti note).

1 Assicuratevi che la funzione Bass & Lower Backing sia attivata. Quando lo è, l'icona Backing appare nell'area Lower del Sound.

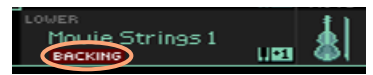

Se l'icona è assente, andate alla pagina Global > Mode Preferences > Style 2 e selezionate la casella Bass & Lower Backing per attivare la funzione. (Allo stesso modo potete in seguito disattivarla).

- 2 Controllate che l'indicatore SPLIT sia acceso, e l'accompagnamento automatico sia fermo.
- 3 Suonate una sequenza di accordi con la mano sinistra.

Notate come la tonica dell'accordo riproduca il suono Bass, mentre le rimanenti note dell'accordo riproducano il suono Lower (anche se posto in mute).

## **Accompagnamento automatico**

#### Avvio e arresto dell'accompagnamento

Potete avviare e arrestare manualmente l'accompagnamento.

Avvio dell'accompagnamento

1 Premete il tasto START/STOP.

2 Suonate alcuni accordi con la mano sinistra e la melodia con la mano destra.

Sul tasto START/STOP, un indicatore rosso segnalerà il primo beat, mentre un indicatore verde marcherà gli altri beat della misura.

Mentre l'accompagnamento è in esecuzione, prestate attenzione ai vari indicatori sul display.

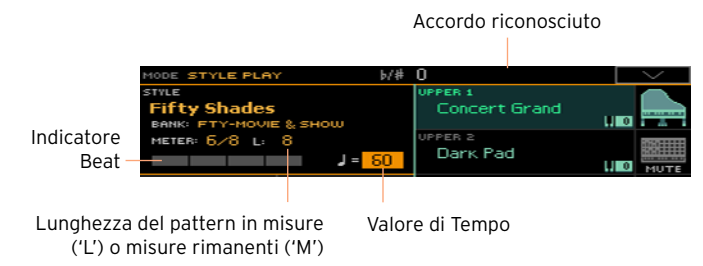

Arresto dell'accompagnamento

Premete nuovamente il tasto START/STOP.

#### Avvio e arresto automatico

Potete far avviare o arrestare automaticamente l'accompagnamento semplicemente suonando sulla tastiera, senza quindi dover premere il tasto START/STOP, in maniera da tenere libere le mani per suonare.

Avvio automatico dell'accompagnamento (Synchro Start)

- 1 Premete il tasto SYNCHRO > START e controllate che il rispettivo indicatore si accenda.
- 2 Suonate un accordo, e notate come l'accompagnamento si avvii in automatico.
- 3 Fermate l'accompagnamento premendo il tasto START/STOP.

Avvio e arresto automatico dell'accompagnamento (Synchro Start and Stop)

- 1 Assicuratevi che l'indicatore SYNCHRO > START sia acceso.
- 2 Premete il tasto SYNCHRO > STOP per accendere entrambi gli indicatori START e STOP.
- 3 Suonate un accordo per avviare l'accompagnamento, e tenete le note premute.
- 4 Sollevate le mani dalla tastiera e notate come l'accompagnamento si interrompa automaticamente.

Arresto automatico dell'accompagnamento (Synchro Stop)

- 1 Premete nuovamente il tasto SYNCHRO > START per spegnere l'indicatore, lasciando solo l'indicatore SYNCHRO > STOP acceso.
- 2 Premete il tasto START/STOP per avviare l'accompagnamento, quindi suonate un accordo tenendo premute le note sulla tastiera.
- 3 Sollevate le mani dalla tastiera e notate come l'accompagnamento si interrompa automaticamente.

Disattivazione delle funzioni Synchro Start/Stop

■ Premete il tasto SYNCHRO > START e/o SYNCHRO > STOP per spegnere entrambi gli indicatori.

#### Scelta di un Intro

L'Intro è semplicemente l'introduzione di un brano musicale. Il Korg Pa4X dispone di tre tipi di Intro: Intro 1 riproduce una breve sequenza con accordi e melodia preregistrati; Intro 2 si basa sugli accordi riconosciuti sulla tastiera; Intro 3 è in genere una semplice battuta di preconteggio.

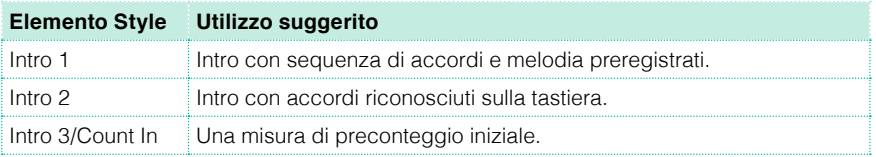

- 1 Premete uno dei tasti VARIATION sul pannello di controllo per scegliere la Variation che desiderate utilizzare per il primo verso. L'indicatore del tasto si accende per segnalare che la Variation è pronta per essere riprodotta.
- 2 Premete uno dei tasti INTRO sul pannello di controllo per 'prenotare' uno degli Intro. L'indicatore corrispondente si accende, a segnalare che è in atte-

sa del comando di avvio. L'indicatore del tasto della VARIATION selezionata lampeggia, per segnalare che verrà attivata alla fine dell'Intro.

3 Avviate l'accompagnamento.

#### Scelta della Variation per le strofe o il chorus

Le Variation possono essere utilizzate per le strofe, i chorus, i ritornelli e altre parti di un brano musicale. Per scegliere la giusta Variation per una strofa, è necessario sapere che a numero crescente di Variation corrisponde una maggiore "densità" e "intensità" musicale. Ciò significa che Variation 1 è quella con l'arrangiamento più "scarno" e "tranquillo", mentre Variation 4 è più "densa" e "articolata". Generalmente, la Variation 1 dovrebbe essere utilizzata per la prima strofa, e Variation 4 per l'ultimo ritornello.

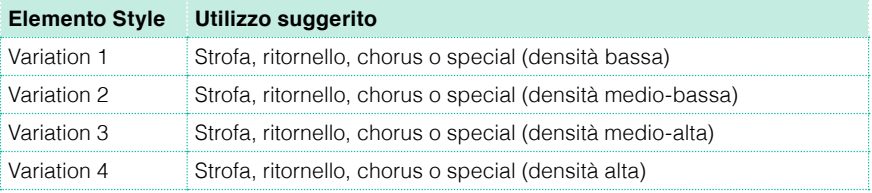

- Attendete che l'Intro finisca, quindi l'arranger riprodurrà la Variation selezionata. L'indicatore della VARIATION selezionata rimane acceso.
- In alternativa, potete avviare la Variation prima della fine dell'Intro. Mentre l'Intro è in riproduzione, premete uno dei tasti VARIATION. La Variation scelta verrà riprodotta a partire dalla misura successiva.

#### Scelta del Fill

I Fill sono delle frasi di passaggio tra le diverse Variation. La loro densità è direttamente proporzionale al numero delle Variation.

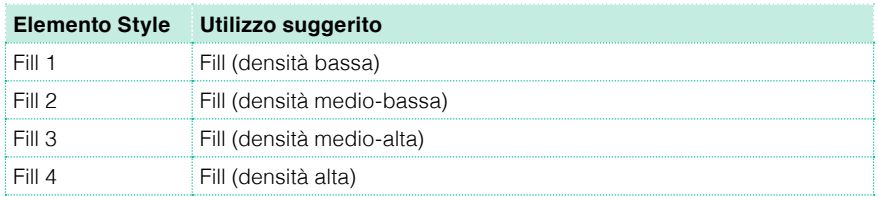

- Se la situazione musicale richiede un cambio, premete uno dei tasti FILL per scegliere il Fill che desiderate riprodurre. L'indicatore del tasto rimane acceso fin tanto che il Fill è in riproduzione.
- Se lo desiderate, scegliete una Variation diversa prima della fine del Fill.

#### Scelta del Break

Il break non è altro che una breve pausa nel brano musicale, che crea una sospensione o introduce un elemento di sorpresa nell'ascoltatore.

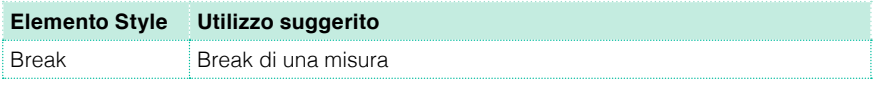

▪ Quando la Variation sta per giungere alla conclusione, premete il tasto BREAK per riprodurre una piccola pausa musicale.

#### Scelta dell'Ending

Pa4X dispone di tre diversi tipi di Ending: Ending 1 riproduce una sequenza di accordi e melodia preregistrati; Ending 2 si basa sull'accordo riconosciuto sulla tastiera. Contrariamente ai primi due (che vengono avviati all'inizio della misura successiva), Ending 3 parte immediatamente, senza attendere la fine della misura, ed è composta da due misure di lunghezza.

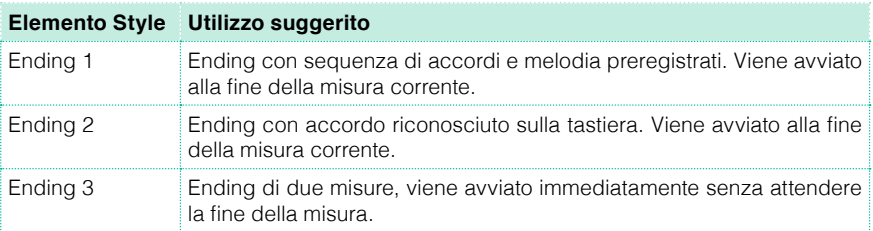

■ Quando pensate che sia il momento di far terminare la Song, premete uno dei tasti ENDING sul pannello di controllo per 'prenotare' una delle sezioni di Ending.

Al termine dell'Ending, lo Style si interrompe automaticamente.

#### Scelta automatica del Fill

Se lo preferite, potete lasciare al Pa4X il compito di selezionare automaticamente un Fill ogni volta che scegliete una Variation.

Attivazione della funzione Auto Fill

**EXECUTE:** Premete il tasto AUTO FILL per accendere il corrispondente indicatore.

Riproduzione automatica di un Fill e poi di una Variation

▪ Premete uno dei tasti VARIATION. Lo strumento seleziona automaticamente un Fill.
Disattivazione della funzione Auto Fill

▪ Per disattivare la funzione Auto Fill, premete nuovamente il tasto AUTO FILL e verificate che il corrispondente indicatore si spenga.

#### Sezioni di loop

Se desiderate allungare la durata di un Intro o di un Break, potete metterli in loop.

Impostazione del loop per un elemento degli Style

**EXECTE Premete due volte il tasto del Fill o del Break che desiderate riprodurre in** loop.

L'indicatore del tasto premuto inizierà a lampeggiare, e il pattern sarà ripetuto in maniera ciclica.

Uscita dal loop

Eseguite una delle seguenti operazioni:

- Premete nuovamente lo stesso tasto Style Element, oppure
- Selezionate uno Style Element differente.

Loop di un elemento Style con il tasto premuto

- **EXECT** Tenete premuto un tasto Fill o Break per riprodurre in loop il pattern. Rilasciate il tasto per uscire dal loop.
- Se la funzione Auto Fill è attivata, tenete premuto il tasto Variation per riprodurre in loop il Fill corrispondente. Rilasciatelo per uscire dal Fill e passare alla Variation.

#### Fade In/Out

Con il fade-in/out potete creare un crescendo o un diminuendo graduale del volume.

Fade in

▪ Con l'accompagnamento fermo, premete il tasto FADE IN/OUT per accendere il corrispondente indicatore e avviare l'accompagnamento con un graduale crescendo del volume.

L'accompagnamento viene avviato. Una volta raggiunto il volume massimo, l'indicatore si spegne.

Fade out

▪ Quando il brano sta giungendo a conclusione, premete il tasto FADE IN/OUT per interrompere l'accompagnamento sfumando gradualmente il volume.

#### Bilanciamento dell'accompagnamento con i suoni di tastiera

Durante l'esecuzione strumentale, potreste aver bisogno di bilanciare i suoni della tastiera con quelli dell'accompagnamento, ad esempio per far risaltare meglio un assolo sopra le tracce di sottofondo, o in generale per creare un mix più omogeneo.

Bilanciamento dei suoni di tastiera e di accompagnamento

▪ Con l'accompagnamento in esecuzione, utilizzate la manopola BALANCE per bilanciare i suoni di accompagnamento (Style) e quelli di tastiera (Keyboard Set).

#### Come "snellire" le tracce di accompagnamento

Potete facilmente rimuovere dal mix i suoni di accompagnamento, agendo sul corrispondente pulsante Play/Mute del pannello Main > Volume. Ad esempio, potreste decidere di porre in mute il gruppo ACCOMP (Accompaniment) per suonare insieme solo alla batteria e al basso.

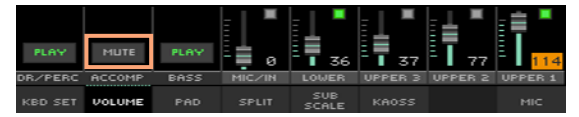

### **Riproduzione manuale della linea di basso**

Potete suonare il basso con la mano sinistra, rimuovendo lo stesso suono dall'accompagnamento automatico.

Attivazione della funzione Manual Bass

**EXECTE PREMETE IN THE VALUAT BASS EXAM** PROTEIN CONTESSION And it alleads indicatore si accenda.

L'accompagnamento automatico si interrompe (a eccezione della batteria e delle percussioni), lasciandovi la libertà di suonare la linea di basso nella parte Lower della tastiera.

Nel modo Manual Bass, il volume del suono Bass viene automaticamente alzato al massimo.

Disattivazione della funzione Manual Bass

**EXECUTE:** Premete il tasto MANUAL BASS e verificate che il corrispondente indicatore si spenga.

Alla disattivazione del modo Manual Bass, il volume del suono Bass viene riportato al livello originale.

## **09 Personalizzazione degli Style**

### **Impostazione della Chord Recognition**

#### Scelta dell'area per la riproduzione degli accordi (area Chord Scan)

Potete decidere di suonare gli accordi separatamente con una delle due mani, o con entrambe. Allo stesso modo, potete decidere l'area di riconoscimento degli accordi in base al tipo di brano che state suonando e al vostro stile esecutivo.

L'area di riconoscimento degli accordi dipende dallo stato degli indicatori CHORD SCAN.

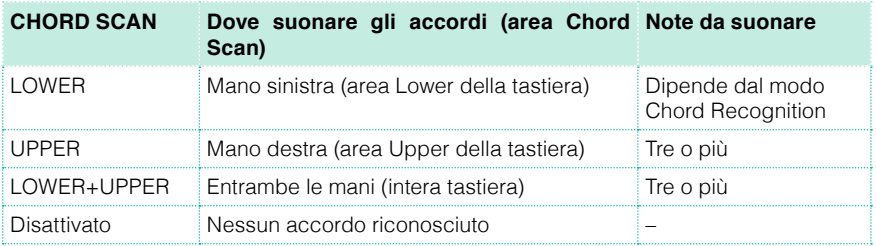

Riconoscimento degli accordi suonati con la mano sinistra

■ Premete il tasto CHORD SCAN > LOWER per accendere il corrispondente indicatore.

Riconoscimento degli accordi suonati con la mano destra

■ Premete il tasto CHORD SCAN > UPPER per accendere il corrispondente indicatore.

Suonate sempre tre o più note per consentire all'arranger di riconoscere un accordo.

Riconoscimento degli accordi suonati con entrambe le mani

■ Premete entrambi i tasti CHORD SCAN (LOWER+UPPER) per accendere i corrispondenti indicatori.

Suonate sempre tre o più note per consentire all'arranger di riconoscere un accordo.

Disattivazione della Chord Recognition

■ Premete entrambi i tasti CHORD SCAN (LOWER+UPPER) per spegnere i rispettivi indicatori.

In questo caso, continueranno a suonare solo le tracce Drum e Percussion.

#### Riconoscimento della tonica (Bass Inversion)

L'arranger interno dello strumento riconosce gli accordi analizzando tutte le note suonate nell'area Chord Recognition, assegnando a ciascuna di esse la propria funzione all'interno dell'accordo. Tuttavia, potete forzare l'arranger a scegliere sempre la nota più bassa (a sinistra) come la tonica dell'accordo o la nota al basso di un accordo composto (esempio: "C/E" o "F/C").

- Premete il tasto BASS INVERSION e verificate che il corrispondente indicatore si accenda. Da questo momento, la nota più bassa suonata sarà considerata la tonica/nota al basso dell'accordo rilevato.
- Premete il tasto BASS INVERSION e verificate che il corrispondente indicatore si spenga. Da questo momento, la nota più bassa rilevata sarà considerata uguale alle altre note dell'accordo, e non sempre come tonica.

### **Mix dei suoni di accompagnamento**

#### Raggruppamento dei suoni di accompagnamento

Come accade in un mixer, le tracce di accompagnamento possono essere raggruppate per facilitarne la gestione. Ad esempio, invece di dover escludere singolarmente la chitarra e gli archi dall'accompagnamento, potete porre in mute il gruppo di accompagnamento (ACCOMP) toccando un solo pulsante.

Potete accedere direttamente ai gruppi di accompagnamento dal pannello Pagina principale > Volume:

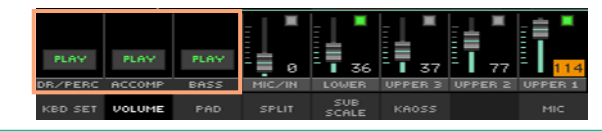

#### Impostazione dello stato Mute (esclusione) delle parti di accompagnamento

Impostazione dello stato Mute di un gruppo di suoni di accompagnamento

Se il gruppo che desiderate escludere è in esecuzione, toccate l'icona Play/ Mute per escluderlo dall'ascolto (Mute).

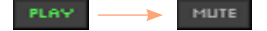

Annullamento dello stato Mute di un gruppo di suoni di accompagnamento

Se il gruppo che desiderate ascoltare non è in esecuzione, toccate l'icona Play/Mute per ripristinarne la riproduzione (Play).

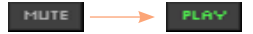

#### Attivazione/disattivazione dei singoli suoni di accompagnamento

I suoni di accompagnamento possono essere esclusi singolarmente, nel caso non ci sia bisogno di loro nel mix. Ad esempio, l'accompagnamento potrebbe contenere una parte di pianoforte che potreste decidere di suonare voi stessi sulla tastiera.

Visualizzazione del mixer delle parti di accompagnamento

▪ Dalla pagina principale, toccate la scheda Volume per selezionare il pannello Volume, quindi premete il tasto TRACK SELECT per passare ai suoni di accompagnamento.

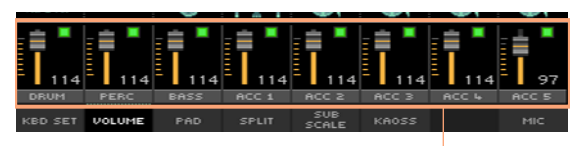

Parti di accompagnamento

Attivazione/disattivazione dei singoli canali

**E** Selezionate il canale del mixer, quindi toccate l'icona Play ( $\Box$ ) o Mute ( $\Box$ ) per attivare o disattivare i corrispondenti suoni.

Ritorno alla pagina principale

**E** Al termine della procedura, premete nuovamente il tasto TRACK SELECT per tornare alla pagina principale e visualizzare i gruppi delle parti.

# **10 Chord Sequencer**

### **Registrazione della Chord Sequence**

Potete registrare una Chord Sequence, ossia una sequenza di accordi che l'arranger poi riproduce automaticamente. Questo vi permette, ad esempio, di liberare la mano sinistra per suonare un assolo o gestire i controller DNC.

Potete iniziare a registrare mentre l'arranger è in esecuzione.

- 1 Premete il tasto START/STOP per avviare l'accompagnamento.
- 2 Premete simultaneamente i tasti CHORD SEQUENCER > RECORD (  $\bullet$  ) per avviare la registrazione.

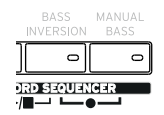

Durante la registrazione, sul display lampeggerà l'icona rossa Chord Record.

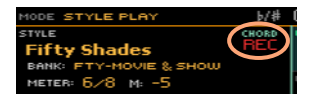

- 3 Iniziate a registrare la vostra sequenza all'inizio della misura successiva.
- 4 Al termine della Chord Sequence, premete simultaneamente i tasti CHORD  $SEQUENCER > RECORD$  ( $\bullet$ ) per interrompere la registrazione.

L'icona rossa di Chord Record scompare dal display.

L'icona verde della Chord Sequence apparirà accanto al nome dello Style, per indicare che una Chord Sequence è disponibile.

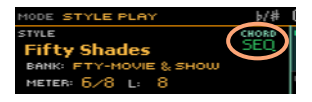

La Chord Sequence rimane in memoria fino alla registrazione di una nuova sequenza di accordi, alla scelta di un nuovo Style o entry del SongBook, o allo spegnimento dello strumento. Se bloccata, rimarrà in memoria anche dopo aver cambiato Style o scelto una diversa entry del SongBook.

### **Riproduzione della Chord Sequence**

La presenza dell'icona **della della contra al nome di uno Style**, indica la disponibilità di una Chord Sequence per lo Style o la entry del SongBook selezionati.

1 Con l'accompagnamento avviato, premete simultaneamente i tasti CHORD SEQUENCER > PLAY/STOP ( $\blacktriangleright$ / $\blacksquare$ ) per avviare la riproduzione della Chord Sequence.

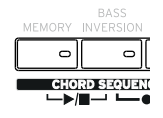

Gli indicatori dei due tasti iniziano a lampeggiare. La Chord Sequence viene riprodotta in loop a partire dalla misura successiva.

2 Suonate la parte solista, mentre la Chord Sequence riproduce gli accordi registrati.

Durante il loop della Chord Sequence, potete liberamente selezionare qualsiasi Fill o Variation, come se steste suonando gli accordi con le mani.

3 Premete nuovamente entrambi i tasti CHORD SEQUENCER > PLAY/STOP ( ) per interrompere la riproduzione della Chord Sequence. Gli indicatori dei tasti smettono di lampeggiare.

La Chord Sequence viene inoltre fermata quando si interrompe l'accompagnamento automatico.

# **11 Riproduzione dei Pad**

### **Scelta del Pad set**

Scelta dei Pad con la selezione di uno Style

■ Scegliete uno Style, e i quattro Pad associati verranno richiamati.

Scelta dei Pad con la selezione di una entry del SongBook

Scegliete una entry del SongBook e i quattro Pad associati verranno richiamati.

#### Cos'è un Pad?

I Pad sono singole tracce di Style che è possibile riprodurre al volo mediante i tasti dedicati PADS. Ciascun Pad può essere un singolo suono o una breve sequenza che viene riprodotta a tempo con lo Style o il brano MIDI, e trasposto in base agli accordi riconosciuti.

### **Riproduzione dei Pad**

#### Avvio e interruzione dei Pad

Potete riprodurre tutti e quattro i Pad contemporaneamente utilizzando i quattro tasti PADS sul pannello di controllo.

Riproduzione dei Pad

- **EXTERGHEE 1988** Premete uno o più tasti PADS per riprodurre i suoni associati.
- Suonate alcuni accordi e notate come i Pad del tipo a sequenza vengano trasposti.

Arresto del singolo Pad

▪ Premete il tasto PADS relativo al suono che desiderate interrompere.

Arresto simultaneo di tutti i Pad

■ Premete il tasto PADS > STOP per interrompere tutti i Pad.

Arresto simultaneo di tutti i Pad e dello Style

■ Premete il tasto START/STOP, o uno dei tasti ENDING.

Arresto dei Pad e avvio della Song

**EXECT** Premete il tasto PLAY/STOP per avviare una Song. Tutti i Pad verranno interrotti.

#### Modifica del Tempo

Nel modo Style Play, i Pad sono sincronizzati al Tempo dello Style, per cui i Pad seguono pedissequamente quest'impostazione.

Nel modo Song Play, i Pad sono sincronizzati al Tempo dell'ultima Song MIDI. Dato che i Pad non possono essere sincronizzati ai file MP3, quando si riproduce uno di questi brani i Pad utilizzeranno il Tempo dell'ultima Song MIDI riprodotta.

# **12 Riproduzione delle Song**

### **Scelta delle Song**

#### Scelta di una Song

Selezione del modo Song Play Premete il tasto SONG PLAY.

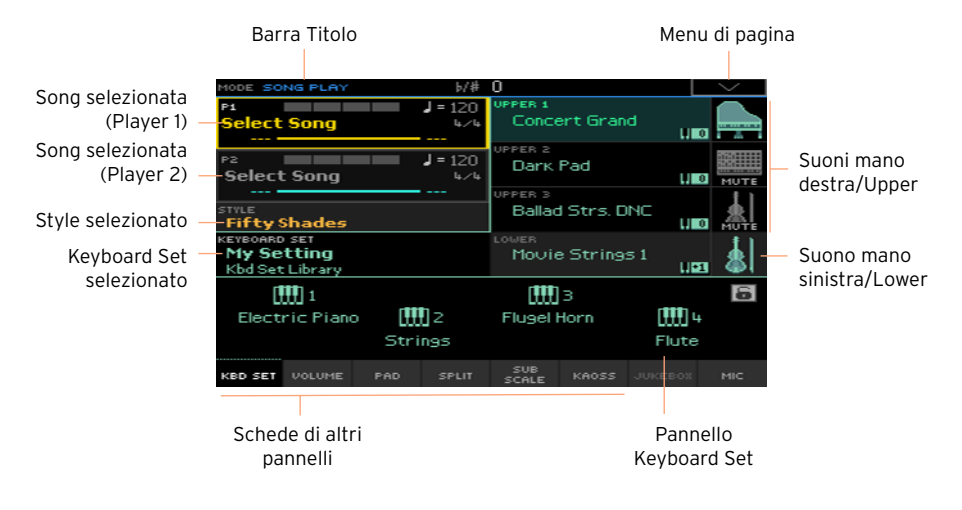

Apertura della finestra Song Select dal pannello di controllo

▪ Premete il tasto SELECT nella sezione PLAYER 1 o PLAYER 2.

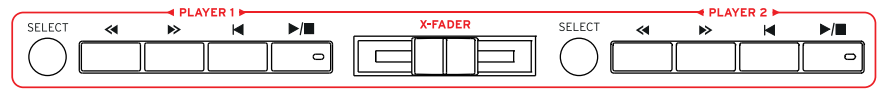

Apertura della finestra Song Select dal display

Toccate il nome della Song nel display. Potete scegliere di riprodurre la Song con il Player 1 (P1) o il Player 2 (P2).

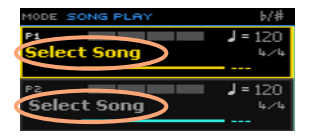

#### Navigate tra le Song

Nella finestra Song Select, navigate tra i file per trovare la Song che desiderate riprodurre.

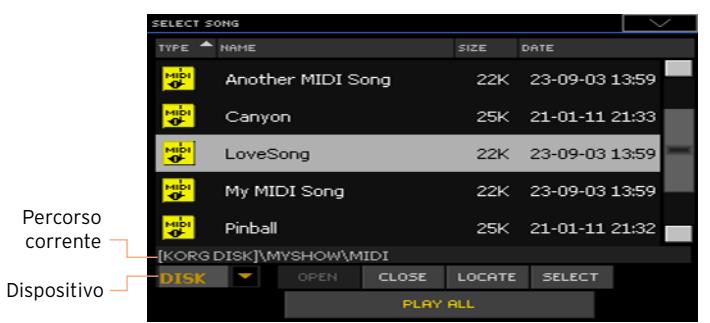

Scegliete un dispositivo di memorizzazione utilizzando il menu Device (Dispositivo).

Se la Song è stata salvata su un dispositivo di memorizzazione USB esterno, collegatelo a una delle porte USB HOST.

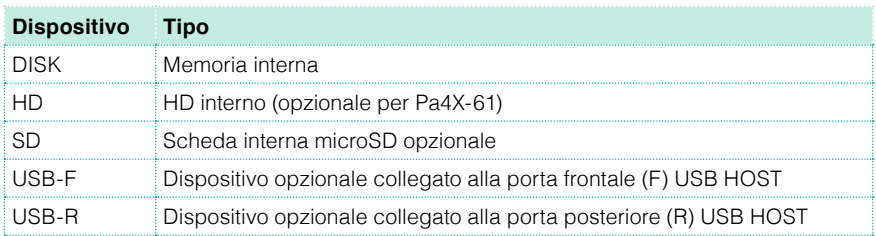

Il nome (etichetta) del dispositivo viene mostrato tra parentesi quadre.

- Scorrete la lista utilizzando la barra di scorrimento. In alternativa, utilizzate i controlli VALUE (se il focus è sul selettore del dispositivo, toccate una qualsiasi voce nella lista prima di utilizzare la manopola dial).
- Aprite la cartella/directory selezionata toccando il pulsante Open.
- Per salire di livello nella cartella/directory, premete il pulsante Close.
- Saltate alla cartella/directory contenente la Song, correntemente assegnata al Player, toccando il pulsante Locate.

Passaggio a una sezione alfabetica differente

- 1 Se non è già selezionata, toccate l'etichetta Name nella parte superiore dell'elenco.
- 2 Tenete premuto il tasto SHIFT e toccate una delle frecce sulla barra di scorrimento laterale per passare alla sezione alfabetica precedente o successiva.

Modifica dell'ordine di elenco

- Potete riorganizzare le voci dell'elenco in base a diversi criteri (Type, Name, Size, Date) toccando la corrispondente etichetta nella parte superiore dell'elenco.
- Toccando ogni volta l'etichetta, l'ordine dei file passa da ascendente a discendente.

Selezione della Song

- 1 Toccate il nome della Song desiderata per evidenziarlo.
- 2 Toccate il pulsante Select. L'eventuale Song in riproduzione viene interrotta per lasciar posto alla nuova Song selezionata. Lo strumento richiama la pagina principale del modo Song Play.

Una volta selezionato, il brano appare nell'area Song.

Song MIDI selezionata:

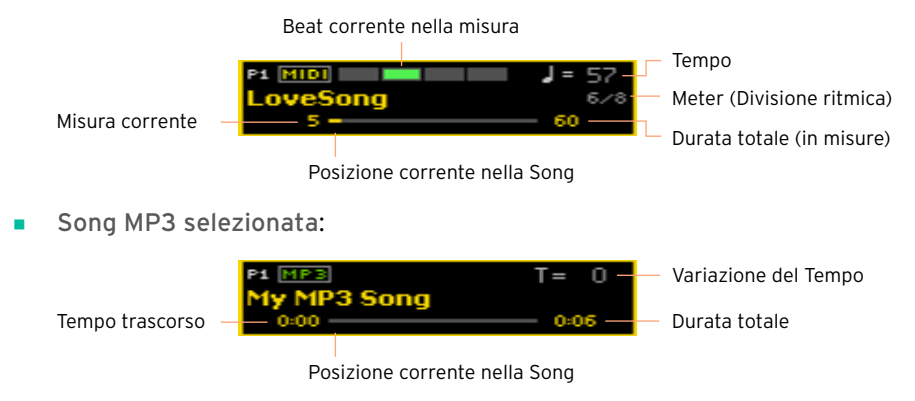

#### Cos'è una Song MIDI

Le Song MIDI non sono altro che Standard MIDI File, spesso abbreviati con l'acronimo SMF, la cui estensione è rappresentata dalla sigla .mid. Gli Standard MIDI File sono utilizzati come standard dall'industria musicale per i brani MIDI, e sono usati dal Pa4X come formato di file nativo per la riproduzione e la registrazione di composizioni musicali MIDI.

Il MIDI Karaoke File (.kar), compatibile con Pa4X, è un'estensione del formato SMF e contiene inoltre i testi delle canzoni.

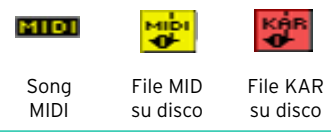

#### Cos'è una Song MP3

Il vero nome delle Song MP3 è anche più "strambo" (o intricato, se preferite): MPEG Layer-3, di solito abbreviato in MP3, la cui estensione è rappresentata dalla sigla .mp3. È un tipo di file audio molto compresso, che in genere viene utilizzato per risparmiare spazio di memorizzazione sui supporti digitali, senza tuttavia che ne risenta molto la qualità audio. Alla risoluzione massima, un file MP3 è virtualmente indistinguibile da un file audio non compresso. Pa4X può riprodurre e registrare file in formato MP3.

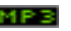

File MP3 su disco Song MP3

### **Riproduzione di una Song**

#### Avvio, arresto e controllo del Player

Pa4X dispone di due Player con controlli separati, PLAYER 1 e PLAYER 2. Una Song può essere assegnata a uno qualsiasi dei due Player.

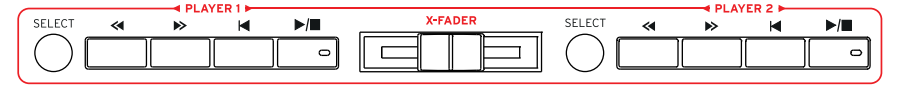

Bilanciamento per un giusto mix

Spostate il cursore X-FADER completamente verso il Player che desiderate utilizzare.

Spostatelo tutto a sinistra per il Player 1, o tutto a destra per il Player 2.

Avvio del Player

Premete il tasto PLAY/STOP ( $\blacktriangleright$ / $\blacksquare$ ).

Mentre la Song è in riproduzione, gli indicatori nel display ne mostrano la posizione corrente.

Avanzamento rapido della Song

- Premete una volta il tasto FAST FORWARD  $($   $\gg$   $)$  per avanzare alla misura successiva (Song MIDI) o al secondo successivo (Song MP3).
- **EXECUTE:** Tenete premuto il tasto FAST FORWARD ( $\gg$ ) per avanzare nella Song in modo continuo. Rilasciatelo una volta giunti nella posizione desiderata.

Riavvolgimento della Song

- **•** Premete una volta il tasto REWIND ( $\leq$ ) per tornare alla misura precedente (Song MIDI) o al secondo precedente (Song MP3).
- **EXECUTE:** Tenete premuto il tasto REWIND ( $\ll$ ) per tornare indietro in modo continuo nella Song. Rilasciatelo una volta giunti nella posizione desiderata.

Pausa e ripristino della riproduzione

- Premete il tasto PLAY/STOP ( ► ) per fermare la Song nella posizione corrente. L'indicatore del tasto si spegne.
- **Premete nuovamente il tasto PLAY/STOP (** $\blacktriangleright$ **/** $\blacksquare$ **) per ripristinare la riprodu**zione. L'indicatore del tasto torna ad accendersi.

Arresto del Player e ritorno all'inizio della Song

**•** Premete il tasto HOME ( $\blacktriangleleft$ ) per interrompere il Player e tornare all'inizio della Song. L'indicatore del tasto si spegne.

#### Fade In/Out

Potete decidere di far iniziare o terminare una Song sfumando gradualmente il volume.

Fade in

■ Con la Song ferma, premete il tasto FADE IN/OUT per accendere il corrispondente indicatore e avviare la Song con un graduale aumento di volume.

La Song viene avviata. L'indicatore si spegne non appena il brano raggiunge il massimo livello di volume.

Fade out

**EXECT** Prima che la Song termini, premete il tasto FADE IN/OUT per sfumarla gradualmente di volume.

### **Mix di due Song**

Assegnazione di una Song a ciascuno dei due Player

**E** Utilizzate il pulsante SELECT nelle sezioni PLAYER 1 o PLAYER 2, oppure toccate il nome della Song nel display.

L'intera procedura è descritta sopra.

Avvio simultaneo di entrambi i Player

■ Tenete premuto il tasto SHIFT, e premete uno dei due tasti PLAY/STOP  $(\triangleright/\blacksquare)$  per avviare entrambi i Player.

Mix dei due Player

- Durante la riproduzione, muovete il cursore X-FADER per mixare le due Song.
- **■** Muovete il cursore X-FADER completamente a sinistra per ascoltare solo il Player 1, e completamente a destra per ascoltare solo il Player 2. Lasciatelo al centro per bilanciare i due Player.

Controllo separato di ciascun Player

▪ Durante la riproduzione, gestite ciascun Player utilizzando i controlli PLAYER dedicati sul pannello di controllo.

Arresto dei Player

Premete il tasto PLAY/STOP ( $\blacktriangleright$ / $\blacksquare$ ) del Player che desiderate fermare.

Fade tra le Song

Invece di avviare le due Song contemporaneamente, potete avviarle una dopo l'altra e usare effetti di fade.

- 1 Assegnate la prima Song al Player 1, e la seconda al Player 2.
- 2 Muovete il cursore X-FADER completamente a sinistra per ascoltare il solo Player 1.
- 3 Avviate il Player 1.
- 4 Quando la Song sta per avvicinarsi alla fine, avviate il Player 2.
- 5 Spostate lentamente il cursore X-FADER verso destra per sfumare la prima Song e introdurre gradualmente la seconda.

6 Quando il Player 2 è in riproduzione, assegnate una terza Song al Player 1 e ripetete la procedura appena descritta (invertendo la direzione del cursore X-FADER) per sfumare il Player 2 a vantaggio del Player 1.

### **Suonare insieme alla Song**

#### Suonare la tastiera

Suonare insieme alla Song

■ Mentre la Song è in riproduzione, suonate sulla tastiera.

Scelta di Sound differenti

- **EXECUTER Scegliete un Keyboard Set differente dalla sezione KEYBOARD SET** LIBRARY del pannello di controllo, oppure toccate l'area KBD nella pagina principale.
- Se desiderate selezionare un Keyboard Set appena usato con uno Style o entry del SongBook, scegliete un Keyboard Set differente dalla sezione KEYBOARD SET sotto il display, o dal pannello Kbd Set della pagina principale.

#### Esclusione della melodia

Potete escludere dalla riproduzione i Sound che desiderate suonare voi stessi. Questo eviterà sgradevoli sovrapposizioni tra la vostra esecuzione e i suoni generati dall'arranger.

- 1 Aprite il pannello Song Play > Volume.
- 2 Utilizzate il tasto TRACK SELECT per visualizzare i Sound da escludere.
- 3 Toccate l'icona Play ( | ) nel canale del mixer per il Sound che desiderate escludere dalla riproduzione. Sul display apparirà l'icona Mute ( $\Box$ ).

#### Salvataggio dello stato Play/Mute

Per rendere permanenti le impostazioni degli stati Play/Mute per tutte le Song MIDI successive, effettuatene la scrittura in memoria.

■ Andate alla pagina Global > Mode Preferences > Song & Sequencer, e toccate il pulsante Save Track & FX.

#### Trasposizione della Song per una più facile esecuzione

Potreste aver bisogno di suonare in una tonalità più facile e di trasporre la Song nella stessa tonalità, senza effettuare la trasposizione della tastiera.

Attivazione della trasposizione di accordi per i soli Player

- 1 Andate alla pagina Global > Tuning > Transpose Control.
- 2 Attivate Transpose per Player, e disattivatelo per Style and Keyboard Tracks.

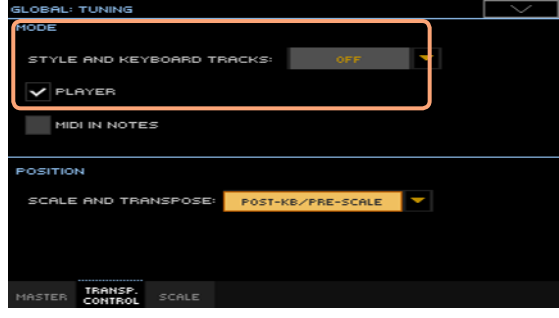

#### Bilanciamento della Song e delle tracce di tastiera

Mentre suonate, potreste aver bisogno di bilanciare meglio le tracce della Song e i suoni di tastiera, ad esempio per enfatizzare un assolo o per migliorare il mix generale.

Bilanciamento delle tracce Song e di tastiera

■ Mentre le Song sono in riproduzione, utilizzate la manopola BALANCE per bilanciare le tracce della Song e quelle di tastiera (Keyboard Set).

#### Controllo del volume delle Song MP3

Potete regolare il volume delle Song MP3 anche durante la riproduzione.

- 1 Assicuratevi che SLIDER MODE indichi VOLUME.
- 2 Utilizzate il primo cursore per regolare il volume della Song MP3.

#### Impostazione del volume generale per le Song MP3

Potete bilanciare il volume delle Song MP3 contro quello di Song MIDI e Style.

- 1 Andate alla pagina Global > Audio & Video > MP3/Speakers.
- 2 Utilizzate il parametro MP3 Player > Volume per impostare il volume massimo per i Player MP3.

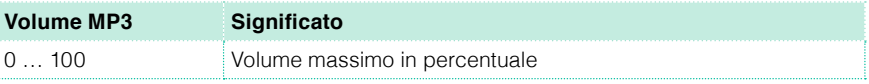

### **Riproduzione di tutte le Song di una cartella**

Utilizzate i controlli del PLAYER 1 quando desiderate riprodurre tutte le Song contenute in una cartella.

Apertura della finestra Song Select dal pannello di controllo

▪ Premete il tasto SELECT.

Apertura della finestra Song Select dal display

■ Toccate il nome della Song nel display.

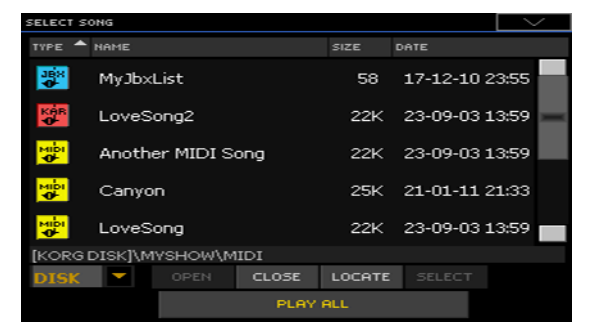

Selezione della cartella contenente le Song da riprodurre

- 1 Navigate tra i file fino a individuare la cartella contenente le Song che desiderate riprodurre, e apritela.
- 2 Toccate il pulsante Play All per preselezionare tutte le Song nella cartella.

L'arranger genera automaticamente un file Jukebox e lo assegna al Player 1. L'ordine di riproduzione delle Song dipende da come sono mostrate nella finestra Song Select.

Riproduzione della lista di Song

- $3$  Avviate e interrompete le Song premendo il tasto PLAY/STOP ( $\blacktriangleright$ / $\blacksquare$ ).
- 4 Utilizzate i controlli del PLAYER 1 per gestire riproduzione, pausa, stop, avanzamento veloce e riavvolgimento dei brani musicali.

Spostamento tra le Song

- Saltate alla Song successiva nella lista tenendo premuto il tasto SHIFT e premendo il tasto FAST FORWARD (>).
- Passate alla Song precedente tenendo premuto il tasto SHIFT e premendo il tasto REWIND  $(\ll)$ .
- Premete il tasto HOME (K) per tornare all'inizio della Song corrente.

## **13 Testi, accordi, marker e partiture**

### **Scelta di un Player**

- Nelle pagine Lyrics, Score o Markers, potete toccare il pulsante Player 1 o Player 2 nella barra del titolo per selezionare il Player corrispondente.
- **In alternativa, muovete il cursore X-FADER completamente a sinistra per** ascoltare il solo Player 1 e visualizzare testi, accordi, partitura e marker della Song assegnata al Player 1. Oppure spostatelo completamente a destra per fare lo stesso con il Player 2.

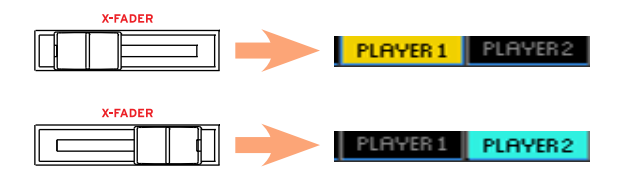

### **Visualizzazione di testi e accordi contenuti in una Song**

#### Visualizzazione di testi e accordi

Apertura della pagina Lyrics

▪ Premete il tasto LYRICS sul pannello di controllo. Sul display appare la pagina Lyrics e potrete visualizzare il testo della canzone assegnata al Player selezionato.

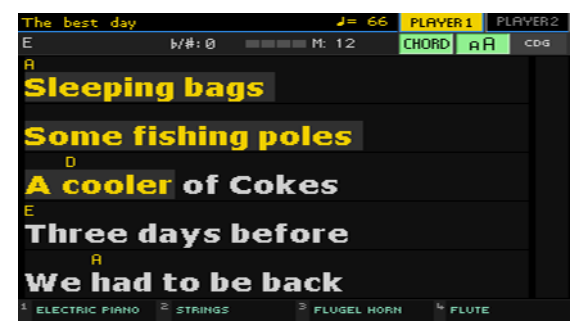

Visualizzazione dei testi

■ Mentre la Song è in riproduzione, i testi contenuti nel file MIDI o MP3 vengono fatti scorrere sul display in sincrono con la musica, evidenziando le parole da cantare in base alla posizione corrente.

Uscita dalla pagina Lyrics

Una volta terminato, premete il tasto LYRICS o EXIT.

#### Modifica delle dimensioni del testo

Potete scegliere tra due valori per le dimensioni del testo.

▪ Utilizzate il pulsante aA nella pagina Lyrics per cambiare le dimensioni dei caratteri.

#### Visualizzazione degli accordi

Potete visualizzare o nascondere le abbreviazioni degli accordi che possono essere inclusi come eventi Lyrics nella Song MIDI.

- **EXECUTER Assicuratevi che il pulsante Chord risulti premuto nella pagina Lyrics, se** desiderate visualizzare le abbreviazioni degli accordi, che appariranno (se presenti) sopra il testo, in sincrono con la musica.
- Se desiderate nascondere le abbreviazioni degli accordi, assicuratevi che il pulsante Chord non risulti premuto nella pagina Lyrics.

### **Spostamento nella Song con i marker**

Pa4X è in grado di leggere e visualizzare in una pagina Markers dedicata i marker della Song, ossia eventi di posizione contenuti nel file MID (ovvero la Song MIDI).

Apertura della pagina Markers

Nel modo Song Play, premete il tasto MARKER.

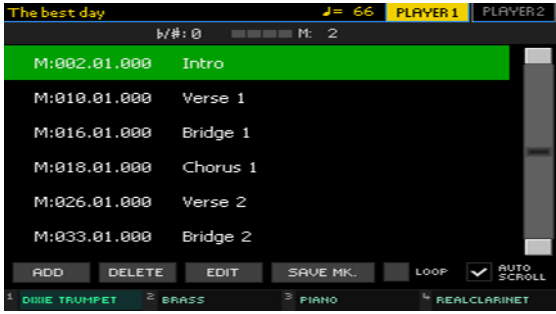

Salto a un marker

1 Se necessario, avviate il Player premendo il tasto PLAY/STOP  $(\blacktriangleright)$ .

Potete saltare a un marker anche con il Player fermo.

2 Per saltare a un marker, toccatelo direttamente nell'elenco dei marker. La Song salterà alla posizione salvata a partire dalla misura successiva.

Scorrimento automatico dell'elenco di marker

Selezionate il parametro Auto Scroll per far scorrere automaticamente l'elenco dei marker e avere quindi sempre sott'occhio il marker corrente sul display.

Marcare l'inizio di una sezione che si vuol ripetere

Potete utilizzare i marker per tornare all'inizio di un passaggio che avete bisogno di ripetere per esercitarvi.

- 1 Avviate il Player.
- 2 Una volta giunti al punto a partire dal quale volete ripetere il segmento musicale, toccate il pulsante Add per creare un nuovo marker.

In genere, è buona norma posizionare il marker una o due misure prima del punto a partire dal quale ci si vuole esercitare.

- 3 Una volta giunti al punto finale dell'intervallo che desiderate ripetere, toccate il pulsante Add per creare un secondo marker.
- 4 Selezionate il primo marker, quindi selezionate la casella Loop per ripetere in loop (ciclicamente) l'intervallo compreso tra il primo e il secondo marker.
- 5 Una volta esaurita la sua utilità, potete cancellare i marker. In ogni caso, i marker verranno automaticamente rimossi quando sceglierete una nuova Song o spegnerete lo strumento.

### **Visualizzazione delle partiture**

#### Creazione e visualizzazione delle partiture

Creazione della partitura

- 1 Scegliete una Song MIDI da riprodurre con il Player selezionato.
- 2 Premete il tasto SCORE per aprire la pagina Score. L'arranger genererà la partitura della traccia selezionata.

In base al contenuto della traccia, sul pentagramma verranno visualizzate le note o gli accordi.

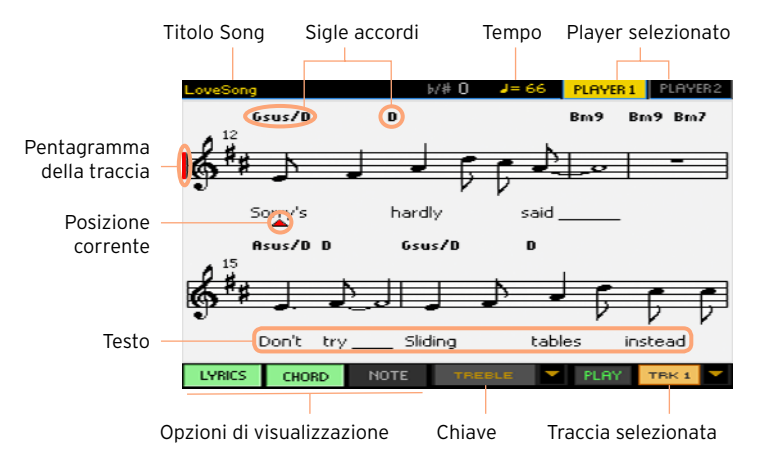

Selezione di una traccia differente

■ Utilizzate il menu Trk per visualizzare la partitura di un'altra traccia. In genere, la traccia melodica è la n° 4.

Scelta della chiave

Utilizzate il menu Chiave per scegliere una chiave differente.

In genere, la chiave più adatta viene automaticamente assegnata dal generatore di partiture.

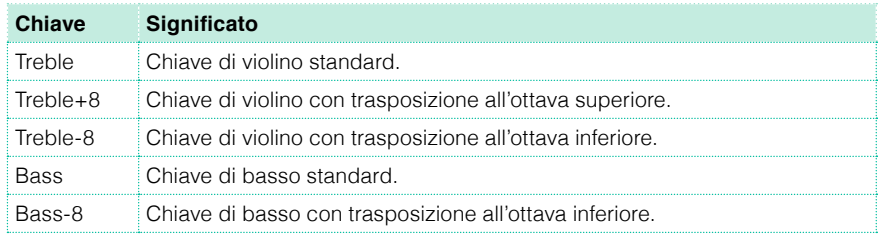

Uscita dalla pagina Score

Per uscire dalla pagina Score, premete il tasto SCORE o EXIT.

Visualizzazione intelligente della partitura

Il generatore di partiture è abbastanza bravo nel "ripulire" una traccia quantizzandola automaticamente e inserendo sincopi, alterazioni e chiavi. Anche le tracce non quantizzate vengono mostrate in modo molto leggibile.

Nel caso in cui all'inizio della Song sia presente un evento di armatura di chiave (posizione '001.01.000' nella traccia Master del brano musicale), il generatore mostrerà anche tale valore.

#### Suggerimenti su come seguire la Song

Potete aiutarvi nella visualizzazione e l'orientamento della partitura prestando attenzione ai seguenti indicatori:

- **■** Una linea verticale rossa, che indica il pentagramma attualmente in esecuzione.
- Un triangolo rosso, che mostra la posizione corrente.

#### Visualizzazione di testi, accordi e nomi delle note

Visualizzazione dei testi

■ Toccate il pulsante Lyrics per visualizzare o nascondere i testi (se presenti).

Visualizzazione degli accordi

▪ Toccate il pulsante Chord per visualizzare o nascondere le sigle degli accordi (se presenti).

Visualizzazione dei nomi delle note

▪ Toccate il pulsante Note per visualizzare o nascondere il nome accanto a ciascuna nota.

#### Scelta della lingua i per nomi di accordi e note

Potete scegliere di visualizzare i nomi delle note in inglese (A, B, C…) o in italiano (Do, Re, Mi…), in base alla lingua selezionata.

▪ Andate alla pagina Global > General Controls > Interface, e utilizzate il parametro Language per scegliere la lingua preferita.

#### Impostazione dello stato di Mute della traccia selezionata

Impostazione dello stato di Mute della traccia selezionata

- **Toccate il pulsante Play/Mute (FLAY / PILITE ) per ascoltare o escludere la** traccia selezionata.
- Ponete la traccia in Mute se desiderate suonare o cantare la traccia direttamente; potrete così evitare di sovrapporre la vostra esecuzione a quella riprodotta da suoni e tracce interni.

#### Salvataggio dello stato Play/Mute

Per rendere permanenti le impostazioni degli stati Play/Mute per tutte le Song MIDI successive, effettuatene la scrittura in memoria.

■ Andate alla pagina Global > Mode Preferences > Song & Sequencer, e toccate il pulsante Save Track & FX.

#### Partitura e trasposizione

Quando si usano i pulsanti TRANSPOSE, la partitura e le sigle degli accordi nella pagina Score possono venir trasposti in vari modi. Per maggiori informazioni sulla trasposizione di partitura e accordi, vi preghiamo di consultare il manuale completo (User Manual).

## **14 Utilizzo degli effetti KAOSS**

### **La pagina KAOSS**

#### Cosa sono gli effetti KAOSS?

KAOSS è una tecnologia proprietaria sviluppata da KORG, che consente di generare in tempo reale eventi MIDI per la manipolazione di numerosi parametri attraverso una superficie di controllo. Nel Pa4X, vi permette di alterare il flusso musicale, così come la creazione di mix "liquidi" altamente interattivi.

Ad esempio, potete sfruttare la tecnica del morphing per ottenere delle transizioni tra Variation e tipi di Drum Kit, in modo da creare arrangiamenti dinamici e sempre in evoluzione. Oppure farvi aiutare da KAOSS nell'improvvisazione sulla musica preregistrata, rimodellando le basi ritmiche, invertendo le altezze delle note o modificandone la densità. Potete "alleggerire" il mix in maniera da far uscire meglio un solo o per interagire meglio con il pubblico.

Non mancano neanche effetti estremi in puro stile DJ dall'impatto immediato. Potete inoltre usare KAOSS come un sofisticato arpeggiatore o come un delay a nastro vintage.

KAOSS dispone di numerosi effetti predefiniti, i cui parametri possono essere controllati sulla superficie XY denominata KAOSS pad.

#### Accesso alla pagina KAOSS

Per accedere alla pagina KAOSS toccate la scheda KAOSS nella pagina principale dei modi Style Play o Song Play.

Nel modo Style Play:

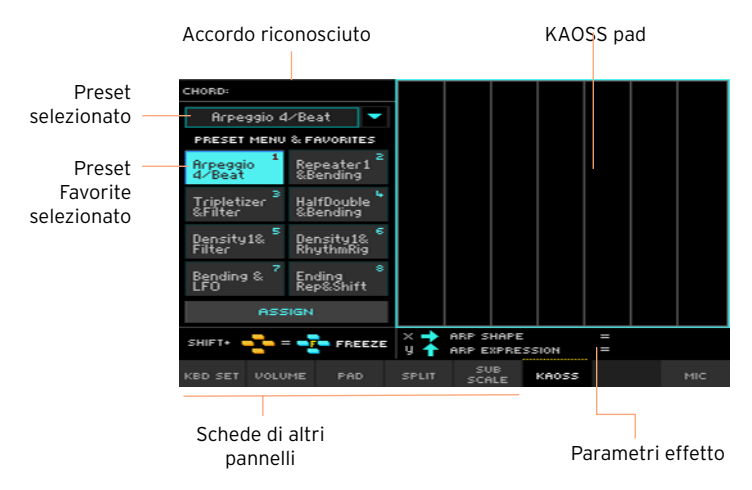

**E** Nel modo Song Play:

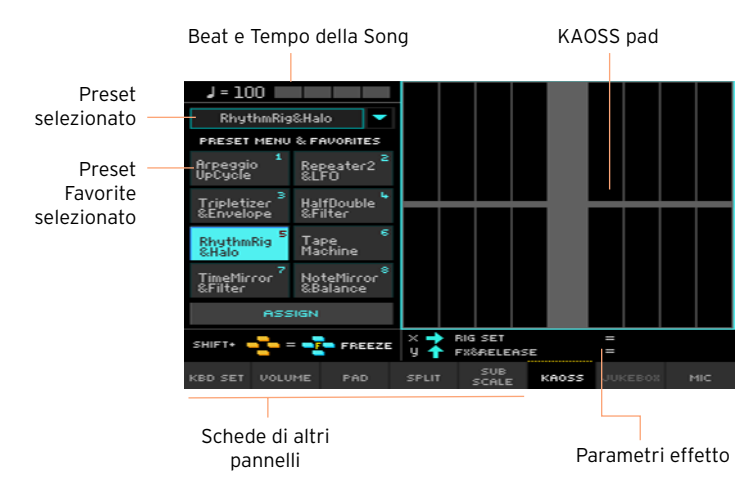

### **Scelta dei preset KAOSS**

#### Scelta di un preset KAOSS o preset Favorite

Lo strumento ha in dotazione una serie di preset KAOSS. Potete assegnare un preset KAOSS differente per i modi Style Play e Song Play.

Scelta di un preset KAOSS dalla libreria

Utilizzate il menu a comparsa nell'angolo superiore sinistro della pagina per scegliere uno dei preset dalla libreria di tutti gli effetti disponibili.

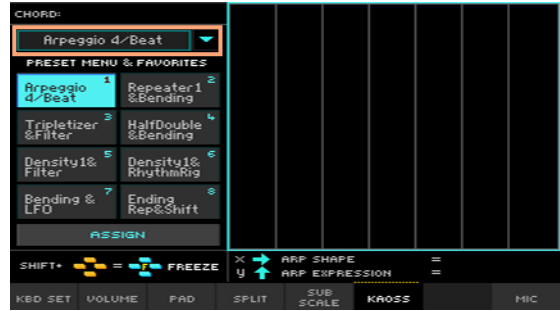

Scelta di un preset KAOSS Favorite con i pulsanti dedicati

▪ Toccate uno dei pulsanti Favorite Presets per selezionare il preset corrispondente.

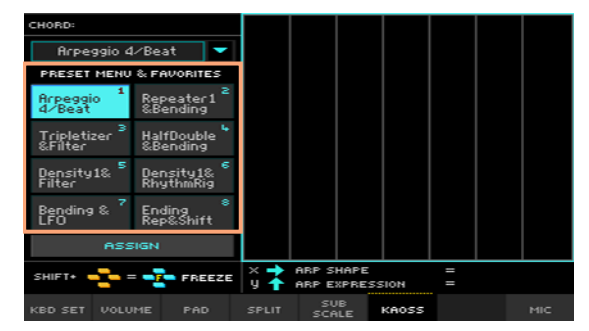

Il preset scelto per ciascun modo operativo rimane selezionato.

#### Assegnazione di un preset KAOSS a uno dei pulsanti Favorite

A ciascuno dei pulsanti Favorite Preset potete assegnare uno qualunque degli effetti presenti nella libreria. In questo modo avrete sempre sotto mano i vostri effetti preferiti.

È possibile selezionare preset Favorite differenti per i due modi Style Play e Song Play.

- 1 Scegliete uno dei preset KAOSS utilizzando il menu a comparsa nell'angolo superiore sinistro della pagina.
- 2 Toccate il pulsante Assign sotto i pulsanti Favorite Preset.
- 3 All'apertura della finestra di dialogo Select Destination, toccate uno dei pulsanti per selezionare la destinazione di salvataggio.

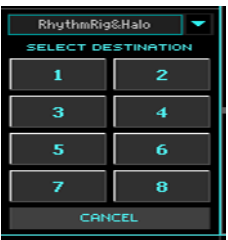
#### **Utilizzo degli effetti KAOSS**

Per utilizzare gli effetti KAOSS è sufficiente lasciar suonare lo strumento (o premere alcune note) e far scorrere le dita nell'area del KAOSS Pad per alterare il flusso musicale in tempo reale.

#### Avvio del flusso musicale originale

Transformation vs. Arpeggiator

Gli effetti KAOSS si suddividono in due categorie generali:

- Effetti Transformation, nei quali il flusso musicale generato dall'arranger o dal Player viene elaborato per la creazione di nuova musica.
- **Effetti Arpeggiator, dove l'ultimo accordo riconosciuto (o le note suonate** nella parte Upper della tastiera), vengono utilizzate per generare un arpeggio. I nomi di questi preset iniziano tutti con "Arpeggio".

Scelta della musica originale

- **EXECT** Andate al modo Style Play o Song Play, e selezionate uno Style oppure una Song MIDI.
- Se desiderate riprodurre un arpeggio, scegliete un Keyboard Set che includa i suoni che intendete arpeggiare.

Scelta del preset KAOSS

- Scelta di un preset KAOSS o preset Favorite, come visto in precedenza.
- Se desiderate riprodurre un arpeggio, selezionate un preset il cui nome inizi con "Arpeggio".

Avvio dell'accompagnamento o della Song

- **A** seconda che vi troviate nel modo Style Play o Song Play, avviate l'accompagnamento o la Song, come fareste normalmente.
- Se state utilizzando un preset Arpeggiator, suonate un accordo o alcune note nella parte Upper della tastiera, e toccate il pad. In questo caso non ci sarà bisogno di avviare l'accompagnamento o la Song.

#### Utilizzo del KAOSS pad

Controllo dei parametri degli effetti assegnati agli assi X/Y

Verificate i nomi dei parametri sotto il pad.

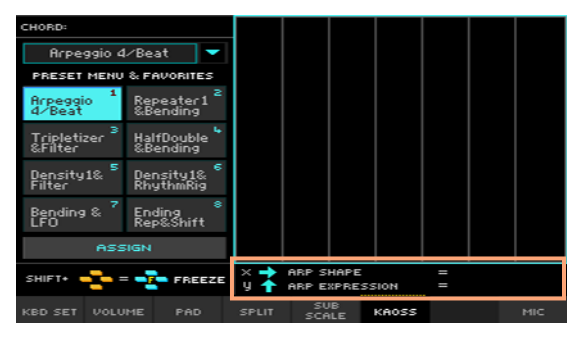

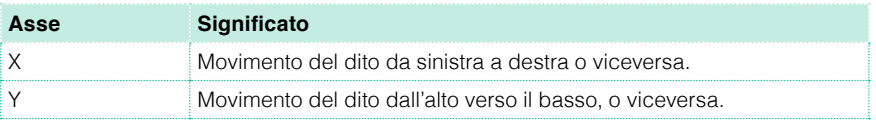

Modifica dei valori dei parametri

Per modificare il valore di un parametro, fate scorrere il dito sulla superficie del KAOSS pad.

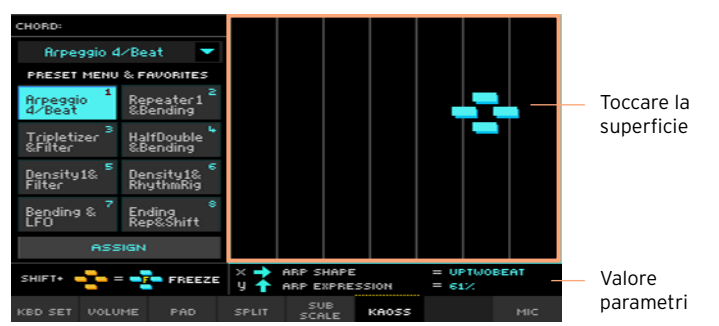

A seconda del preset selezionato, la griglia del KAOSS pad cambia aspetto. A ciascuna cella corrisponde un blocco di valori (chiamati anche "step"). Le celle di colore grigio chiaro rappresentano i valori predefiniti del parametro in oggetto.

Se sul pad non viene mostrata la griglia, vuol dire che i valori sono di tipo continuo, senza step intermedi, per cui cambiano al minimo movimento.

▪ Sollevando il dito dal pad, vengono ripristinati i valori predefiniti.

Blocco dei valori correnti

Effettuate una delle seguenti operazioni:

**EXECTED** Tenete premuto il tasto SHIFT e toccate un punto sul KAOSS pad, quindi rilasciate il tasto SHIFT e sollevate il dito dal pad.

Siete liberi di continuare a muovere il dito, o di rilasciarlo per bloccare i valori espressi in quel momento dalla posizione.

■ Premete il tasto SHIFT mentre il dito è già sul KAOSS pad, quindi sollevate il dito e rilasciate il tasto SHIFT (in quest'ordine).

I valori specificati dell'ultima posizione vengono così bloccati. Il flusso musicale verrà elaborato in base a tali impostazioni.

Quando i valori sono bloccati, nel punto in cui sono bloccati appare una 'F'.

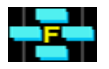

### **15 Ricerca di file e altre risorse**

#### **Utilizzo della funzione Search**

#### Ricerca

In base alla pagina, potete ricercare diversi tipi di dati. Ad esempio, nelle pagine del modo Media potete ricercare solo file, mentre nei modi Style Play o Song Play potete estendere la ricerca anche ad altri tipi di dati (Style, Song, Lyrics, etc.).

La funzione Search è utilizzabile anche con le finestre Keyboard Set, Sound, Style, Pad, Voice Preset, o di selezione dei file aperte. Non è tuttavia disponibile in tutte le pagine, poiché per alcune di queste non ci sono particolari dati da ricercare (ad esempio le pagine del modo Global).

Accesso alla finestra Search

**•** Premete il tasto SEARCH ( $\mathbf{Q}$ ) per aprire la finestra Search.

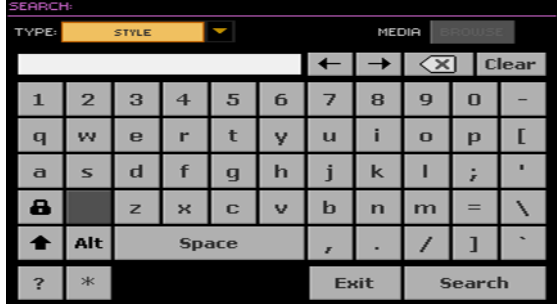

Scelta del tipo di file da ricercare

▪ Se necessario, utilizzate il menu Type per scegliere il tipo di voce che desiderate ricercare.

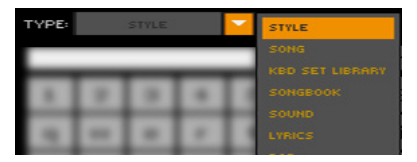

Scelta del dispositivo e della cartella di ricerca

Per la ricerca di file, Song e testi, potete selezionare il dispositivo di memorizzazione e la cartella sui quali effettuare l'operazione. Quando scegliete una delle locazioni sopra descritte, lo strumento attiva il pulsante Browse.

1 Toccate il pulsante Browse per aprire la finestra di selezione dei file.

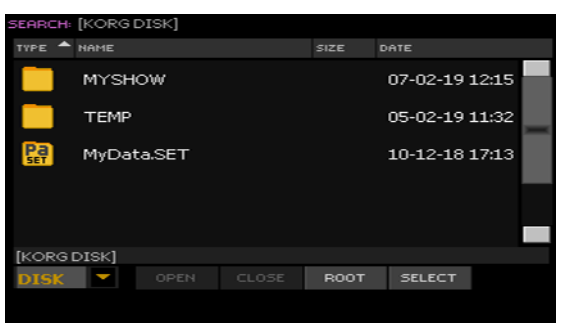

- 2 Utilizzate il menu Device per scegliere il dispositivo di memorizzazione contenente i file che state cercando. Utilizzate i pulsanti Open e Close per aprire e chiudere le cartelle selezionate. Utilizzate il pulsante Root per tornare al livello di directory principale del dispositivo.
- 3 Una volta individuata la cartella contenente il file che state cercando, toccatela, quindi toccate il pulsante Select per selezionarla e chiudere la finestra di selezione dei file. Il nome della cartella scelta apparirà nella Barra del titolo della finestra Search.

Inserimento del nome e avvio della ricerca

1 Inserite il nome del file che state cercando. Il software non fa distinzioni tra lettere maiuscole e minuscole ("LOVE" viene considerato uguale a "Love" o "love").

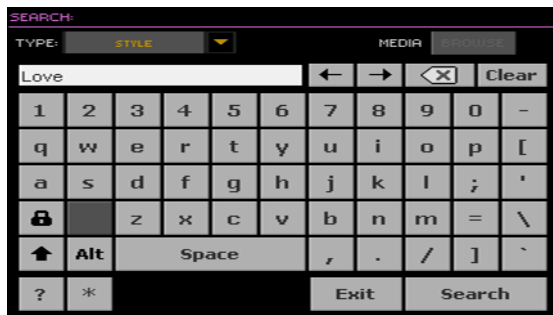

2 Una volta inserito il nome, toccate il pulsante Search. Dopo qualche attimo, sul display apparirà la lista di file trovati corrispondenti al criterio di ricerca.

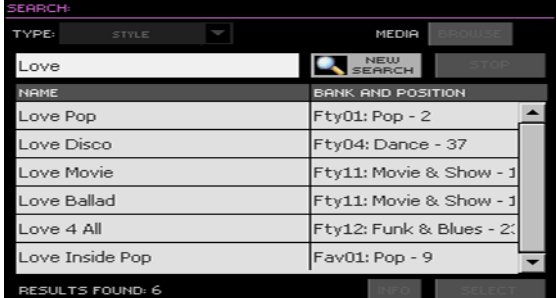

Il tempo impiegato per completare una ricerca dipende dalle dimensioni del dispositivo di memorizzazione (anche più di uno) e dal numero di file su questo presenti.

È possibile effettuare una sola ricerca per volta. Attendete che la ricerca sia completata, oppure toccate il pulsante Stop per interromperla ed eseguirne un'altra.

Interruzione dell'operazione Search

▪ Dopo averlo toccato, il pulsante Search cambia nome in Stop. Toccate il pulsante nuovamente a ricerca avviata se desiderate interromperla prima del suo completamento. A ricerca ferma, il nome del pulsante torna ad essere Search. I file fino a quel momento trovati rimangono visualizzati sul display, fino alla successiva ricerca.

Uscita dalla finestra Search a ricerca in corso

▪ Toccate il pulsante Cancel nel display, oppure premete il tasto EXIT o SEARCH ( $\mathbf{Q}_\bullet$ ) sul pannello di controllo, per uscire dalla finestra Search ed effettuare altre operazioni. La ricerca proseguirà comunque sullo sfondo.

#### Informazioni sulle voci

■ Toccate una delle voci trovate per selezionarla, quindi toccate il pulsante Info per visualizzare le relative informazioni.

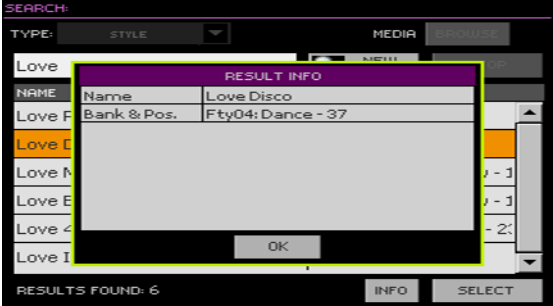

Toccate il pulsante OK per chiudere la finestra di dialogo Info.

Riavvio dell'operazione Search

■ Toccate il pulsante New Search per tornare alla pagina principale Search e avviare un'altra ricerca.

Selezione della voce trovata

- 1 Una volta trovata la voce ricercata, toccate il nome sul display e quindi toccate il pulsante Select.
- 2 Per chiudere la finestra Search (che non si chiude da sé), premete il tasto EXIT.

|

# **Parte III: IL SONGBOOK**

## **16 Utilizzo del SongBook**

#### **Scelta delle entry del SongBook**

#### Cos'è il SongBook?

Il concetto che sta alla base del SongBook è che si parte sempre da una Song. Scegliendo una entry dal SongBook, si seleziona un modello per la Song che ci si appresta a creare. Tutto ciò che può servire (Style, Song, suoni, effetti vocali, testi, valori di tempo e tonalità) è richiamabile con il semplice il tocco di un pulsante.

In altre parole, il SongBook è un database interno che permette di organizzare Style e Song in maniera da facilitarne la ricerca. Ogni entry di questo database (una "Song") può includere informazioni su artista, titolo, genere, numero, tonalità, tempo e divisione ritmica di una specifica Song. Quando scegliete una entry, lo strumento richiama automaticamente lo Style o la Song MIDI/MP3 associata, così come il modo operativo (Style Play o Song Play) e l'eventuale Voice Preset. Viene richiamato anche un valore di Master Transpose.

Oltre ad agevolare la gestione del materiale da usare nelle esibizioni dal vivo, il SongBook consente di associare quattro Pad e fino a quattro Keyboard Set a ciascuna entry. Potete inoltre collegare un file TXT a qualsiasi entry per i testi dei brani musicali, anche se nel file MID o MP3 non sono incorporati eventi di questo tipo, o nel caso preferiate suonare la Song dal vivo con l'ausilio degli Style.

Potete sia aggiungere le vostre entry, sia modificare quelle già presenti nel SongBook. KORG ne ha incluse diverse centinaia come dotazione standard. Inoltre, con il SongBook potrete creare diverse Set List, ovvero raccolte di entry personalizzabili in base al tipo di spettacolo e richiamabili con i tasti del pannello frontale.

#### Scelta delle entry del SongBook dalla lista Book

Lo strumento include già un vasto database, che potete esplorare per scegliere la entry desiderata.

Scelta della entry del SongBook

1 Dal modo Style Play o Song Play, premete il tasto SONGBOOK per aprire la pagina Book.

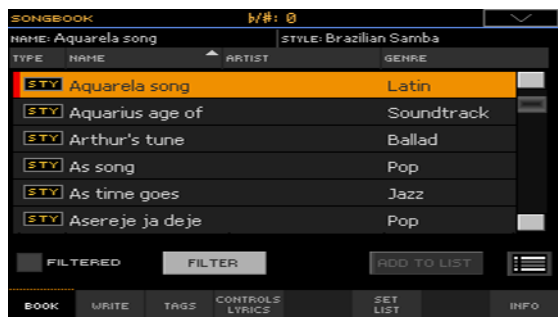

2 Navigate tra le entry.

Utilizzate la barra di scorrimento o i controlli VALUE per scorrere l'elenco.

Tenete premuto il tasto SHIFT e toccate una delle frecce della barra di scorrimento per saltare alla sezione alfabetica precedente o successiva.

3 Una volta individuata la entry desiderata sul display, toccatela per assegnarla all'arranger o al Player.

Dopo aver scelto la entry, il suo nome verrà visualizzato appena sotto la barra del titolo (N:), accanto al nome dello Style o Song associati. Il nome della Entry nella lista apparirà evidenziato.

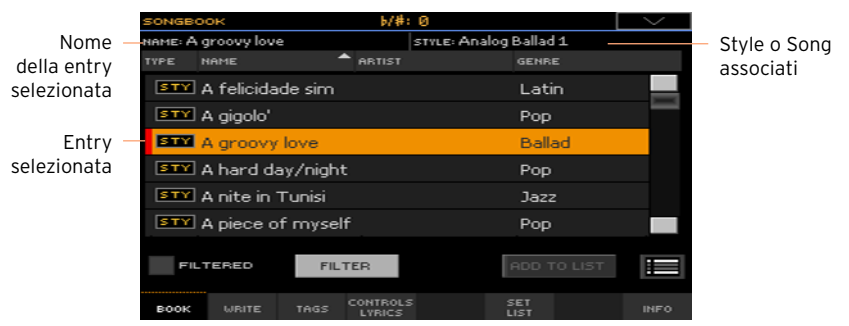

L'arranger richiama lo Style o la Song associati. La Song viene assegnata al Player 1, a meno che non sia già in riproduzione.

Vengono richiamati anche Pad e Keyboard Set, e selezionato il Keyboard Set n° 1. Eventuali file di testo TXT associati alla entry vengono mostrati nella pagina Lyrics. Viene richiamato anche un Voice Preset.

4 Utilizzate il tasto START/STOP or PLAY/STOP ( $\blacktriangleright$ / $\blacksquare$ ) per avviare o interrompere la riproduzione dello Style o della Song selezionati.

#### Identificazione del tipo di entry

Nella colonna Type, le icone vi aiutano a riconoscere il tipo di entry.

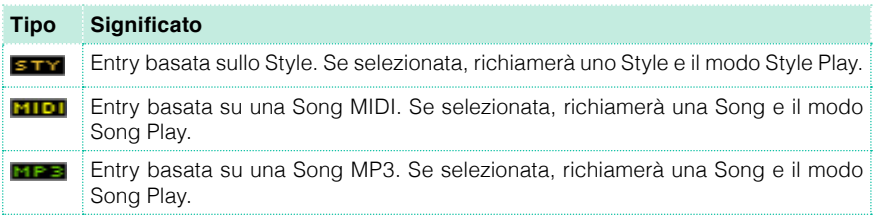

#### Organizzazione per etichetta/colonna

In cima a ogni lista troverete delle etichette, ognuna corrispondente a una colonna di dati (Type, Name, Genre, Key, Bpm, Meter…). Potete selezionare un'etichetta per organizzare i dati in base alla tipologia.

Modifica dell'ordine di visualizzazione dei dati

- **EXECTED** Riorganizzate le voci in base al criterio preferito (Type, Name, Genre, Key, Bpm, Meter…) toccando la corrispondente etichetta in cima alla lista.
- Toccando nuovamente l'etichetta, l'ordine delle voci viene di volta in volta alternato tra crescente e decrescente.

#### Filtraggio delle entry

Nella ricerca di un particolare artista, genere o categoria, è possibile "filtrare" la lista per visualizzare solo le entry che corrispondono a certi criteri. Da notare che se è possibile utilizzare il tasto SEARCH per ricercare le voci nel database interno, utilizzando la funzione Filter potrete specificare anche più di un criterio alla volta per rifinire il campo di ricerca.

Apertura della finestra di dialogo Filter

Dalla pagina SongBook > Book, toccate il pulsante Filter... per aprire la finestra di dialogo Filter.

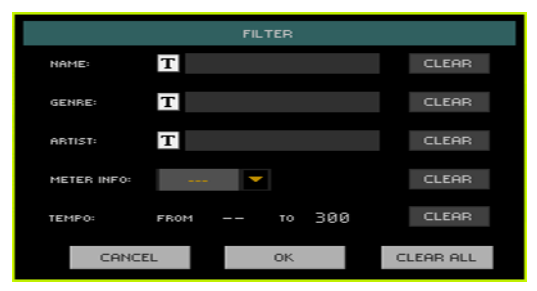

Modifica del criterio e attivazione del filtro

1 Toccate l'icona Text Edit ( $\overline{T}$ ) accanto al campo che desiderate modificare per aprire la tastiera virtuale, e immettete la stringa di testo che desiderate ricercare.

Ad esempio, potreste voler ricercare tutte le canzoni che contengono la parola "love" all'interno del titolo (in qualsiasi posizione). In questo caso, selezionate il criterio Name e immettete la stringa "love". L'uso di lettere maiuscole è irrilevante ai fini della ricerca.

Dopo aver inserito la stringa di testo, confermate toccando il pulsante OK sotto la tastiera virtuale.

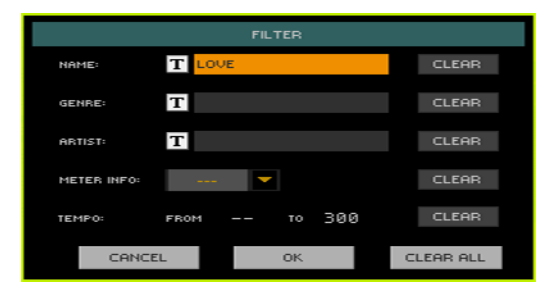

2 Ripetete la procedura sopra descritta per tutti i campi che desiderate includere nel filtro.

3 Se lo desiderate, selezionate un valore per Meter e/o un intervallo di Tempo da includere nel filtro.

Eliminazione dei criteri di filtro non necessari

- Toccate il pulsante Clear per cancellare le stringhe di testo o resettare il parametro sui valori predefiniti.
- Toccate il pulsante Clear All per resettare tutti i criteri del filtro.

Conferma dei filtri

**E** Al termine dell'editing dei parametri del filtro, toccate il pulsante OK per chiudere la finestra di dialogo Filter e tornare alla pagina Book.

La casella Filtered viene automaticamente selezionata, e il filtro attivato. Nella lista Book vengono mostrate solo le entry che rispondono ai criteri di ricerca impostati.

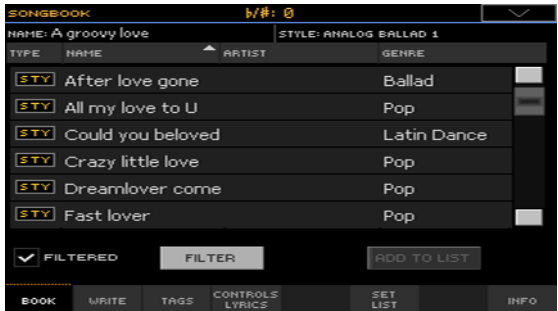

Rimozione dei filtri e visualizzazione di tutte le entry

■ Toccate la casella Filtered per deselezionarla.

#### Informazioni sulle entry del SongBook

Potete visualizzare alcune informazioni statistiche sulla entry del SongBook selezionata, come ad esempio nome della entry, Style o Song associati, il numero totale di entry del SongBook, il numero di entry filtrate nella pagina Book, il numero delle Set List disponibili e il numero di entry nella lista selezionata.

- 1 Dal SongBook, scegliete una entry.
- 2 Andate alla pagina SongBook > Info.

Se avete selezionato una entry basata sullo Style, vedrete questo:

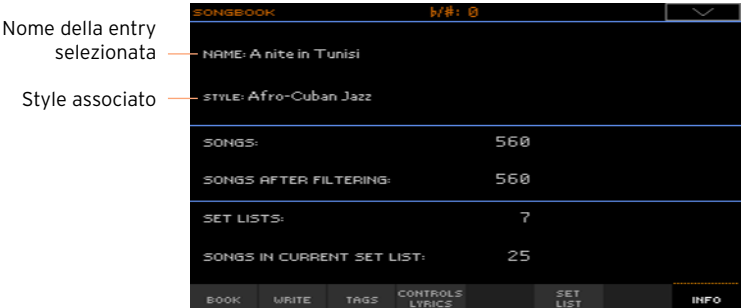

Se avete selezionato una entry basata su una Song, vedrete questo:

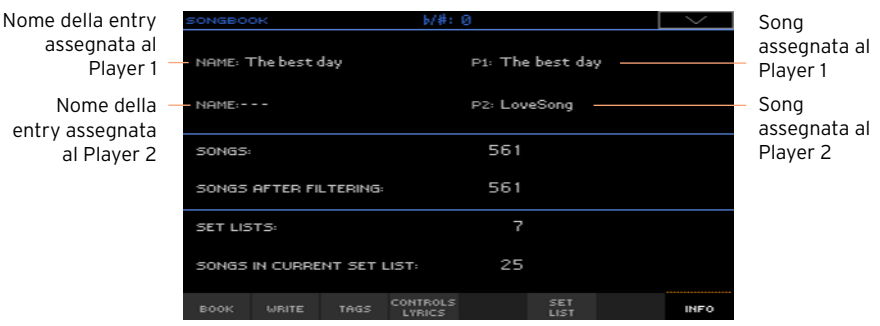

Se il campo entry selezionata (Name) è vuoto (---), vuol dire che la entry scelta è stata modificata, oppure non è stata selezionata alcuna entry.

### **Utilizzo delle Set List**

#### Cosa sono le Set List?

Le Set List sono selezioni di voci dall'intero database del SongBook. In una Set List potete includere le risorse che, ad esempio, utilizzerete in uno spettacolo dal vivo, oppure le vostre preferenze musicali. Lo strumento include già alcune liste esemplificative pronte all'uso.

#### Scelta tra la vista Tile o List

Le Set List possono essere utilizzate con la vista Tile o List. Nella vista Tile, le Song sono mostrate in pagine di riquadri, e assegnate ai tasti SET LIST sul pannello di controllo. Nella vista List, le Song appaiono come un semplice elenco.

Alternanza tra vista Tile e List

1 Da una qualsiasi pagina del SongBook, scegliete il comando Preferences dal menu di pagina per aprire la finestra di dialogo Preferences.

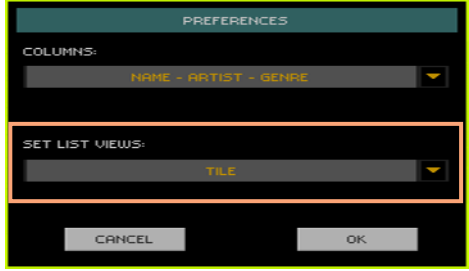

- 2 Utilizzate il menu Set List Views per passare dalla vista Tile alla vista List.
- 3 Una volta effettuata la scelta, toccate il pulsante OK per chiudere la finestra di dialogo.

#### Riproduzione di una Set List dalla vista Tile

La vista Tile mostra la Set List come una serie di Song assegnate ai tasti SET LIST sul pannello di controllo. Ciascun riquadro sul display corrisponde a un tasto con lo stesso numero.

Selezione della Set List

- 1 Andate alla pagina SongBook > Set List. Potete anche aprire la pagina premendo il tasto SET LIST.
- 2 Assicuratevi di essere nella vista Tile; in caso contrario scegliete il comando Preferences dal menu di pagina per aprire la finestra di dialogo Preferences, e selezionatela da lì.

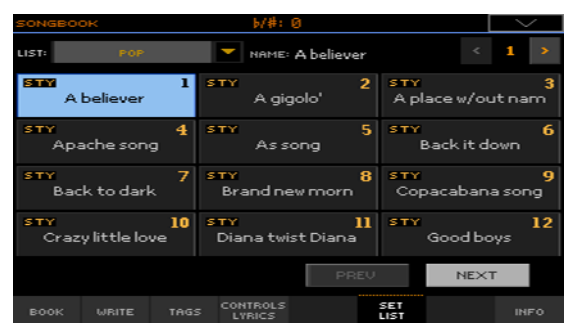

3 Utilizzate il menu a comparsa List per selezionare una delle Set List disponibili.

Le Song del set selezionato sono assegnate ai tasti SET LIST sul pannello di controllo.

Scelta di una pagina

Le Song della Set List selezionata sono organizzate in "pagine di dodici" (ciascuna pagina corrisponde ai tasti SET LIST).

Utilizzate l'indicatore di pagina nell'angolo superiore destro della pagina per accedere a una pagina diversa della Set List selezionata.

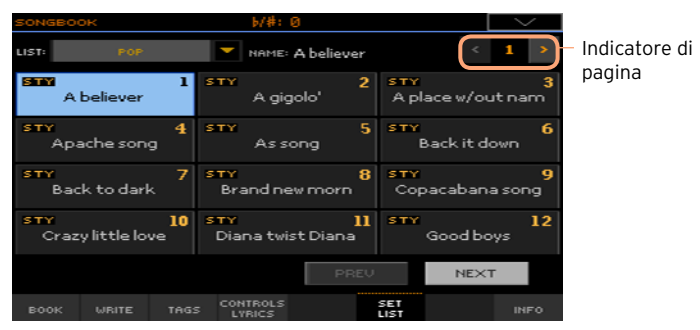

Riproduzione della Set List dal pannello di controllo

1 Assicuratevi che l'indicatore SET LIST sia acceso.

2 Utilizzate i tasti SET LIST per scegliere la corrispondente Song visualizzata nella pagina Set List selezionata.

Le Song sono assegnate ai tasti il cui indicatore è acceso. Ciascuna fila di riquadri corrisponde a un gruppo di tre tasti. L'indicatore corrispondente alla song selezionata lampeggia.

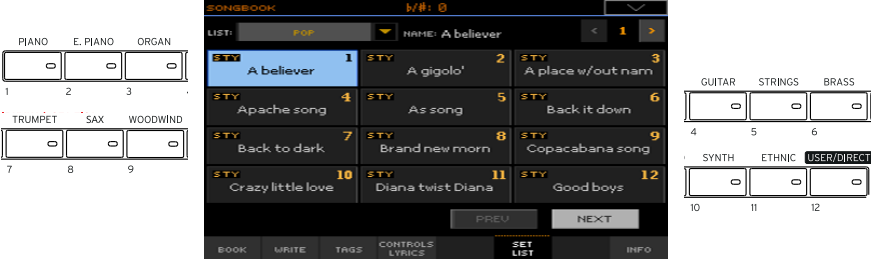

Riproduzione della Set List dal display

- 1 Assicuratevi di essere nella pagina SongBook > Set List.
- 2 Toccate uno dei riquadri sul display per scegliere la Song corrispondente.

Riproduzione della Set List

- 1 Utilizzate il tasto START/STOP or PLAY/STOP ( $\blacktriangleright$ / $\blacksquare$ ) per avviare e interrompere lo Style o la Song selezionati.
- 2 Utilizzate i controlli dell'Arranger o del Player per avviare, porre in pausa, fermare, avanzare velocemente o riavvolgere gli Style o le Song.
- 3 Selezionate la Song precedente o successiva toccando il pulsante Prev(ious) o Next. Scegliete qualsiasi altra Song premendo un altro SET LIST, oppure toccando un altro riquadro.

#### Riproduzione di una Set List dalla vista List

La vista List mostra la Set List come un semplice elenco di Song.

Selezione della Set List

- 1 Premete il tasto SET LIST per aprire la pagina SongBook > Set List.
- 2 Assicuratevi di essere nella vista List; in caso contrario scegliete il comando Preferences dal menu di pagina per aprire la finestra di dialogo Preferences, e selezionatela da lì.

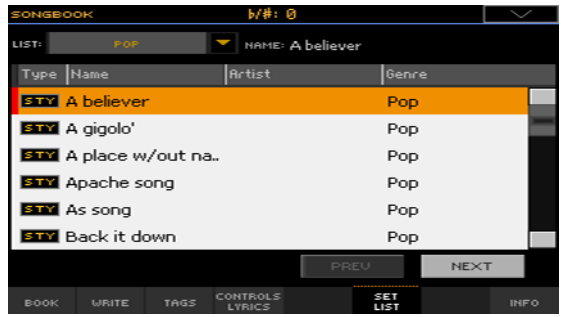

3 Utilizzate il menu a comparsa List per selezionare una delle Set List disponibili.

Sul display appare la lista di Song della Set List selezionata. (Contrariamente a quanto visto per la vista Tile, le Song NON sono assegnate ai tasti SET LIST sul pannello di controllo).

Riproduzione della Set List

- 1 Navigate tra le entry della lista.
- 2 Toccate il nome della entry dalla quale desiderate partire per assegnarla all'Arranger o al Player.
- 3 Utilizzate il tasto START/STOP or PLAY/STOP ( $\blacktriangleright$ I.) per avviare o interrompere lo Style o la Song selezionati.
- 4 Utilizzate i controlli dell'Arranger o del Player per avviare, porre in pausa, fermare, avanzare velocemente o riavvolgere gli Style o le Song.
- 5 Selezionate la Song precedente o successiva toccando il pulsante Prev(ious) o Next. Scegliete una Song qualsiasi toccando una entry differente nella lista.

|

**Parte IV: REGISTRARE LE SONG, CREARE GLI STYLE**

### **17 Registrazione di una Song MIDI**

#### **Registrazione rapida di una Song**

#### Che cos'è il Quick Record?

Le Song MIDI sono composte da un massimo di sedici "tracce", ovvero di parti strumentali separate, ognuna con il suo Sound. In genere, le Song MIDI vengono registrate una traccia per volta: prima la batteria, poi il basso, quindi l'accompagnamento e gli archi etc.

Con il Quick Record è tutto molto più facile, vi basterà registrare quel che state suonando in tempo reale insieme agli Style. Dopo il salvataggio, questa "registrazione veloce" sarà convertita in una Song MIDI convenzionale a sedici tracce, che potrete riprodurre coi Player.

#### Scelta di Style e Sound

Prima di accedere al modo Record, preparate gli Style e i Sound che desiderate utilizzare per la registrazione della Song.

- 1 Andate al modo Style Play.
- 2 Scegliete lo Style.
- 3 Scegliete il Keyboard Set.

#### Accesso al modo Quick Record

1 Premete il tasto RECORD per aprire la finestra di dialogo Record/Edit Menu.

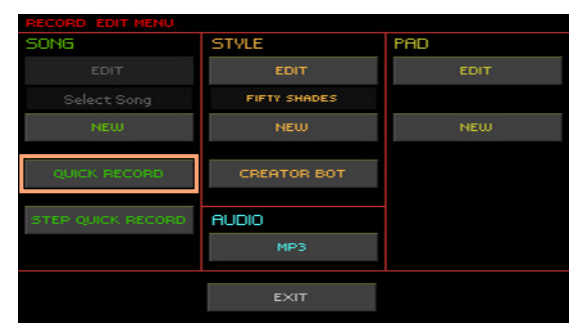

2 Scegliete l'opzione Quick Record per accedere alla pagina Quick Record.

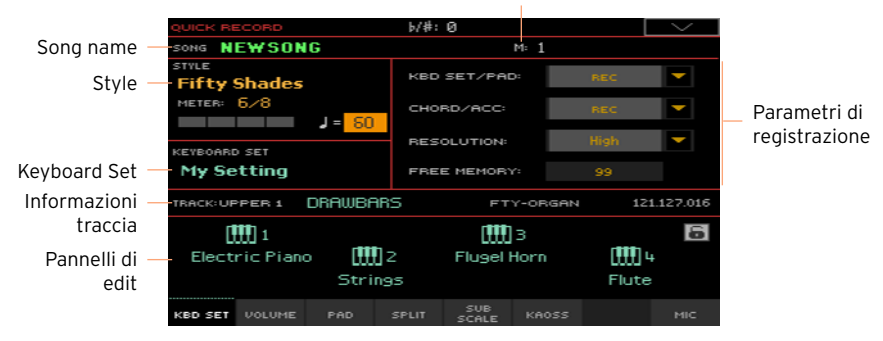

#### Contatore Misura e Beat

#### Registrazione

Attivazione del metronomo

Premete il tasto METRO ( $\triangle$ ) per attivare o disattivare il metronomo durante la registrazione. Il click del metronomo non viene registrato con la Song.

Registrazione

1 Prima di iniziare a suonare, selezionate lo Style Element desiderato. Prima di iniziare la registrazione, selezionate la Variation preferita. Scegliete uno degli Intro per avviare la registrazione con un'introduzione.

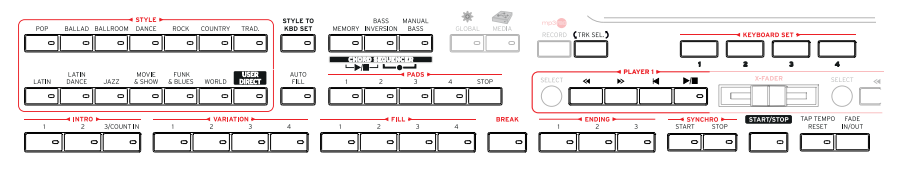

- 2 Avviate la registrazione.
- **EXECT** Premete il tasto START/STOP per avviare la registrazione con l'accompagnamento automatico.
- Premete il tasto PLAYER 1 > PLAY/STOP (▶■) per avviare la registrazione senza l'accompagnamento automatico. Potrete avviare l'accompagnamento in seguito, premendo il tasto START/STOP.

La registrazione è preceduta da 1 misura di preconteggio. Una volta terminato il preconteggio, la registrazione ha inizio.

3 Suonate come se steste eseguendo dal vivo un pezzo con l'ausilio degli Style.

Durante la registrazione, selezionate gli Style Element desiderati (Intro, Variation, Fill, Break, Ending…). Nel modo di registrazione Quick Record non è possibile utilizzare i controlli Synchro, Tap Tempo, Manual Bass e Balance.

Se desiderate fermare l'accompagnamento, premete il tasto START/STOP o uno dei tasti ENDING; fatelo ripartire premendo nuovamente il tasto START/ STOP.

4 Una volta incisa la parte desiderata, premete il tasto PLAYER 1 > PLAY/STOP  $\Box$  ) per uscire dalla registrazione e andare alla pagina principale del modo Sequencer.

Se state registrando l'accompagnamento, e volete fermarlo durante la registrazione, premete il pulsante START/STOP o uno dei pulsanti ENDING; riavviatelo premendo nuovamente il pulsante START/STOP. Al termine della registrazione, premete il pulsante PLAY/STOP ( $\blacktriangleright$ / $\blacksquare$ ) per uscire dalla registrazione, e andate alla pagina principale del modo Sequencer.

5 Nella pagina principale del modo Sequencer, premete il tasto PLAYER 1 > PLAY/STOP (▶/■) per ascoltare la Song registrata.

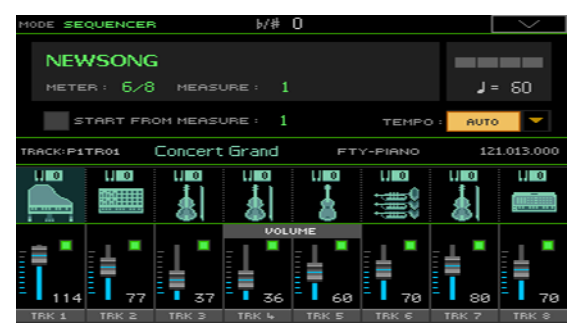

#### Utilizzo degli effetti KAOSS in registrazione

Durante la registrazione, potete usare gli effetti KAOSS così come fareste dal vivo.

1 Mentre vi trovate nella pagina di Quick Record, toccate la scheda KAOSS per accedere alla pagina KAOSS.

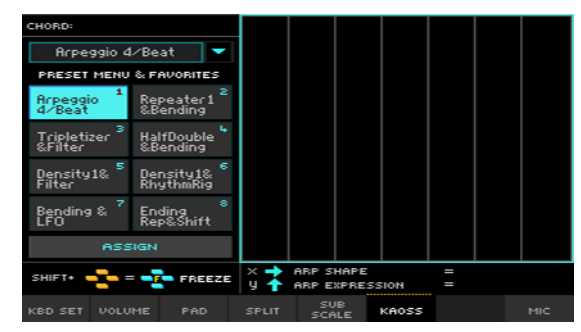

- 2 Scegliete uno dei preset KAOSS utilizzando il menu Preset o i pulsanti Favorite.
- 3 Avviate la registrazione.
- 4 Se desiderate vedere i parametri di Record, scegliete una delle pagina che li contengono (per esempio, le pagine Kbd Set o Volume).
- 5 Fermate la registrazione.

#### Salvataggio della Song

- 1 Una volta conclusa la registrazione di una nuova Song, scegliete il comando Exit from Record dal menu di pagina, e andate alla pagina principale del modo Sequencer.
- 1 Scegliete il comando Save Song dal menu di pagina per salvare la Song. Nel display appare la finestra di dialogo Save Song.

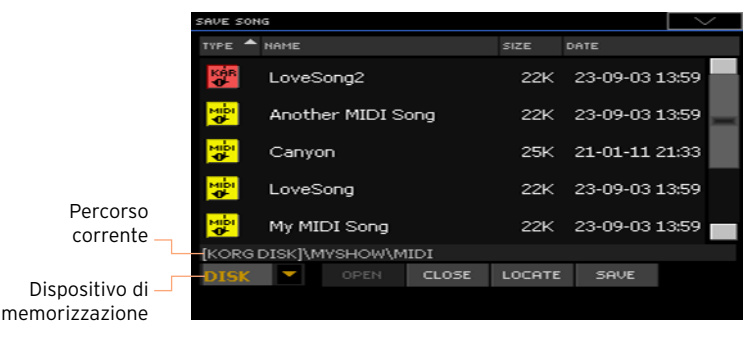

Questa finestra è del tutto simile a quella della pagina Media > Save. I file sono filtrati, in maniera da mostrare solo i brani in formato MIDI (.mid, .kar).

2 Utilizzate il menu a comparsa Device per selezionare il dispositivo di memorizzazione, quindi scegliete la cartella dentro cui salvare la Song.

Utilizzate i pulsanti Open e Close per navigare tra le cartelle.

Utilizzate la barra di scorrimento per visualizzate tutte le Song della lista. Tenete premuto il tasto SHIFT e premete le frecce Su/Giù della barra per passare direttamente alla sezione alfabetica precedente/o successiva. In alternativa, utilizzate i controlli VALUE per far scorrere la lista.

- 3 Scegliete un file esistente, oppure create un nuovo file.
- Per sovrascrivere una Song esistente, selezionatela. Potete anche selezionare una Song esistente e poi cambiarne il nome prima del salvataggio, per preservare il brano originale.

Selezionando un file con estensione .kar, verrà creato un file con lo stesso nome ma con estensione .mid. Il file vecchio non verrà sovrascritto.

▪ Se non si seleziona alcuna Song, lo strumento crea una nuova Song sul dispositivo di destinazione. Per deselezionare una Song selezionata, toccate un punto qualsiasi nella lista, oppure selezionate nuovamente il dispositivo di memorizzazione.

Se a questo punto decidete di annullare l'operazione di salvataggio della Song, premete il tasto EXIT.

4 Toccate il pulsante Save per salvare la Song nella cartella corrente. Sul display appare la finestra di dialogo Save Song.

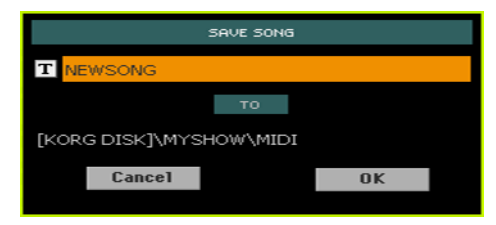

5 Se necessario, cambiate il nome della Song. Toccate l'icona Text Edit ( $\overline{T}$ ) per aprire la tastiera virtuale, e modificate il nome. Al termine della modifica, confermate toccando il pulsante OK sotto la tastiera virtuale.

Se si è inizialmente selezionata una Song esistente, la modifica del nome creerà un nuovo file, e il brano originale rimarrà inalterato.

6 Nella finestra di dialogo Save Song, toccate il pulsante OK per salvare la Song.

### **18 Registrazione di Song MP3**

#### Registrazione di una Song MP3

Preparazione alla registrazione

- Scegliete l'eventuale Style o Song che desiderate includere nella nuova registrazione. Potete scegliere sia brani MIDI sia MP3.
- Scegliete il Keyboard Set per assegnare i Sound alla tastiera.
- Scegliete il Voice Preset per aggiungere effetti alla voce.

Accesso al modo MP3 Record

1 Premete il tasto RECORD per aprire la finestra di dialogo Record/Edit Menu.

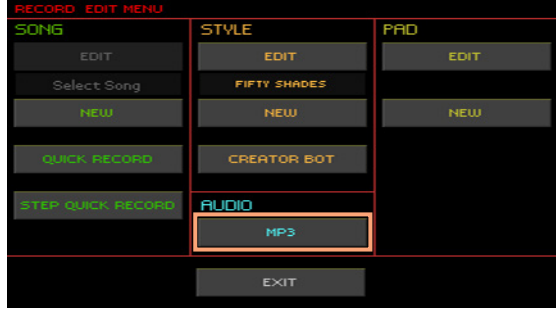

1 Scegliete l'opzione MP3 per accedere alla pagina MP3 Record.

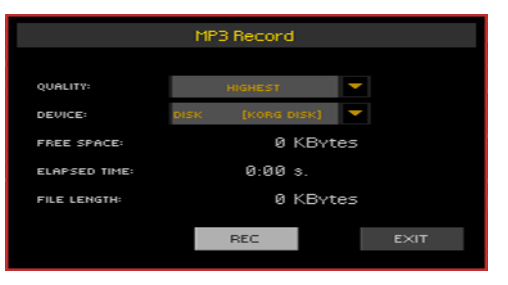

Impostazione dei parametri di registrazione

▪ Utilizzate il menu a comparsa Quality per scegliere la qualità audio preferita per il file MP3.

A una maggiore qualità corrisponde sempre una maggiore dimensione del file MP3 generato.

Da notare che il file MP3 registrato con una frequenza di campionamento bassa potrebbe suonare meno bene del previsto. Con i file MP3 è sempre questione di scegliere il miglior compromesso tra qualità e dimensioni del file, se si vuole risparmiare spazio in memoria.

Utilizzate il menu a comparsa Device per scegliere la locazione di memoria sulla quale salvare temporaneamente il file MP3 registrato.

La locazione è solo temporanea, in quanto dopo la registrazione potrete spostare il file dove preferite. Tuttavia, assicuratevi che sul dispositivo ci sia abbastanza spazio libero per accogliere il file temporaneo controllando il parametro Free space. Le dimensioni correnti del file sono mostrate sempre dal parametro File length.

Registrazione della Song MP3

1 Toccate il pulsante Rec nel display per avviare la registrazione.

Il pulsante Rec cambia in Stop, e appare l'etichetta Recording.

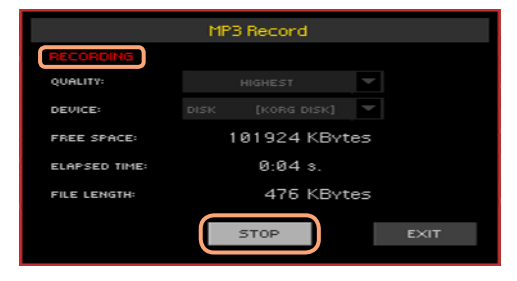

2 Iniziate a suonare la Song.

Durante la registrazione, utilizzate la finestra di dialogo MP3 Record per controllare la durata della registrazione, le dimensioni del file e lo spazio libero rimanente sul dispositivo di memorizzazione.

Uscita dalla finestra di dialogo MP3 Record con la registrazione in corso

Se lo desiderate, potete premere il tasto EXIT per uscire dalla finestra di dialogo MP3 Record per continuare a navigare nelle pagine Style Play e Song Play, senza interrompere la registrazione.

▪ Per accedere nuovamente alla finestra di dialogo MP3 Record e tornare a visualizzare le informazioni sulla Song (o per fermare la registrazione), tenete nuovamente premuto il tasto RECORD per circa un secondo.

Quando si chiude la finestra di dialogo MP3 Record a registrazione in corso, l'icona rossa del registratore continua a lampeggiare sul display.

#### Quando si chiude la finestra di dialogo MP3 Record a registrazione in corso, l'indicatore del tasto RECORD continua a lampeggiare.

Interruzione della registrazione

▪ Toccate il pulsante Stop nel display per interrompere la registrazione.

In alternativa, premete il tasto RECORD.

Cosa è possibile registrare in una Song MP3?

Tutto quello che cantate nel microfono e suonate sulla tastiera, gli Style e le Song MIDI o MP3 eseguite dai Player e gli eventi generati dagli effetti KAOSS.

#### Salvataggio di una Song MP3

Salvataggio della Song MP3

Dopo aver fermato la registrazione, la finestra di dialogo MP3 vi permette di selezionare la locazione di memoria sulla quale salvare il file MP3.

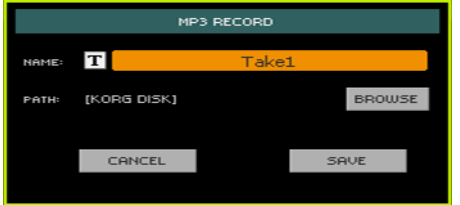

- 1 Toccate l'icona Text Edit ( $\mathbf{T}$ ) per assegnare un nome al file MP3.
- 2 Toccate il pulsante Browse per selezionare un dispositivo di memorizzazione e una cartella dove salvare il file.
- 3 Toccate il pulsante Save per salvare il file MP3.

Dopo il salvataggio, potete ascoltare la Song MP3 nel modo Song Play. Se lo desiderate, potrete anche trasferire il file MP3 su un computer per ulteriori operazioni di editing.

#### Sovraincisione delle Song MP3

Le Song MP3 sono file di audio compresso. La compressione sostituisce il flusso audio originale con audio codificato, che occupa meno spazio pur preservando una qualità sonora elevata. La sovraincisione è il processo mediante il quale si registra audio sopra altro audio.

Sovraincidendo quindi una Song MP3 nel modo MP3 Record, si ricomprime un file già compresso, enfatizzando ancor di più gli artefatti. Se poi si traspone anche la Song, la qualità audio peggiorerà ulteriormente a causa di altre manipolazioni del segnale.

Per tali motivi è consigliabile comporre i brani utilizzando i Sound interni e le Song MIDI, che possono essere trasposte e sovraincise senza alcun degrado della qualità audio, e solo alla fine registrarle come file in formato MP3.

### **19 Conversione di una Song MIDI in uno Style**

Potete convertire qualsiasi Song MIDI (in formato Standard MIDI File) in uno Style completo per Pa4X. Sebbene Pa4X includa un convertitore allo stato dell'arte di questo genere, capace di ricreare fedelmente il brano originale nella maggior parte dei casi, la qualità finale può dipendere dal tipo di materiale originale.

1 Premete il tasto RECORD per aprire la finestra di dialogo Record/Edit Mode.

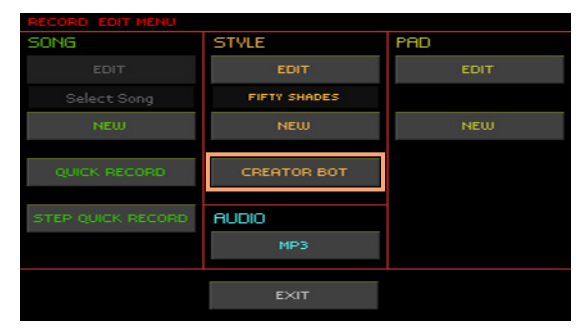

2 Scegliete l'opzione Style > Creator Bot e toccate il pulsante OK per aprire la finestra di selezione dei file.

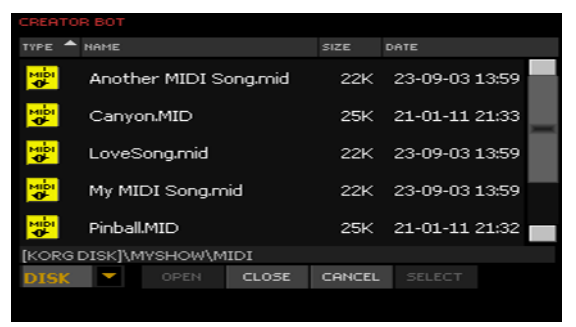

3 Selezionate la Song MIDI sorgente (file con estensione .mid), e confermate toccando il pulsante Select.

4 Al termine della conversione, lo strumento richiederà la scrittura del nuovo Style in una locazione di memoria.

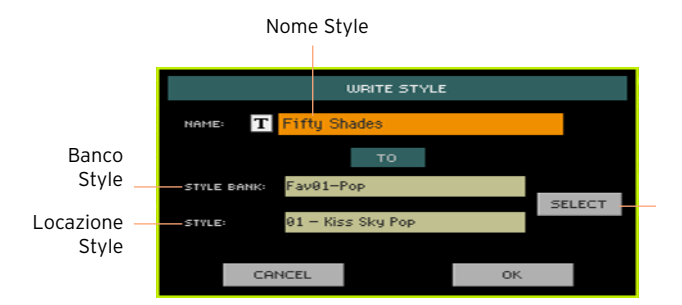

5 Se lo desiderate, potete cambiare il nome dello Style. Toccate l'icona Text Edit ( $\overline{T}$ ) per aprire la tastiera virtuale e modificate il nome.

Al termine dell'operazione di rinomina, confermate toccando il pulsante OK sotto la tastiera virtuale.

6 Tornati alla finestra di dialogo Write Style, nel caso desideriate salvare lo Style in una locazione di memoria differente, toccate il pulsante Select per aprire la finestra di dialogo Style Select. Scegliete una locazione così come fareste per la selezione di uno Style. Le locazioni di memoria vuote sono indicate da una serie di trattini ('–––').

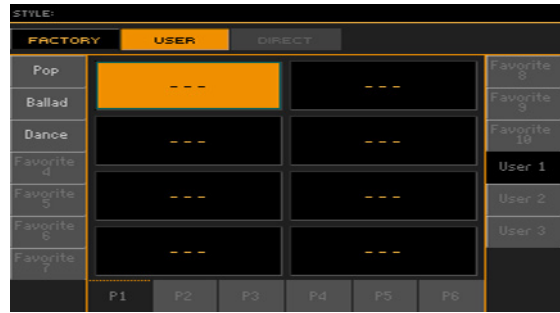

- 7 Tornati alla finestra di dialogo Write Style, confermate l'operazione di Write toccando il pulsante OK.
- 8 Dopo la scrittura, selezionate il nuovo Style e rifinitelo con le funzioni descritte in questa parte del manuale.

Al termine di tutto vi ritroverete uno Style che includerà tutti gli Style Element, i quattro Pads, quattro Keyboard Set e la Chord Sequence contenente gli accordi riconosciuti nella Song MIDI sorgente.

**PARTE V: VIDEO, AUDIO E VOICE PROCESSOR**

### **20 Collegamento di un monitor**

Potete collegare il vostro Pa4X a un televisore o un monitor per facilitare la lettura di testi e accordi al resto della band o al pubblico.

Collegamento di un monitor esterno

**■** Utilizzate il connettore VIDEO OUT per collegare Pa4X a un televisore o un monitor.

In base al tipo di monitor utilizzato, potete usare sia un cavo con connettori RCA (se il monitor dispone di un ingresso Video Composite), o RCA-SCART (se il monitor dispone di un ingresso SCART). Questi cavi sono facilmente reperibili presso qualsiasi rivenditore di materiali audio/video.

Accesso alla pagina Video Out

- 1 Accendete lo strumento.
- 2 Andate alla pagina Global > Audio & Video > Video Out.

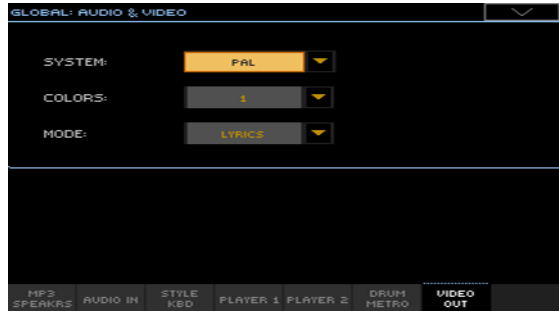

Selezione dello standard video

Utilizzate il menu System per selezionare lo standard video.

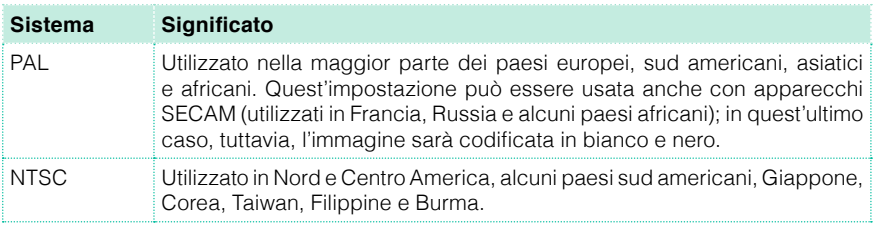
Accensione del monitor esterno

■ Accendete il monitor, e selezionate l'ingresso AV corretto.

Impostazione dei colori

■ Nella stessa pagina, utilizzate il menu Colors per scegliere il set preferito di colori per i testi e lo sfondo.

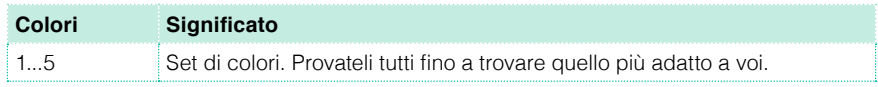

Scelta degli elementi da visualizzare

■ Nella stessa pagina, utilizzate il menu External Video per scegliere quello che desiderate visualizzare sul monitor esterno.

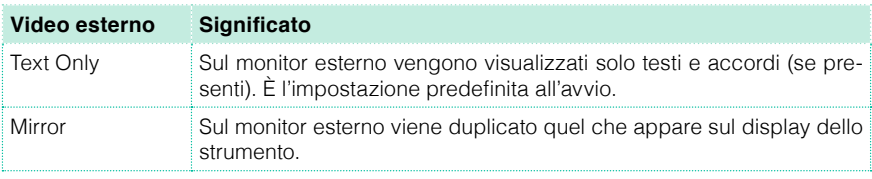

## **21 Collegamento di dispositivi agli ingressi audio**

## **Collegamento di un dispositivo esterno agli ingressi di linea**

#### Collegamento di un dispositivo audio

Utilizzate i connettori AUDIO INPUT > LINE per ricevere i segnali audio da un dispositivo esterno. Questi ingressi sono del tipo di linea, per cui non adatti al collegamento diretto di chitarre, microfoni e amplificatori di potenza.

**Attenzione:** Collegando un amplificatore di potenza a questi ingressi danneggerete lo strumento!

- Utilizzate i connettori LINE 1 > LEFT e/o RIGHT per collegare le uscite audio di un'altra tastiera, di un processore effetti per voce/chitarra o le uscite di linea di un mixer da palco. Collegate un solo connettore se vi è sufficiente un segnale mono. I connettori sono del tipo (TRS) bilanciato da 6,35 mm, o 1/4".
- Utilizzate il connettore mini-jack LINE 2 > STEREO (3,5 mm, o 1/8") per collegare un lettore esterno.

#### Impostazione del livello per l'ingresso di linea

■ Regolate il livello audio direttamente sul dispositivo esterno.

## **Collegamento di un microfono**

#### Collegamento di un microfono

Utilizzate il connettore MIC INPUT per collegare un microfono. Il connettore è del tipo combinato, compatibile cioè sia con jack XLR sia con jack da 1/4". Utilizzate il jack XLR bilanciato per collegare un microfono a condensatore, oppure il jack da 1/4" per collegare un microfono dinamico.

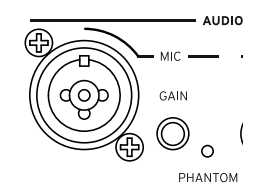

#### Tipi di microfono

Al Pa4X potete collegare due tipi di microfono: dinamico e a condensatore.

I microfoni dinamici non necessitano di corrente elettrica per funzionare; sono ideali per l'uso dal vivo e in genere hanno un pattern a cardioide o ipercardioide per ridurre al minimo il rientro del suono dagli altoparlanti.

I microfoni a condensatore invece necessitano di alimentazione phantom, che Pa4X è in grado di fornire. Usati generalmente in studio, si distinguono per un pattern a cardioide più ampio e per la capacità di catturare meglio i suoni ambientali e le basse frequenze. I microfoni a condensatore con capsula grande sono i più indicati per la registrazione delle voci in studio.

#### Alimentazione di un microfono a condensatore

I microfoni a condensatore richiedono corrente per funzionare; Pa4X fornisce tale tipo di corrente a +48V dall'ingresso XLR MIC.

Collegamento e attivazione del microfono

- 1 Premete il tasto MIC nella sezione MIC/VOICE per spegnere il corrispondente indicatore. Così facendo, l'ingresso del microfono viene disattivato.
- 2 Collegate un microfono a condensatore all'ingresso XLR MIC.

3 Andate alla pagina Global > Audio & Video > Audio In, e selezionate la casella +48V Phantom Power.

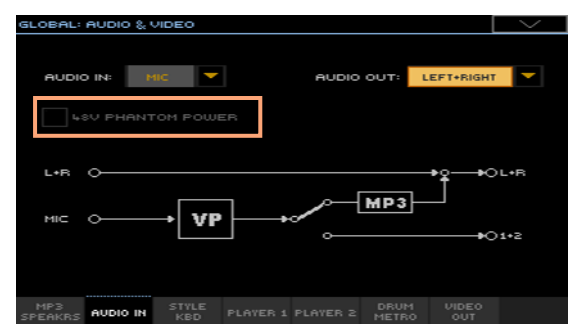

- 4 Premete nuovamente il tasto MIC per accendere il corrispondente indicatore. Così facendo, l'ingresso del microfono sarà attivato.
- 5 Cantate nel microfono per controllare il livello d'ingresso.

Disconnessione e spegnimento del microfono

L'alimentazione phantom viene automaticamente interrotta ogni volta che scollegate il microfono dal jack XLR o spegnete il Pa4X.

In alternativa, andate alla pagina Global > Audio & Video > Audio In, e deselezionate la casella +48V Phantom Power.

#### Regolazione del guadagno d'ingresso del microfono

Dopo aver collegato il microfono, potete regolarne il guadagno d'ingresso, il livello di mix e quello d'uscita.

- 1 Assicuratevi che l'indicatore MIC sia acceso, e che gli indicatori HARMONY e DOUBLE siano spenti.
- 2 Utilizzate la manopola GAIN accanto al connettore MIC INPUT per regolare il guadagno d'ingresso (da 20 a 55 dB). Controllate il livello tenendo d'occhio l'indicatore AUDIO IN sul pannello di controllo. Specificate un livello tale che l'indicatore rimanga verde per la maggior parte del tempo e diventi arancione soltanto nei passaggi dinamici più alti. Evitate di farlo diventare rosso.

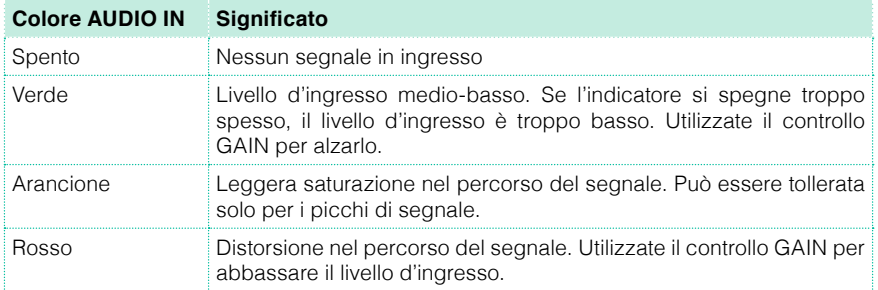

Per un controllo più accurato dell'ingresso microfonico, potete verificare i livelli andando alla pagine Global > Mic Setup > EQ/Dynamics.

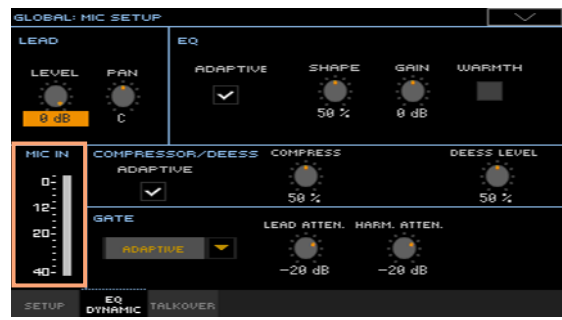

#### Accensione del microfono e regolazione del volume

Potete rapidamente accendere e spegnere il microfono e regolarne il volume direttamente dal pannello di controllo. Da notare che, per ragioni di sicurezza, l'ingresso microfonico è sempre disattivato all'accensione dello strumento.

1 Utilizzate il tasto MIC nella sezione MIC/VOICE del pannello di controllo per accendere o spegnere il microfono.

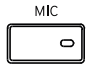

2 Regolate il volume del microfono utilizzando la manopola MIC VOLUME nella sezione MIC/VOICE.

Potete controllare il volume del canale Mic/In nella pagina principale dei modi Style Play o Song Play. Accertatevi che non sia troppo basso o in mute.

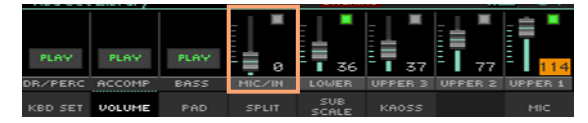

Avviate l'accompagnamento automatico o una Song per bilanciare la vostra voce nel mix con i Sound.

## **22 Utilizzo degli effetti per voce e armonizzazione**

## **Scelta di un Voice Preset**

I Voice Preset contengono impostazioni per la voce e algoritmi di armonizzazione.

Apertura della finestra Voice Preset dal pannello di controllo

▪ Premete il tasto PRESET nella sezione MIC/VOICE.

Apertura della finestra Voice Preset dal display

- 1 Dalla pagina principale, toccate la scheda Mic per visualizzare il pannello Mic.
- 2 Toccate il nome del Voice Preset selezionato.

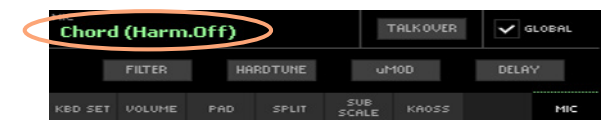

Selezione di un Voice Preset

Non appena premuto il tasto o toccato il display, appare la finestra Voice Preset Select.

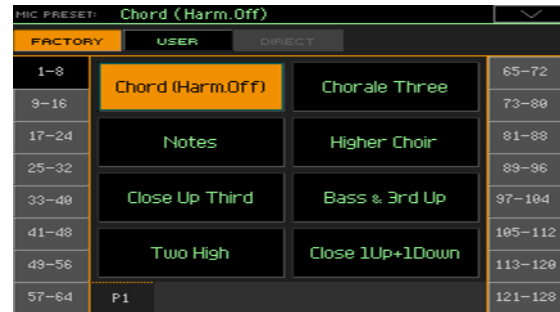

- 1 Nel caso desideriate scegliere un gruppo differente di Voice Preset, toccate una delle schede sui lati della finestra Voice Preset Select.
- 2 Toccate il nome del Voice Preset che desiderate scegliere.

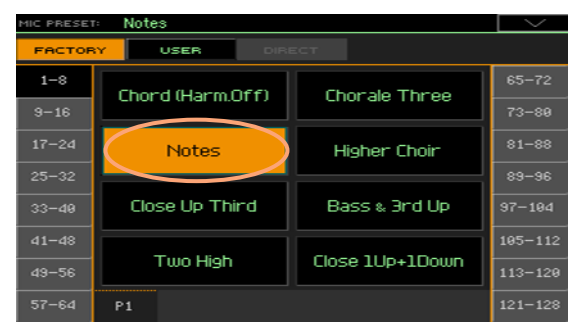

3 Se desiderate chiudere la finestra Voice Preset Select (che non si chiude da sola), premete il tasto EXIT.

Al termine della procedura, vedrete il nome del Voice Preset selezionato nell'area dedicata del pannello Mic. Gli effetti e l'armonizzazione cambiano.

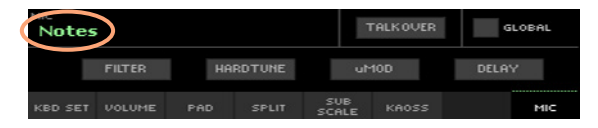

### **Armonizzazione della voce**

Con l'armonizzazione potete aggiungere voci e cori alla linea vocale principale.

#### Attivazione e impostazione delle voci di armonizzazione

Scelta del Voice Preset

▪ Premete il tasto PRESET nella sezione MIC/VOICE e scegliete il Voice Preset contenente il tipo di armonizzazione desiderata.

Per impostazione predefinita, lo strumento include alcuni Preset che vi permetteranno di testare le capacità del modulo di armonizzazione:

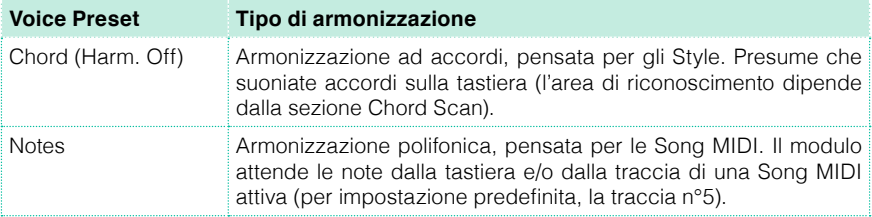

Attivazione e disattivazione dell'armonizzazione

▪ Utilizzate il tasto HARMONY per attivare o disattivare l'armonizzazione.

Regolazione del livello di armonizzazione

■ Utilizzate la manopola HARMONY/DOUBLE per regolare il livello delle voci di armonizzazione.

#### Riproduzione dell'armonia

1 Suonate sulla tastiera.

In base al tipo di armonizzazione scelta, suonate accordi o linee melodiche separate.

2 Cantate insieme agli accordi e alle linee melodiche suonate sulla tastiera.

### **Raddoppio della voce**

Raddoppiando la voce solista è possibile renderla più incisiva e "corposa".

Scelta del Voice Preset

**EXECTED PRESET NELLA SEZIONE MIC/VOICE, quindi scegliete il Voice** Preset contenente il tipo di raddoppio della voce che preferite.

Attivazione e disattivazione dell'effetto di raddoppio

■ Utilizzate il tasto DOUBLE per attivare o disattivare l'effetto di raddoppio.

Regolazione del livello di raddoppio

▪ Utilizzate la manopola HARMONY/DOUBLE per regolare il livello dell'effetto di raddoppio.

#### Riproduzione della voce raddoppiata

▪ Cantate nel microfono e ascoltate come la voce risulti più corposa grazie all'effetto di raddoppio.

### **Utilizzo degli effetti**

Con gli effetti potete aggiungere profondità ambientale e migliorare o trasformare la voce solista e i cori. Ogni Voice Preset include sempre degli effetti.

Attivazione e disattivazione degli effetti

1 Andate alla Pagina principale > Mic.

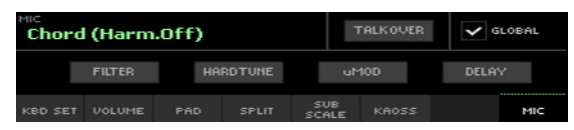

2 Utilizzate i pulsanti del modulo effetti per attivare o disattivare ciascun algoritmo.

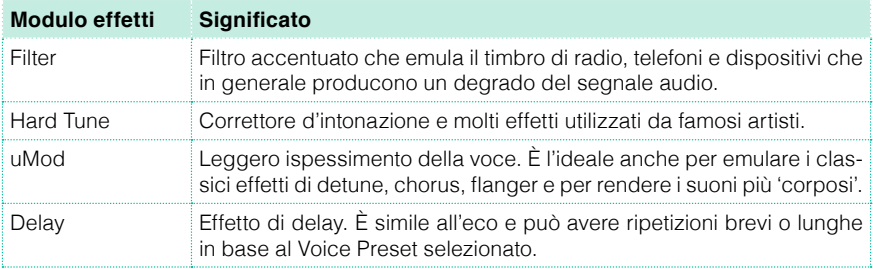

Regolazione del livello degli effetti

■ Utilizzate la manopola DELAY/REVERB per regolare il livello degli effetti.

## **23 Interazione con il pubblico**

#### Isolamento della propria voce (TalkOver)

■ Andate al pannello Pagina principale > Mic e toccate il pulsante TalkOver per comunicare con il pubblico.

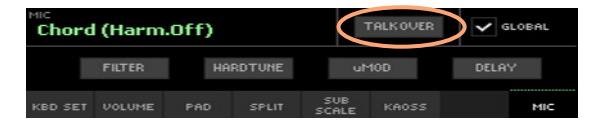

La musica in sottofondo si abbassa e gli effetti vengono disattivati.

■ Toccate nuovamente lo stesso pulsante per disattivare la funzione TalkOver.

# **PARTE VI: APPENDICE**

## **24 Installazione degli accessori opzionali**

## **Assemblaggio del leggio**

Per assemblare il leggio, seguite le istruzioni in basso.

#### Assemblaggio del leggio in assenza della barra di amplificazione

1 Inserite il leggio nelle guide dedicate sul retro del Pa4X, come mostrato nella figura in basso.

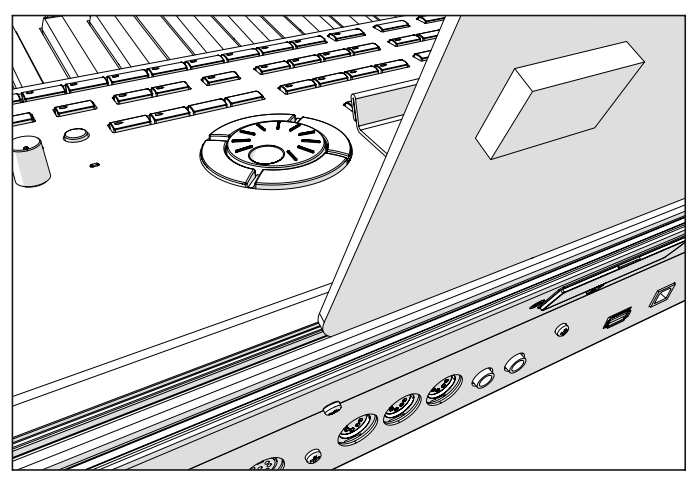

2 Regolate il leggio facendolo scorrere verso sinistra o destra in base alle vostre preferenze.

#### Assemblaggio del leggio in presenza della barra di amplificazione

■ Se avete montato il sistema di amplificazione opzionale PaAS, assicuratevi che il leggio appoggi sul supporto in nylon davanti al PaAS, come mostrato nella figura in basso.

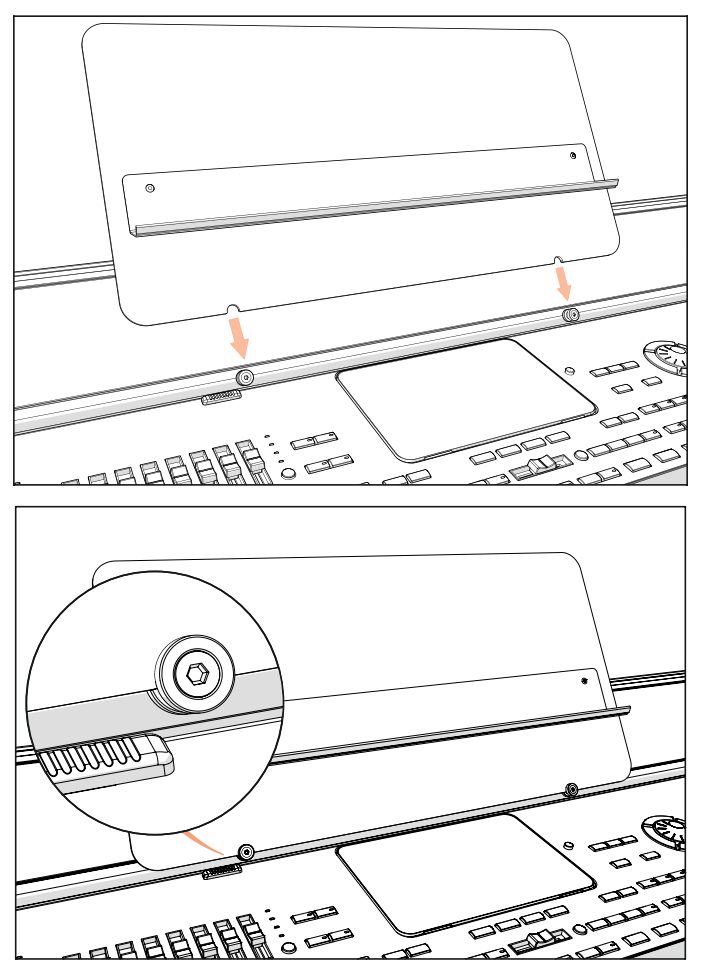

## **Sostituzione della batteria del calendario/ orologio**

Potete sostituire da soli la batteria al litio interna (modello CR2032). È possibile acquistare questo tipo di batteria nei negozi che vendono computer o componenti elettronici. Non utilizzate batterie diverse da quella indicata, o rischierete di danneggiare lo strumento!

#### Precauzioni

- La responsabilità nella sostituzione della batteria è a totale carico dell'utente. KORG non potrà in nessun caso essere ritenuta responsabile per la perdita di dati o dei danni/infortuni risultanti dalla non corretta esecuzione della procedura.
- Assicuratevi di aver scollegato lo strumento dalla presa di corrente, prima di aprirlo.
- Per prevenire danni ai componenti causati dall'elettricità statica naturalmente presente nel corpo umano, toccate un oggetto metallico non verniciato, prima di procedere con la sostituzione.

#### Sostituzione

Procuratevi un giravite a croce (non viene fornito con lo strumento).

- 1 Scollegate lo strumento dalla presa di corrente.
- 2 Utilizzate il giravite a croce per rimuovere la vite (a) sul retro dello strumento; quindi togliete lo sportellino e mettetelo da parte.

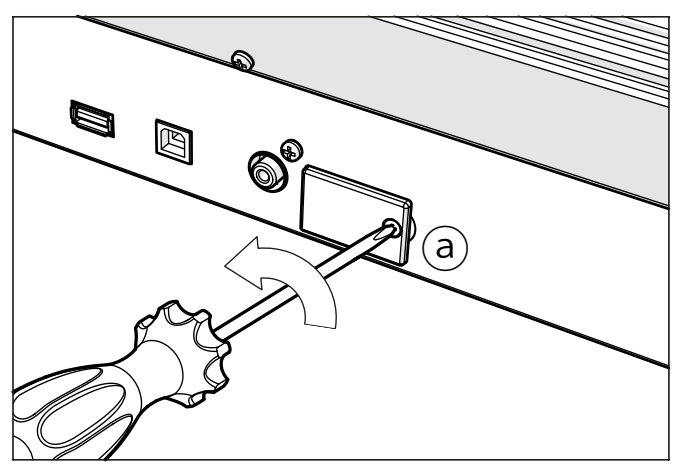

3 Utilizzate un'unghia per alzare la batteria esaurita (c) dal lato più basso, ed estraetela dal comparto prestando attenzione a non farla cadere dentro lo strumento.

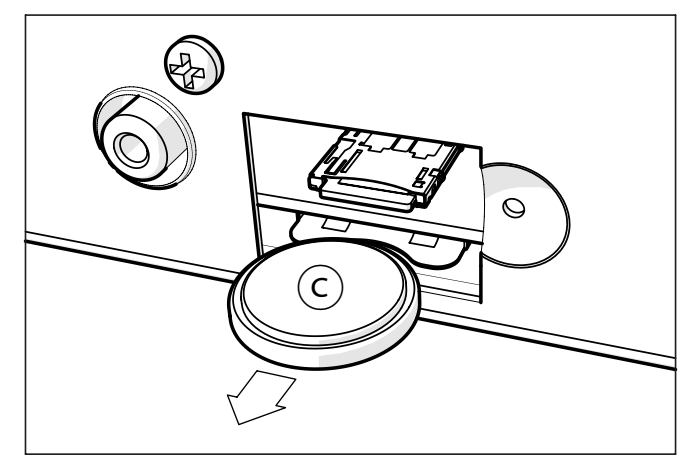

4 Inserite la nuova batteria (d) nell'alloggiamento vuoto, orientando il lato positivo (+) verso il basso. Fate attenzione a non farla cadere dentro lo strumento.

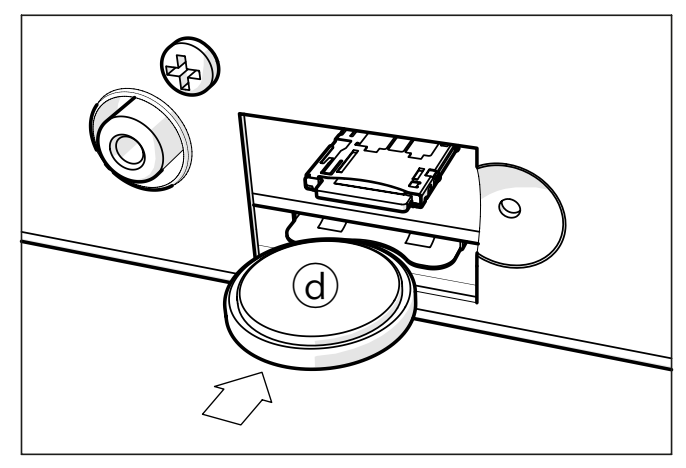

5 Ricollocate lo sportellino (b) in posizione sul retro dello strumento, utilizzando la vite (a) per bloccarlo in sede.

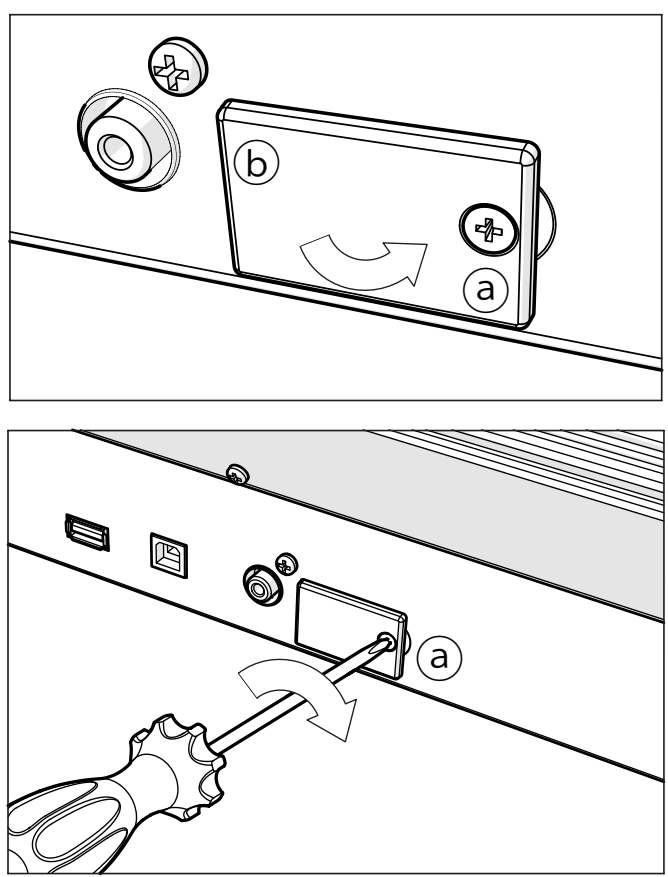

- 6 Una volta completata l'installazione, ricollegate il cavo di alimentazione, e accendete nuovamente lo strumento.
- 7 Andate alla pagina Global > General Controls > Clock & Power, e impostate la data e l'ora.

### **Installazione della scheda microSD**

Potete ampliare la memoria di serie dello strumento installando una scheda microSD (opzionale). La scheda può essere installata dall'utente. Non utilizzate tipi di schede diverse da quella indicata (microSD), o rischierete di danneggiare lo strumento!

Tenete presente che una scheda di memoria contenente risorse musicali localizzate (cioè adatte al paese di commercializzazione) potrebbe già essere stata installata dal vostro distributore KORG. Nel caso non ne siate sicuri, contattatelo prima di rimuovere l'eventuale scheda di memoria presente.

#### Precauzioni

- La responsabilità nell'installazione della scheda di memoria è a totale carico dell'utente. KORG non potrà in nessun caso essere ritenuta responsabile per la perdita di dati o dei danni/infortuni risultanti dalla non corretta esecuzione della procedura.
- **EXECUTER Assicuratevi di aver scollegato lo strumento dalla presa di corrente, prima** di aprirlo. Attenzione: la rimozione o l'installazione della scheda di memoria microSD effettuate con lo strumento connesso alla rete elettrica potrebbe danneggiare sia lo strumento sia la scheda!
- Per prevenire danni ai componenti causati dall'elettricità statica naturalmente presente nel corpo umano, toccate un oggetto metallico non verniciato, prima di procedere con l'installazione.

#### Installazione

Procuratevi un giravite a croce (non viene fornito con lo strumento).

- 1 Scollegate lo strumento dalla presa di corrente.
- 2 Utilizzate il giravite a croce per rimuovere la vite (a) sul retro dello strumento; quindi togliete lo sportellino e mettetelo da parte.

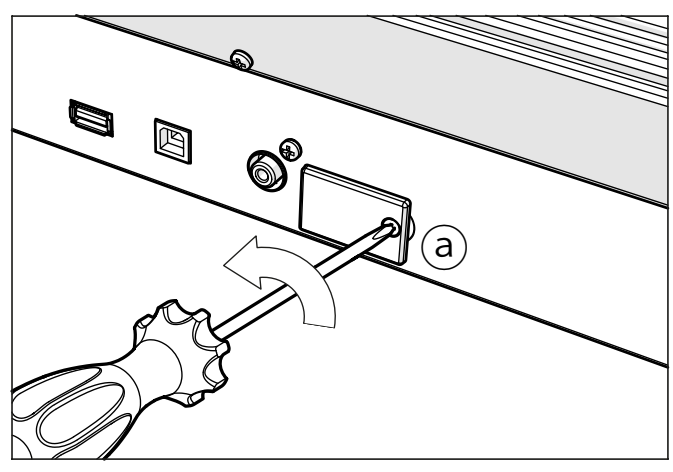

3 Spingete la scheda microSD (c) eventualmente presente nell'alloggiamento per sbloccarla, e rimuovetela prestando attenzione a non farla cadere all'interno dello strumento.

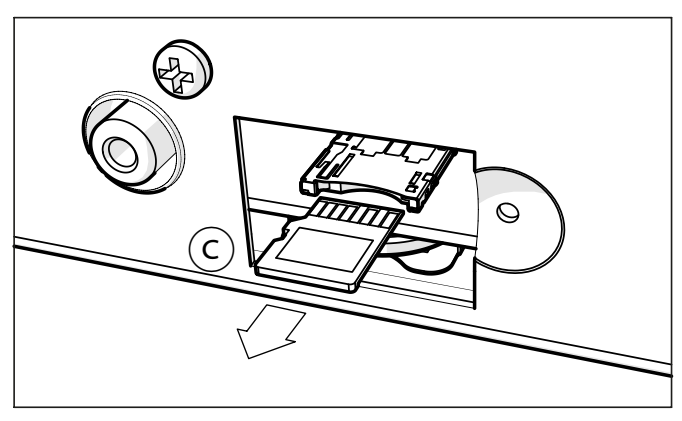

4 Inserite la vostra scheda microSD (d) nell'alloggiamento vuoto, orientando il lato dei contatti verso l'alto e verso lo strumento. Spingete la scheda con cautela, fino ad avvertire uno scatto che ne indica l'avvenuto aggancio. Attenzione: assicuratevi di aver inserito correttamente la scheda, o potrebbe cadere all'interno dello strumento!

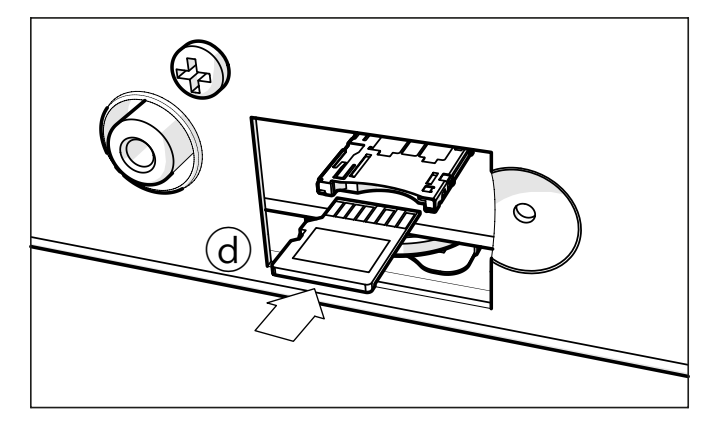

5 Ricollocate lo sportellino (b) in posizione sul retro dello strumento, utilizzando la vite (a) per bloccarlo in sede.

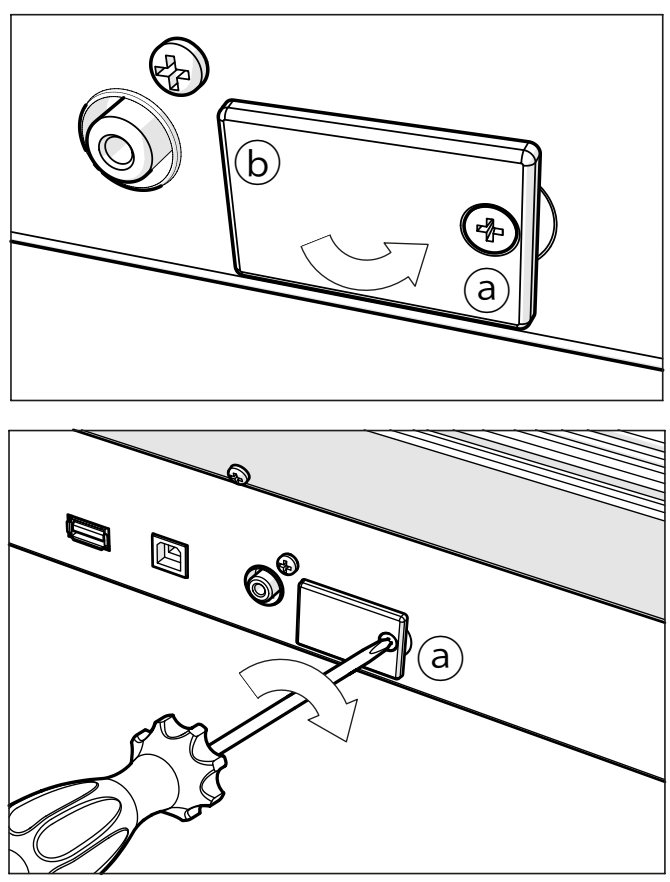

6 Una volta completata l'installazione, ricollegate il cavo di alimentazione, e accendete nuovamente lo strumento.

#### Accesso alla scheda microSD

Per garantire la massima compatibilità, suggeriamo di formattare la scheda prima di iniziare ad usarla. Potete formattarla andando nella pagina Media > Format (scegliendo il dispositivo SD). Attenzione: La formattazione di un supporto di memoria cancella tutti i dati in esso contenuti!

Una volta eseguita la formattazione, potete accedere alla scheda da qualsiasi pagina del modo Media o dalla finestra Song Select, utilizzando il selettore Device e scegliendo il dispositivo di memorizzazione SD.

## **25 Specifiche tecniche**

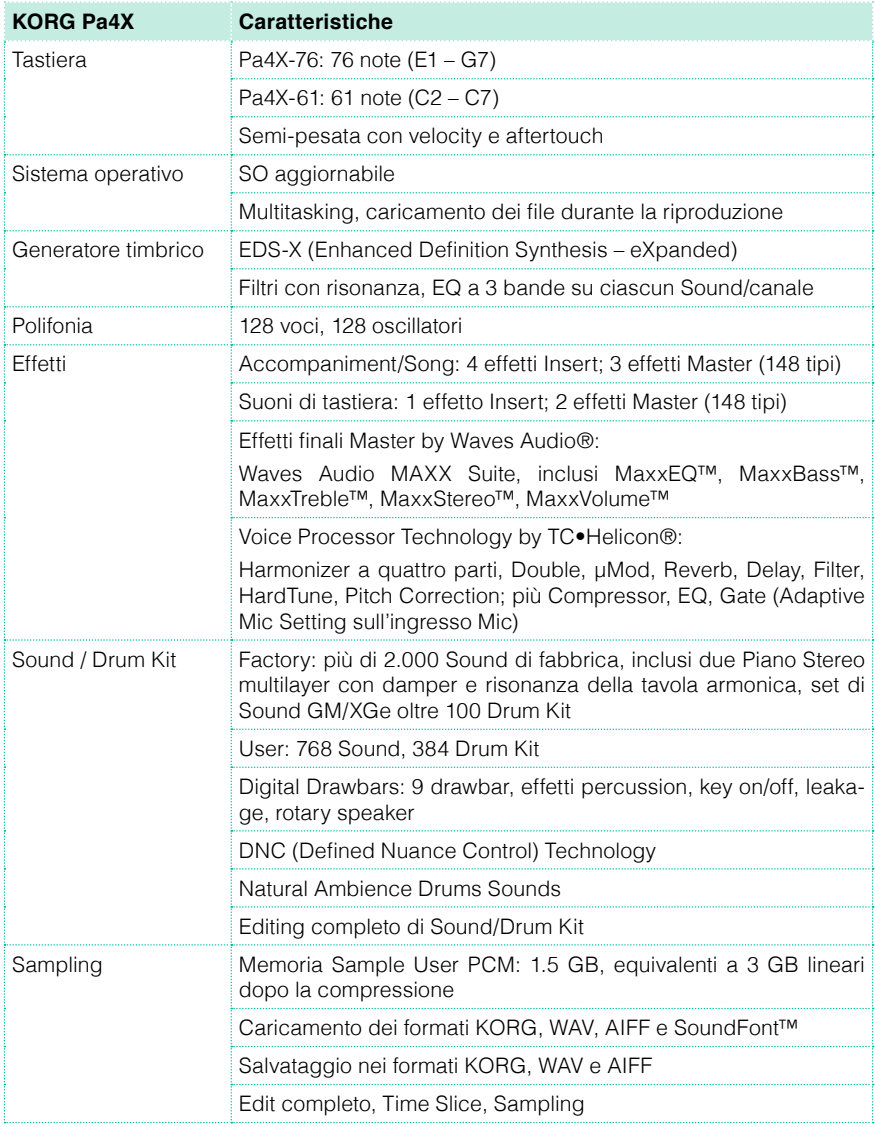

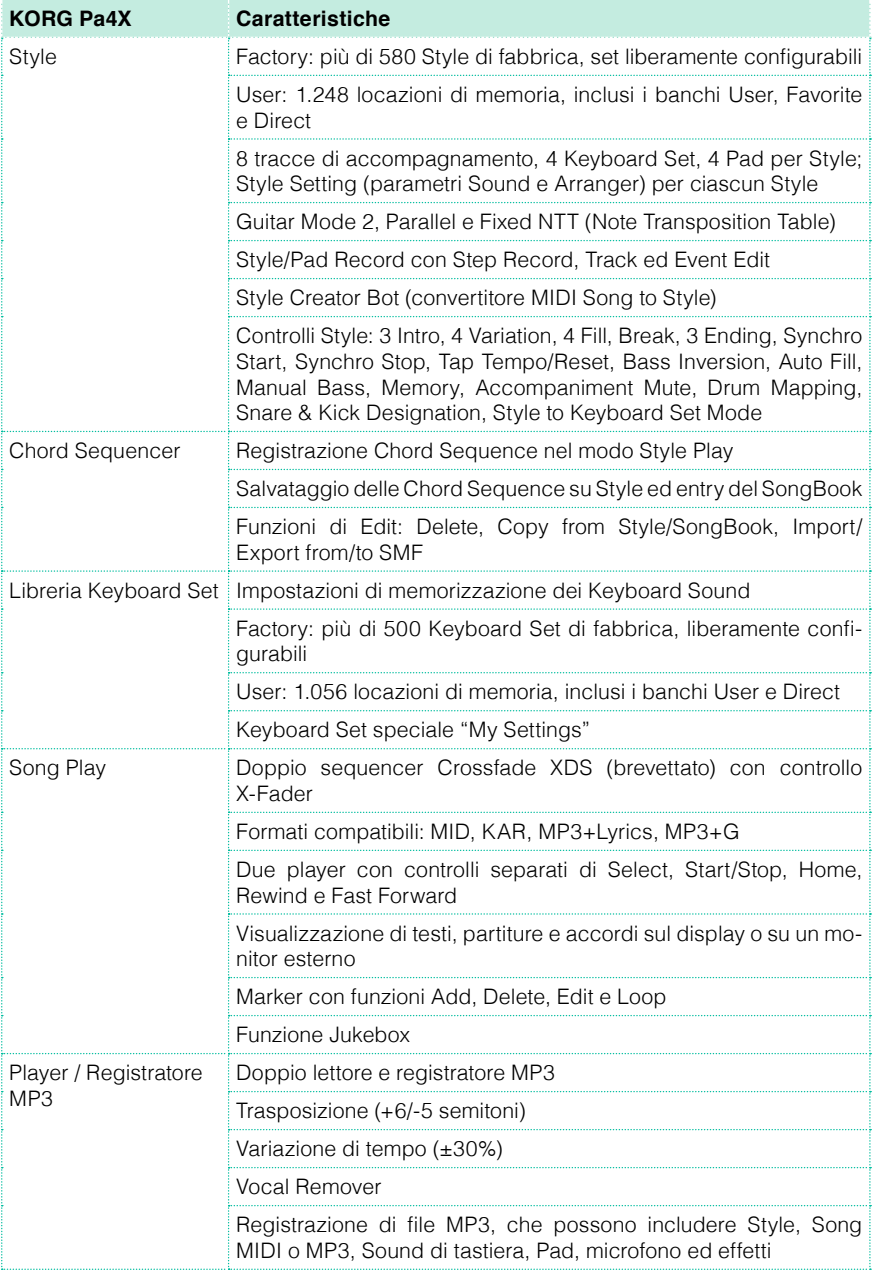

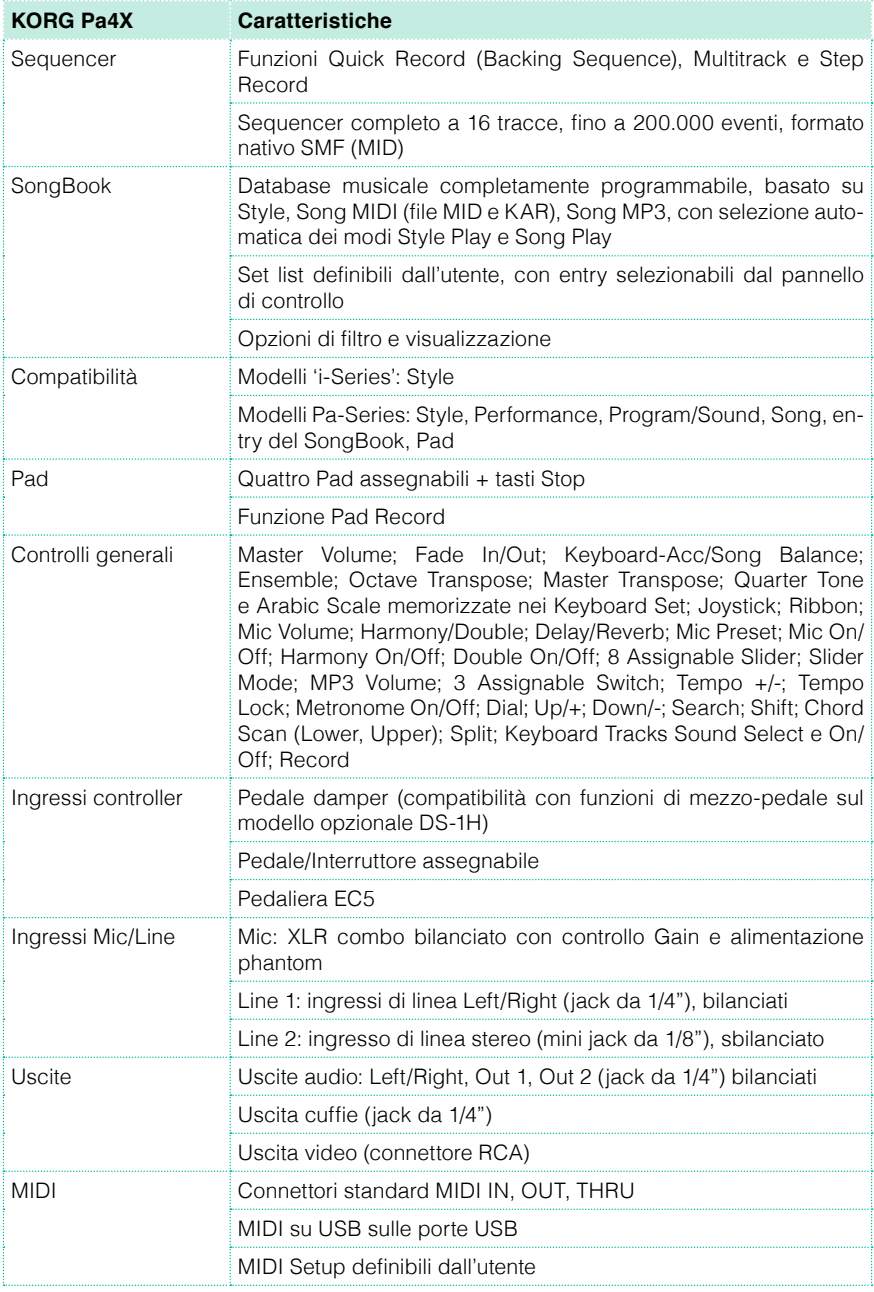

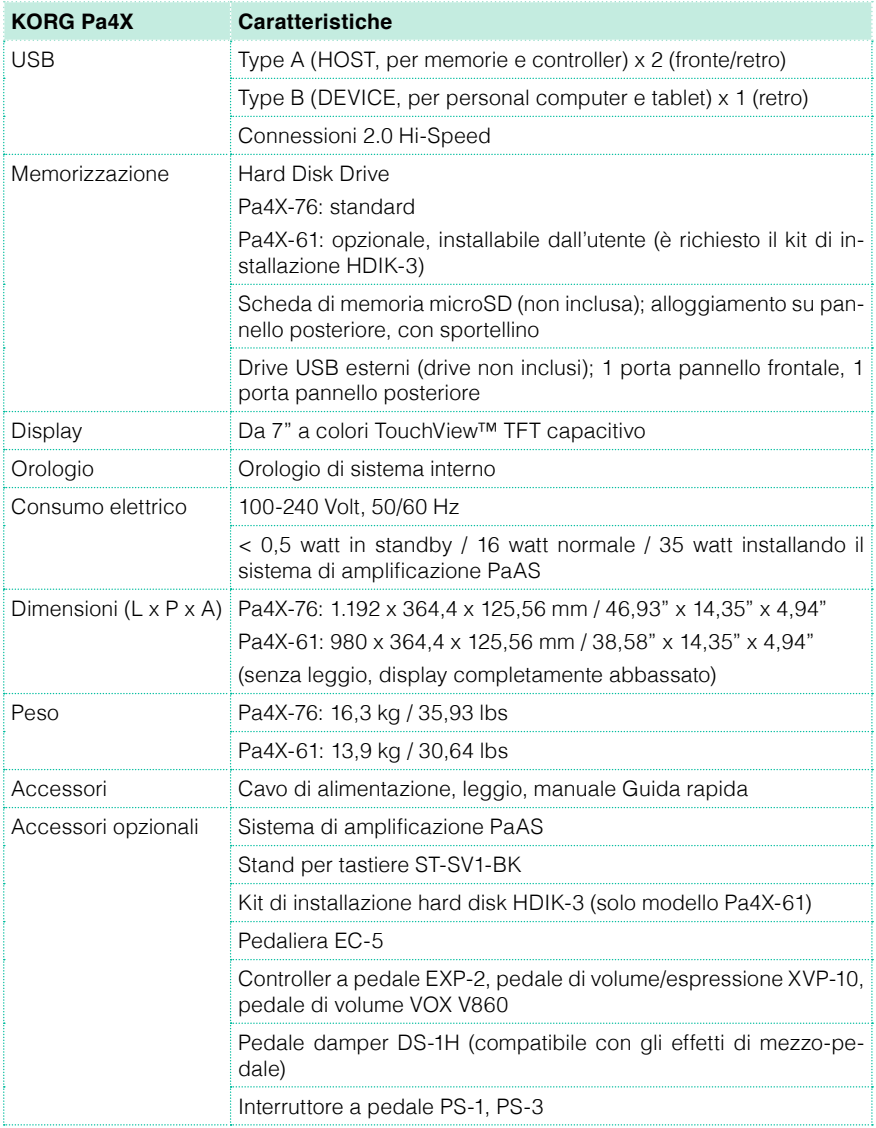

A causa del nostro costante impegno a migliorare i prodotti, specifiche tecniche e aspetto possono variare senza ulteriore preavviso.

#### AVVERTENZE PER IL CONSUMATORE

Il presente prodotto è stato assemblato in ottemperanza alle precise norme che regolano le specifiche tecniche e il voltaggio dei prodotti così come richiesto da ciascun paese di destinazione per il quale ne è prevista la commercializzazione. Se avete acquistato questo prodotto via internet o mediante ordine postale o telefonico, siete tenuti ad accertare la sua conformità alle norme di sicurezza previste dal paese nel quale intendete utilizzarlo.

ATTENZIONE: L'uso di questo prodotto in paesi diversi da quello a cui è destinato potrebbe rivelarsi pericoloso, e invalidare la garanzia offerta dal produttore o dal distributore.

Vi preghiamo inoltre di conservate lo scontrino o la ricevuta come prova dell'avvenuto acquisto. In mancanza di questi documenti il prodotto potrebbe non essere coperto dalla garanzia offerta dal produttore o dal distributore.

#### AVVERTENZE SULLO SMALTIMENTO DEI RIFIUTI (SOLO UE)

Se sul prodotto, nel manuale, sulla batteria o la confezione sono presenti i simboli indicati a lato, occorre smaltire il prodotto come rifiuto speciale per evitare danni all'ambiente e problemi alla salute. Contattate l'amministrazione nel vostro comune di residenza

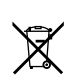

per i dettagli sul corretto smaltimento del prodotto. Se la batteria contiene metalli pesanti in eccesso rispetto alla norma, il simbolo chimico è mostrato sotto il simbolo della batteria o della sua confezione.

#### AVVERTENZA SULLA NORMATIVA FCC (solo U.S.A.)

Questo dispositivo è stato testato e trovato conforme ai limiti imposti per i dispositivi digitali di Classe B, in base a quanto stabilito dalla Sez. (Part) 15 della normativa FCC. Tali limiti sono stati imposti per fornire un ragionevole grado di protezione contro le interferenze nocive in ambito residenziale. Il presente dispositivo genera, utilizza e può emettere frequenze radio e, se non installato secondo le istruzioni, può interferire con le comunicazioni via radio. Tuttavia, non vi è alcuna garanzia che tali interferenze non si verifichino ugualmente. Se ciò dovesse accadere, il che può essere accertato spegnendo e riaccendendo il dispositivo, l'utente è invitato a mettere in atto una o più delle seguenti contromisure:

• Riorientare l'antenna ricevente.

• Incrementare la distanza tra il dispositivo e l'apparato ricevente.

• Collegare il dispositivo a una presa di corrente diversa da quella dove è connessa l'unità ricevente.

• Consultare il rivenditore o un tecnico TV/radio specializzato.

Utilizzare esclusivamente i cavi eventualmente inclusi con il prodotto.

Qualsiasi modifica non autorizzata apportata al prodotto può invalidare i diritti di utilizzo dell'acquirente.

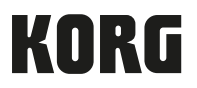

Indirizzo KORG ITALY SpA Via Cagiata, 85 60027 Osimo (AN) Italy

Web www.korg.com